#### Our Products Make Your Product Better®

To learn more about EMAC's products and services and how they can help your project

[http://ftp.emacinc.com/Tech\\_Info/About\\_EMAC\\_Products\\_and\\_Services.pdf](http://ftp.emacinc.com/Tech_Info/About_EMAC_Products_and_Services.pdf)

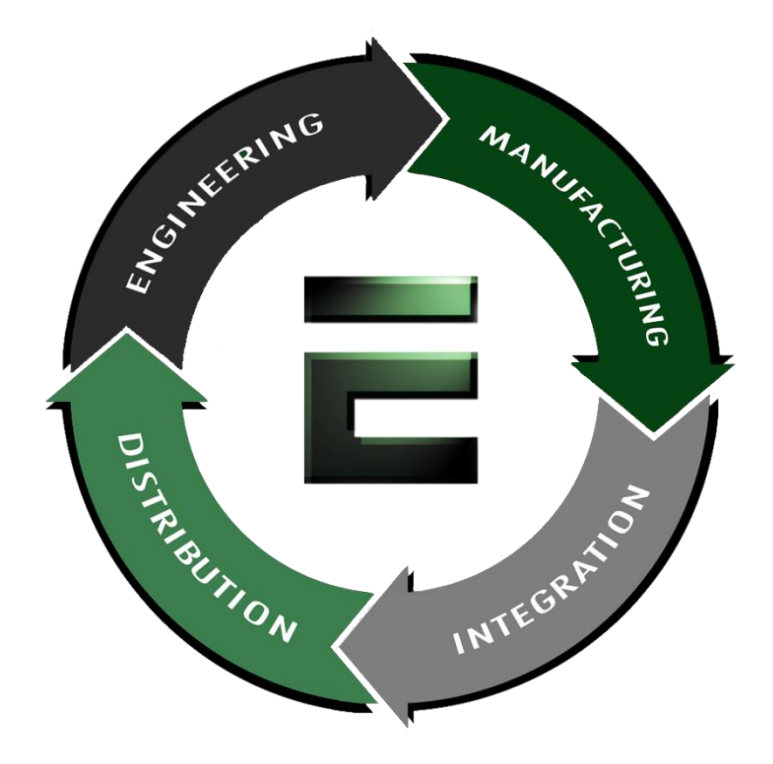

Authorized Distributor, Integrator, and Value-Added Reseller

Manual downloaded from **ftp.emacinc.com** 

For purchase information please contac[t info@emacinc.com](mailto:info@emacinc.com)

For technical support please submit a ticket at [www.emacinc.com/support](http://www.emacinc.com/support)

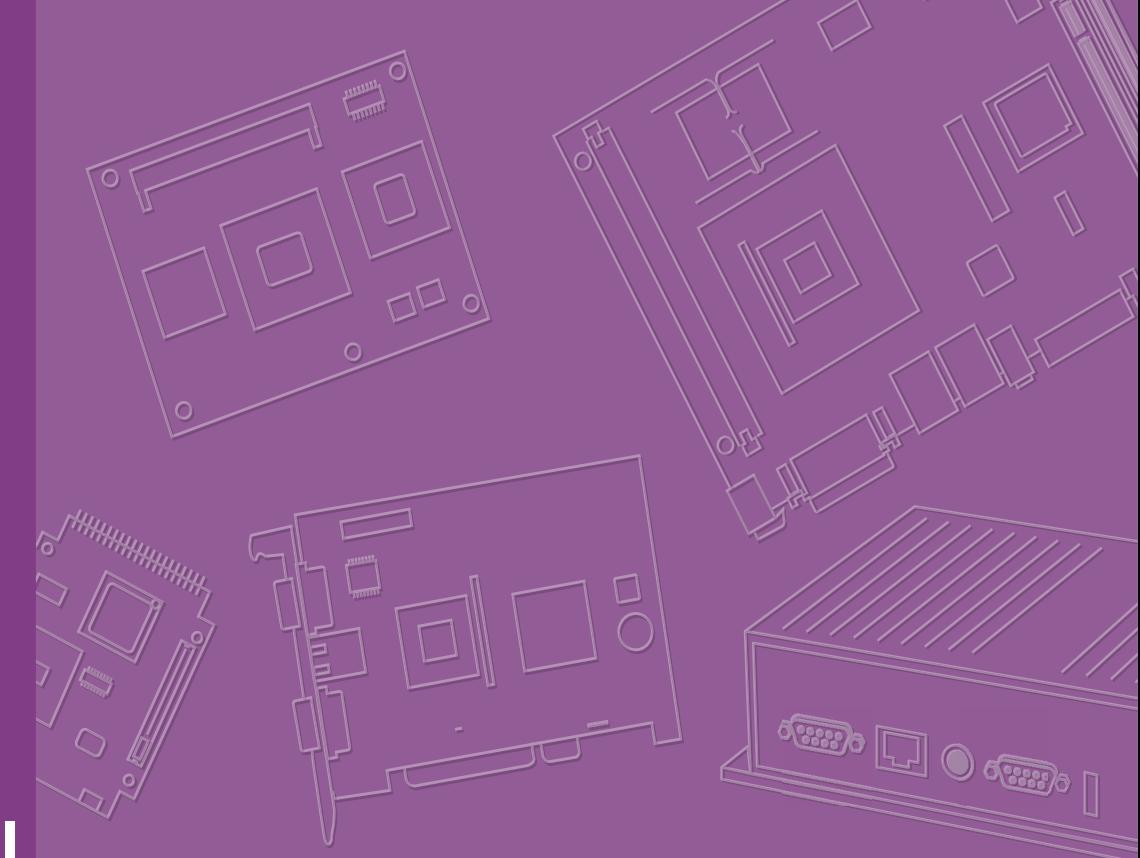

# **User Manual**

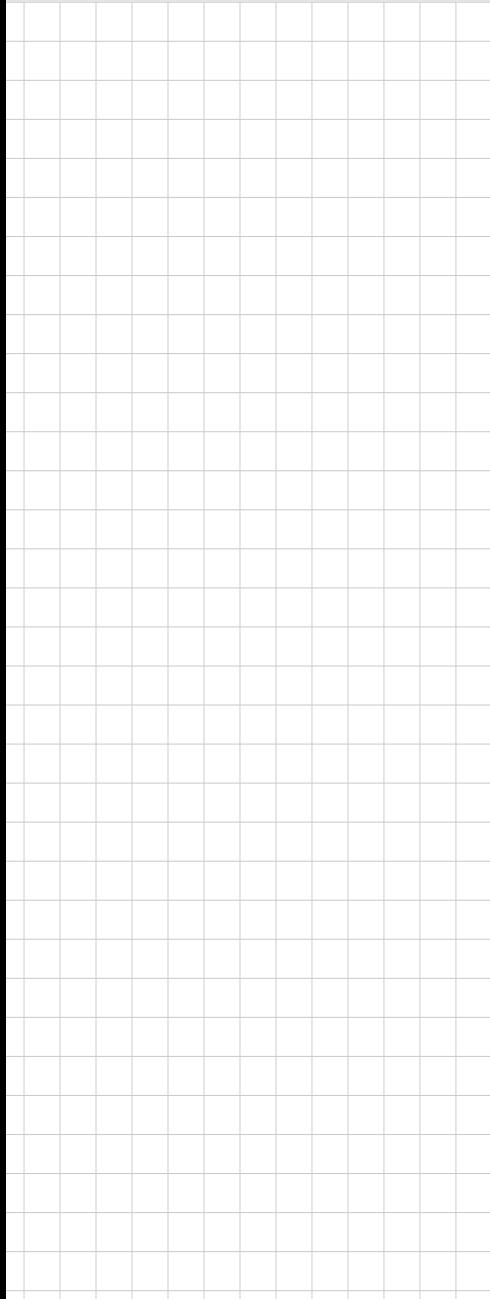

# **AIMB-277**

**Intel® Core™ i9/i7/i5/i3/Pentium/ Celeron LGA1200 Mini-ITX with HDMI/DP/VGA/LVDS (or eDP), 2 COM & 8 USB, 2 LAN, and M.2 E/M key**

## **Copyright**

The documentation and the software included with this product are copyrighted 2011 by Advantech Co., Ltd. All rights are reserved. Advantech Co., Ltd. reserves the right to make improvements in the products described in this manual at any time without notice. No part of this manual may be reproduced, copied, translated or transmitted in any form or by any means without the prior written permission of Advantech Co., Ltd. Information provided in this manual is intended to be accurate and reliable. However, Advantech Co., Ltd. assumes no responsibility for its use, nor for any infringements of the rights of third parties, which may result from its use.

### **Acknowledgments**

IBM and PC are trademarks of International Business Machines Corporation. Intel® Core™ i7/i5/i3, Pentium, Celeron® is a trademark of the Intel Corporation. All other product names or trademarks are properties of their respective owners.

# **Product Warranty (2 years)**

Advantech warrants to you, the original purchaser, that each of its products will be free from defects in materials and workmanship for two years from the date of purchase.

This warranty does not apply to any products which have been repaired or altered by persons other than repair personnel authorized by Advantech, or which have been subject to misuse, abuse, accident or improper installation. Advantech assumes no liability under the terms of this warranty as a consequence of such events.

Because of Advantech's high quality-control standards and rigorous testing, most of our customers never need to use our repair service. If an Advantech product is defective, it will be repaired or replaced at no charge during the warranty period. For outof-warranty repairs, you will be billed according to the cost of replacement materials, service time and freight. Please consult your dealer for more details.

If you think you have a defective product, follow these steps:

- 1. Collect all the information about the problem encountered. (For example, CPU speed, Advantech products used, other hardware and software used, etc.) Note anything abnormal and list any onscreen messages you get when the problem occurs.
- 2. Call your dealer and describe the problem. Please have your manual, product, and any helpful information readily available.
- 3. If your product is diagnosed as defective, obtain an RMA (return merchandize authorization) number from your dealer. This allows us to process your return more quickly.
- 4. Carefully pack the defective product, a fully-completed Repair and Replacement Order Card and a photocopy proof of purchase date (such as your sales receipt) in a shippable container. A product returned without proof of the purchase date is not eligible for warranty service.
- 5. Write the RMA number visibly on the outside of the package and ship it prepaid to your dealer.

Part No. 2006027701 Edition 2 Printed in China **August 2021** 

## **A Message to the Customer**

#### **Advantech Customer Services**

Each and every Advantech product is built to the most exacting specifications to ensure reliable performance in the harsh and demanding conditions typical of industrial environments. Whether your new Advantech equipment is destined for the laboratory or the factory floor, you can be assured that your product will provide the reliability and ease of operation for which the name Advantech has come to be known. Your satisfaction is our primary concern. Here is a guide to Advantech's customer services. To ensure you get the full benefit of our services, please follow the instructions below carefully.

#### **Technical Support**

We want you to get the maximum performance from your products. So if you run into technical difficulties, we are here to help. For the most frequently asked questions, you can easily find answers in your product documentation. These answers are normally a lot more detailed than the ones we can give over the phone.

So please consult this manual first. If you still cannot find the answer, gather all the information or questions that apply to your problem, and with the product close at hand, call your dealer. Our dealers are well trained and ready to give you the support you need to get the most from your Advantech products. In fact, most problems reported are minor and are able to be easily solved over the phone.

In addition, free technical support is available from Advantech engineers every business day. We are always ready to give advice on application requirements or specific information on the installation and operation of any of our products.

### **Declaration of Conformity**

#### **FCC Class B**

Note: This equipment has been tested and found to comply with the limits for a Class B digital device, pursuant to part 15 of the FCC Rules. These limits are designed to provide reasonable protection against harmful interference in a residential installation. This equipment generates, uses and can radiate radio frequency energy and, if not installed and used in accordance with the instructions, may cause harmful interference to radio communications. However, there is no guarantee that interference will not occur in a particular installation. If this equipment does cause harmful interference to radio or television reception, which can be determined by turning the equipment off and on, the user is encouraged to try to correct the interference by one or more of the following measures:

- Reorient or relocate the receiving antenna.
- Increase the separation between the equipment and receiver.
- Connect the equipment into an outlet on a circuit different from that to which the receiver is connected.
- Consult the dealer or an experienced radio/TV technician for help.

# **CPU Compatibility**

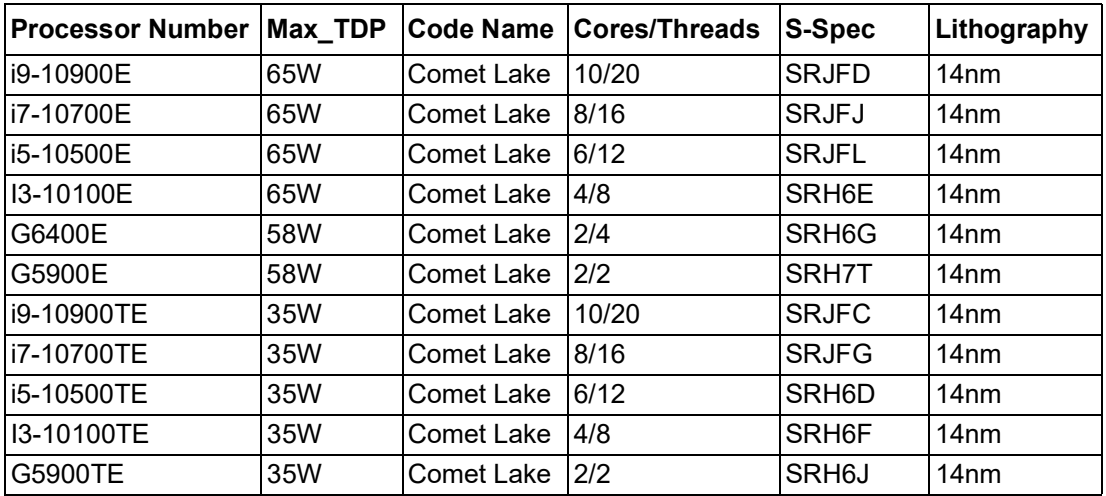

# **Memory Compatibility**

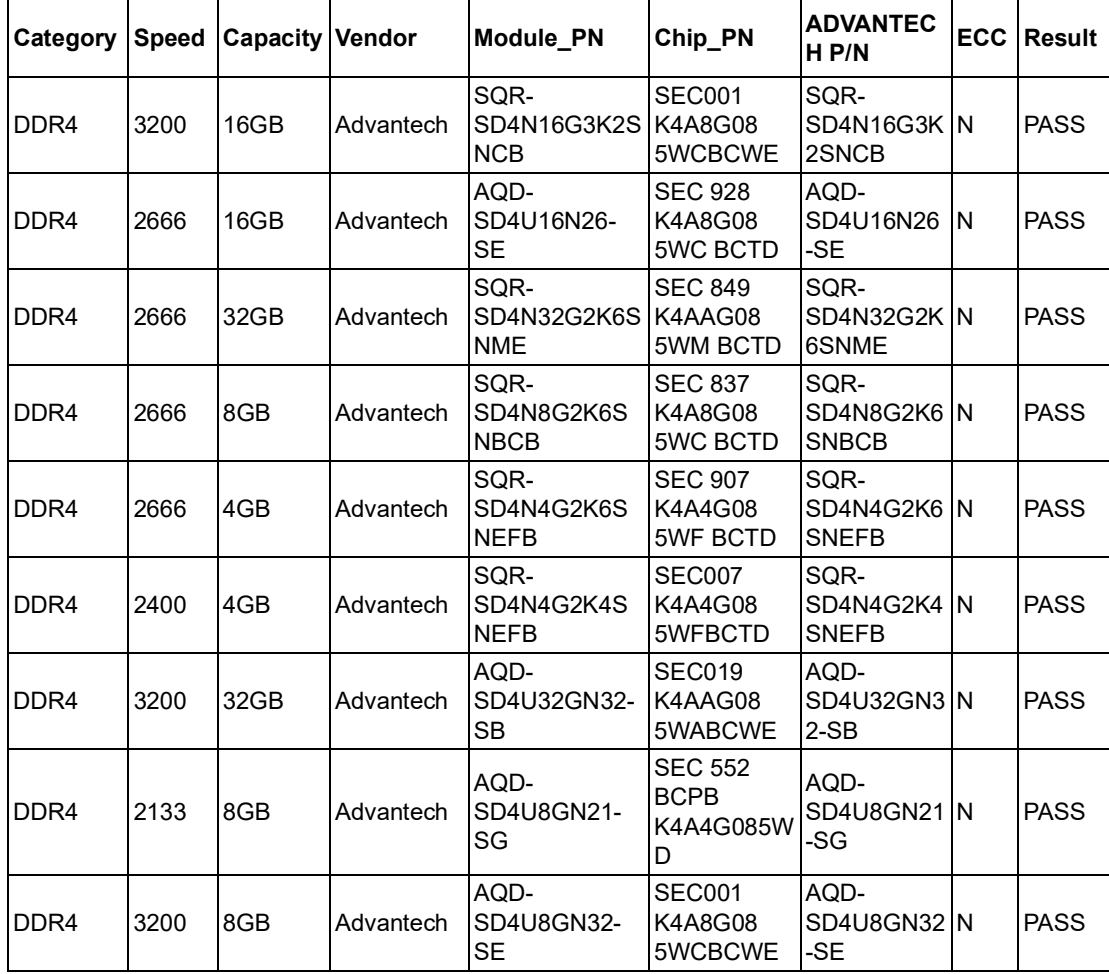

# **M.2 SSD Compatibility**

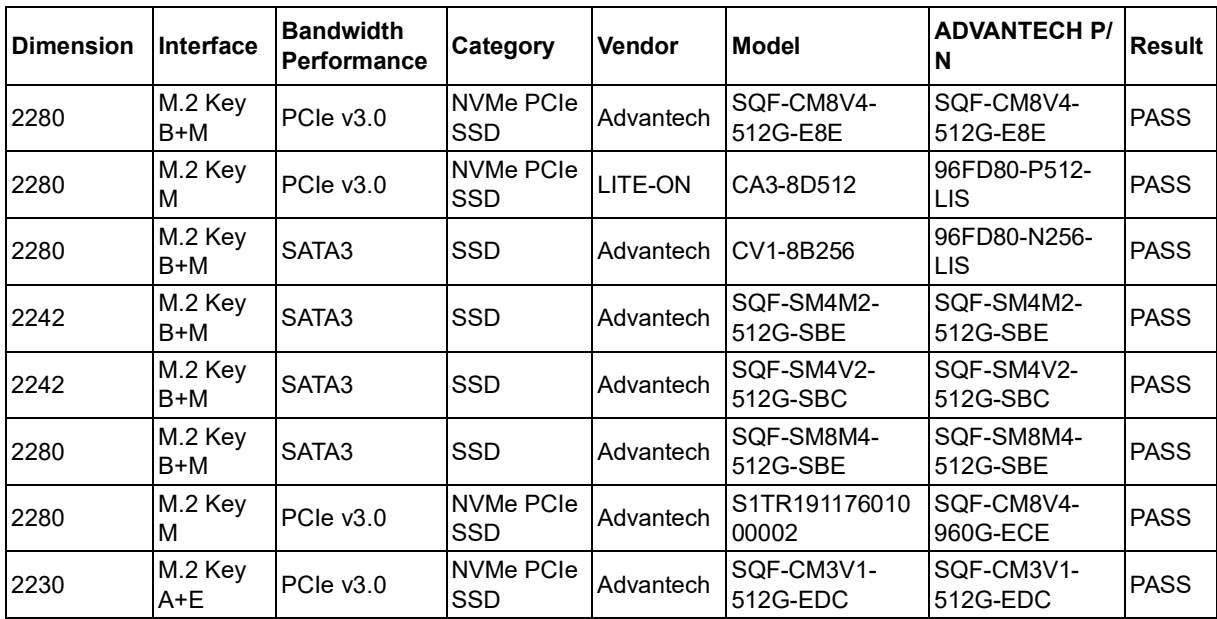

# **M.2 WiFi Compatibility**

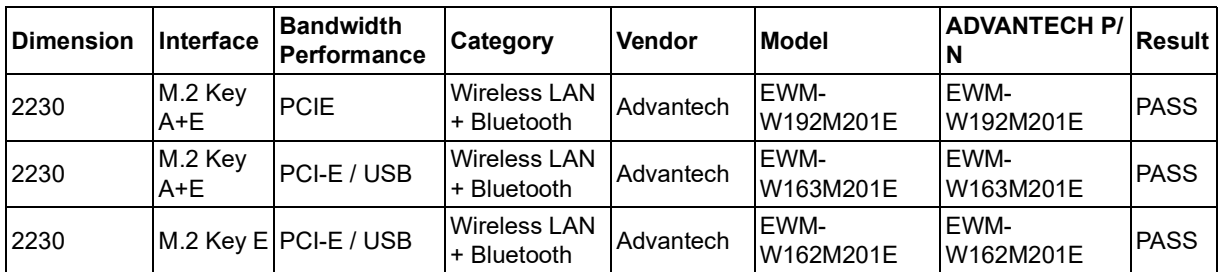

# **Ordering Information**

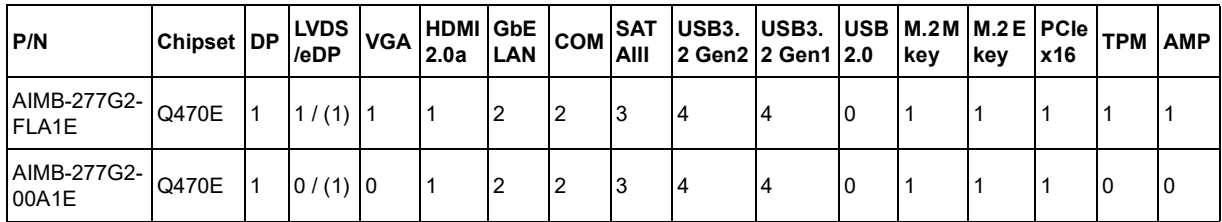

\*() Supports by BOM options

目

*Note! USB power current delivery under S5 Max. 1.8A.*

### **Initial Inspection**

Before you begin installing your motherboard, please make sure that the following materials have been shipped:

- 1 x AIMB-277 Intel Core™ i9/i7/i5/i3 LGA1200 Mini-ITX motherboard
- **1 x SATA HDD cable**
- 1-to-2 serial port cables, 20 cm
- $\blacksquare$  1 x I/O port bracket
- $\blacksquare$  1 x startup manual
- $\blacksquare$  1 x warranty card

If any of these items are missing or damaged, contact your distributor or sales representative immediately. We have carefully inspected the AIMB-277 mechanically and electrically before shipment. It should be free of marks and scratches and in perfect working order upon receipt. As you unpack the AIMB-277, check it for signs of shipping damage. (For example, damaged box, scratches, dents, etc.) If it is damaged or it fails to meet the specifications, notify our service department or your local sales representative immediately. Also notify the carrier. Retain the shipping carton and packing material for inspection by the carrier. After inspection, we will make arrangements to repair or replace the unit.

# **Contents**

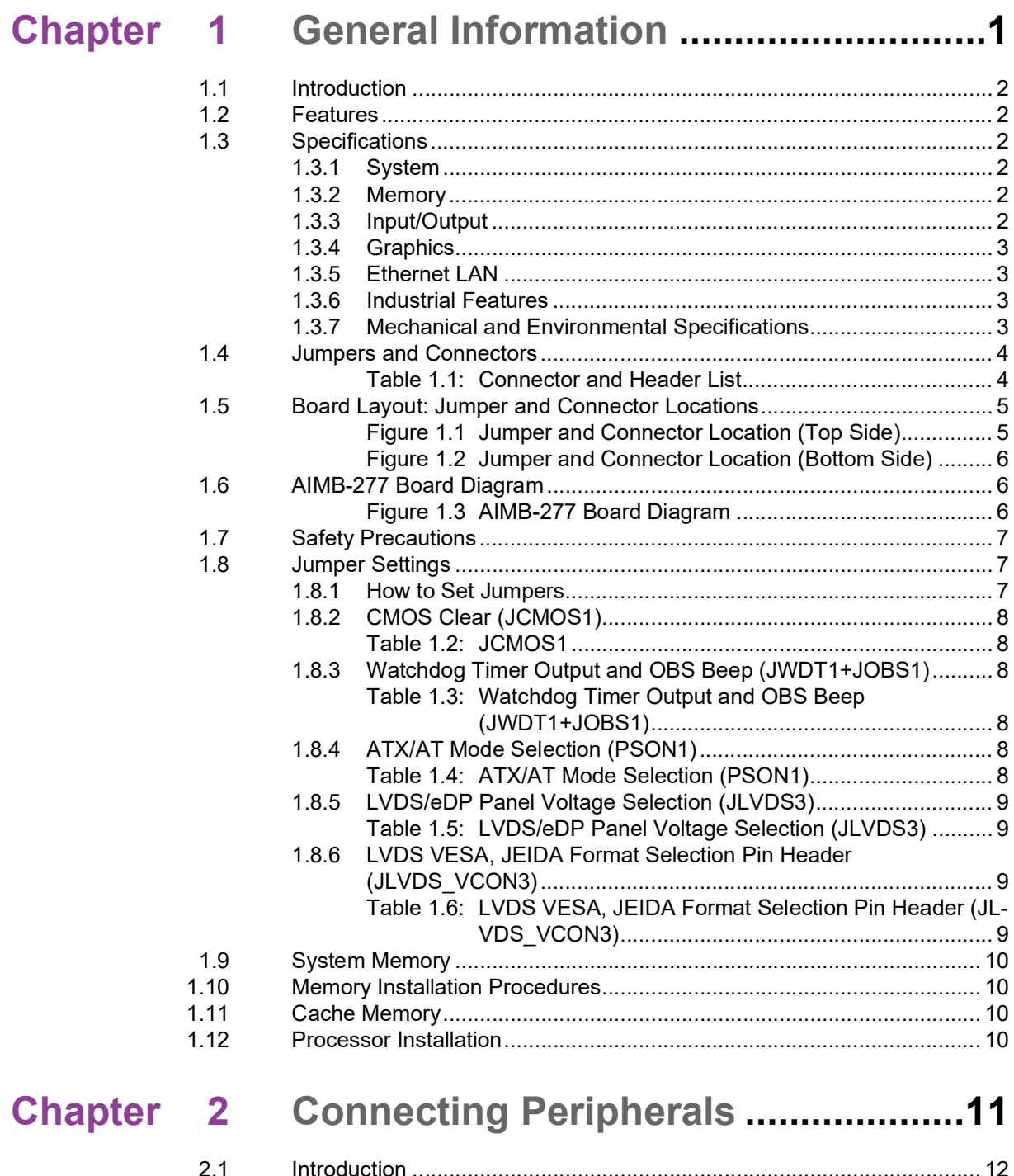

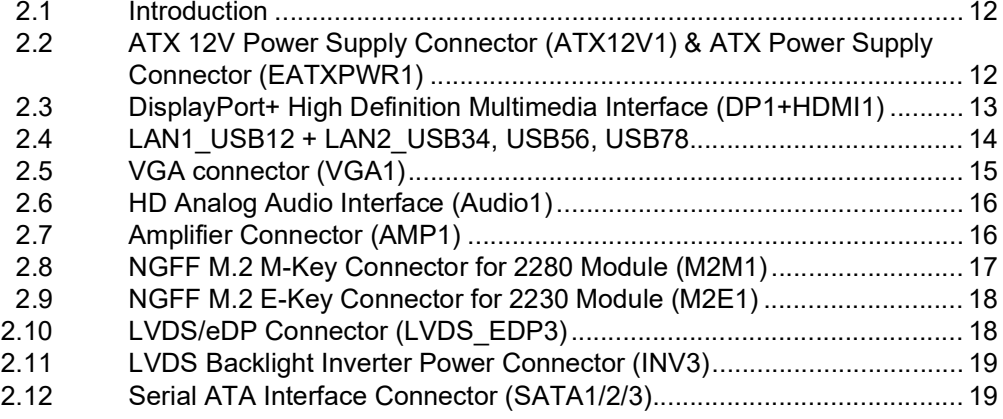

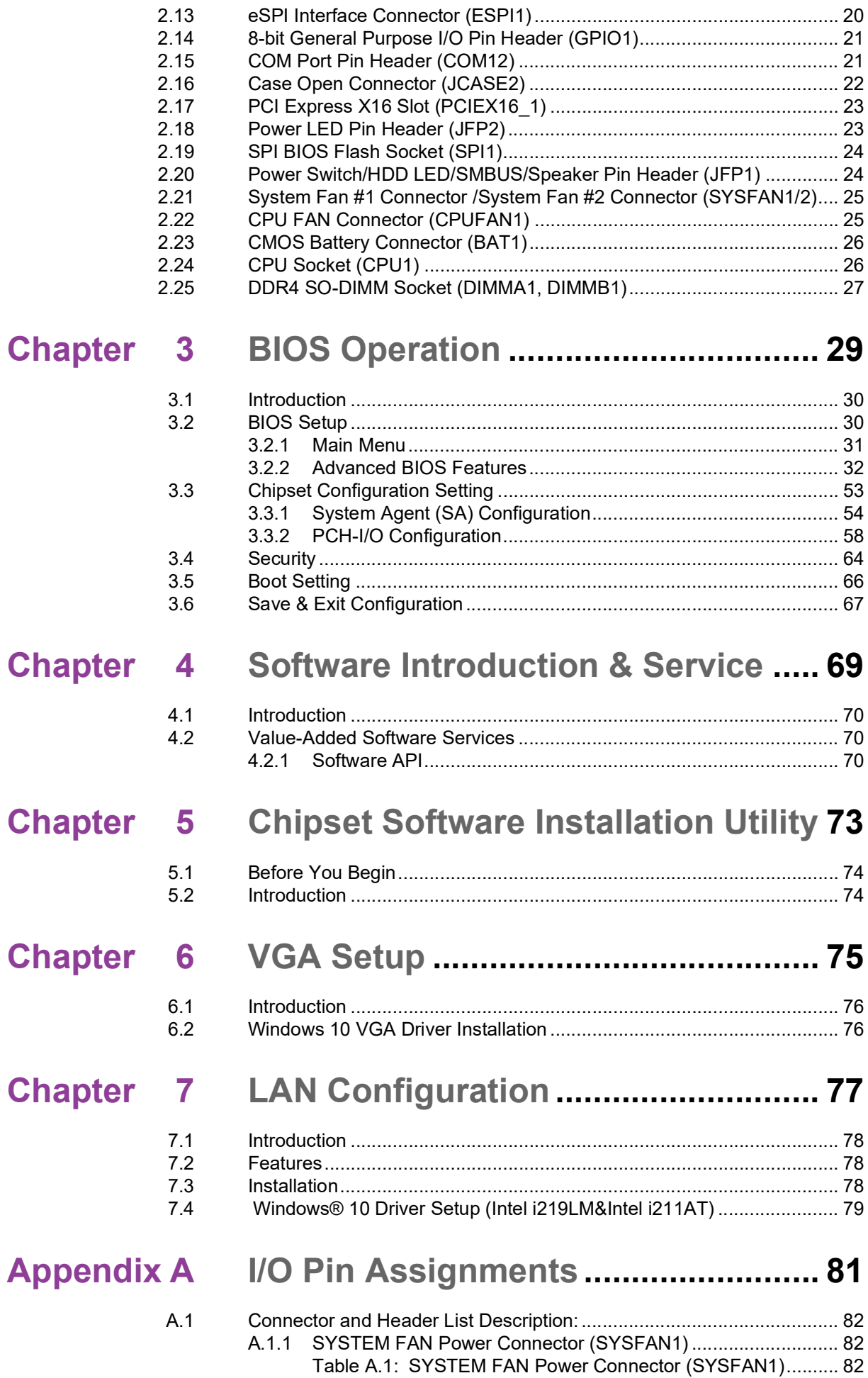

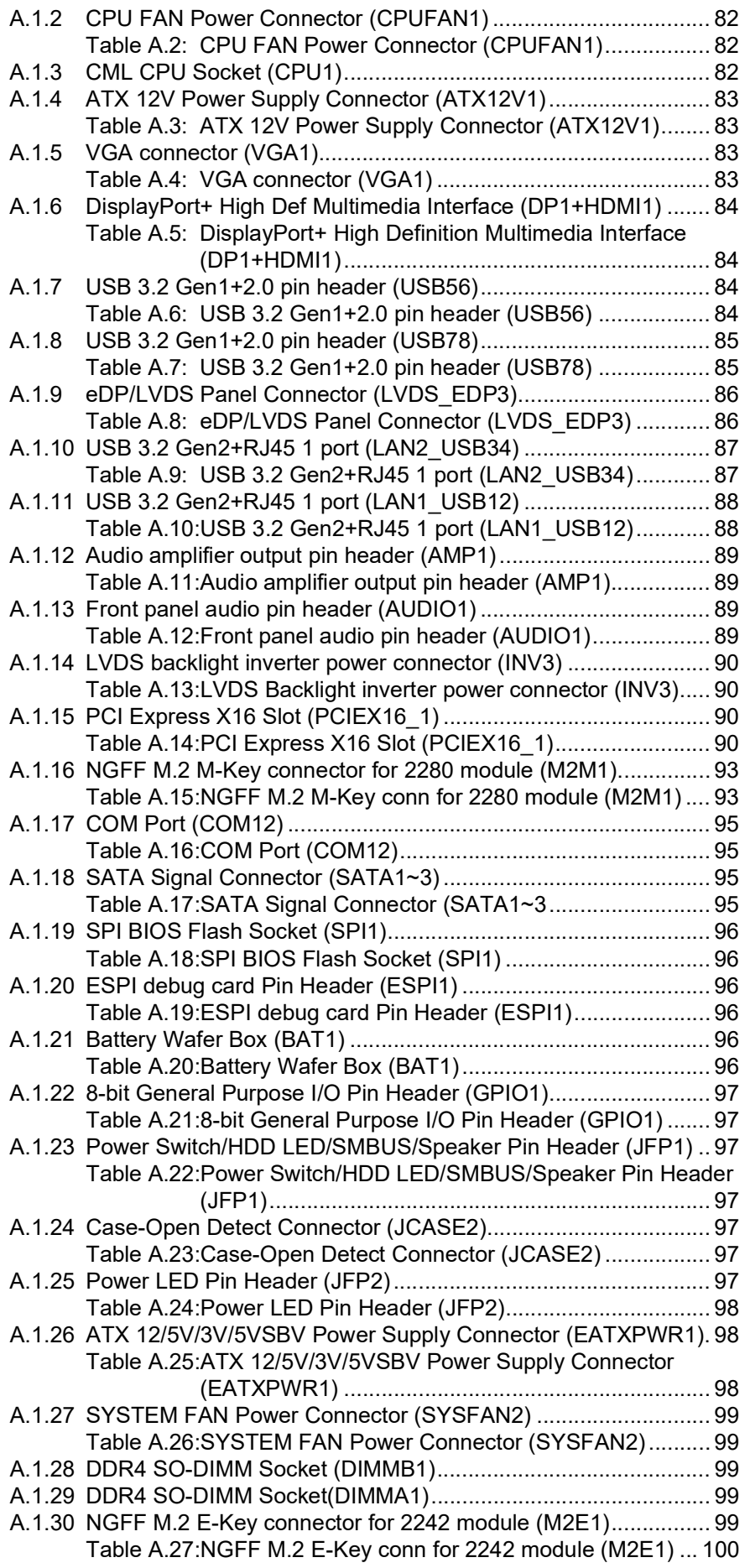

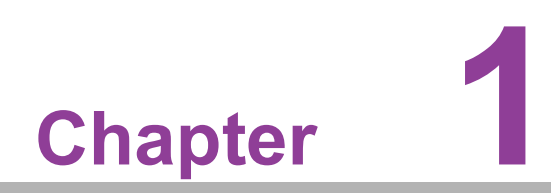

<span id="page-11-0"></span>**1General Information**

# <span id="page-12-0"></span>**1.1 Introduction**

AIMB-277 is designed with the Intel® Q470E PCH for industrial applications that require both performance computing and enhanced power management capabilities. The motherboard supports Intel desktop Corei9/i7/i5/i3/Pentium/Celeron processors, up to 20 MB SmartCache, and 2 x DDR4 2933MHz SO-DIMM, up to 64 GB. Multiple I/O connectivity of 2 x serial ports, 4 x USB 3.2 Gen 2 + 4 x USB 3.2 Gen 1, 2 x GbE LAN,  $3 \times$  SATA III,  $1 \times$  NGFF (M.2 E key),  $1 \times$  NGFF (M.2 M Key) connector, and  $1 \times$ PCIe x16 slot are also supported.

# <span id="page-12-1"></span>**1.2 Features**

- **I/O connectivity:** 2 x serial ports, 4 x USB 3.2 Gen 2 + 4 x USB 3.2 Gen 1, 3 x SATAIII, 1 M.2 M key & 1 M.2 E key, 2 GbE LAN, 1 PCIe x16
- Standard Mini-ITX form factor with industrial features: The AIMB-277 is a full-featured Mini-ITX motherboard with balanced expandability and performance.
- **Wide selection of storage devices:** SATA HDD, M.2 (M key), customers benefit from the flexibility of using the most suitable storage device for larger capacity.
- **Optimized integrated graphics solution:** With Intel® Graphics flexible, it supports versatile display options and a 32/64 bit 3D graphics engine.

# <span id="page-12-2"></span>**1.3 Specifications**

#### <span id="page-12-3"></span>**1.3.1 System**

- CPU: LGA1200 Intel desktop Core i9/i7/i5/i3/Pentium/Celeron processors compliant.
- **BIOS: AMI EFI 256 Mbit SPI BIOS.**
- **System chipset:** Intel® Q470E.
- SATA hard disk drive interface:
	- Three on-board SATA connector with data transmission rates up to 600 MB
	- One M.2 M key to support PCIe/NVMe x4 M.2 2280.

#### <span id="page-12-4"></span>**1.3.2 Memory**

■ **RAM:** 2 x 260-pins SODIMM socket support dual channel DDR4 2933MHz SDRAM, up to 64GB Max.

#### <span id="page-12-5"></span>**1.3.3 Input/Output**

- **Serial ports:** Two serial ports; support RS-232/422/485.
- USB port: Supports four USB 3.2 Gen 2 with a transmission rates of up to 10 Gbps and four USB 3.2 Gen 1 with transmission rates of up to 5 Gbps.
- **GPIO connector:** 8-bit general purpose Input/Output.

#### <span id="page-13-0"></span>**1.3.4 Graphics**

- **Controller:** Intel® HD graphics
- **eDP:** Supports max. resolution 4096 x 2160 @ 60Hz, colay LVDs
- **DP1.4:** Supports max. resolution 4096 x 2304 @ 60 Hz
- **HDMI2.0a:** Supports max. resolution 4096 x 2160 @ 60 Hz
- **VGA:** Supports max. resolution 1920 x 1200 @ 60 Hz
- **LVDs:** Supports single/dual channel 18/24-bit with maximum resolution up to 1920 x 1200 @ 60 Hz (LVDs colay with eDP)

#### <span id="page-13-1"></span>**1.3.5 Ethernet LAN**

- Supports dual 10/100/1000 Mbps Ethernet port (s) via PCI Express x1 bus which provides 500 MB/s data transmission rates.
- **Controller:**
	- GbE LAN1: Intel i219LM
	- GbE LAN2: Intel i211AT

#### <span id="page-13-2"></span>**1.3.6 Industrial Features**

**Watchdog timer:** Can generate a system reset. The watchdog timer is programmable, with each unit equal to one second or one minute (255 levels).

#### <span id="page-13-3"></span>**1.3.7 Mechanical and Environmental Specifications**

- Operating temperature:  $0 \sim 60^{\circ}$  C (32  $\sim$  140° F, depending on CPU).
- Storage temperature:  $-40 \sim 85^{\circ}$  C  $(-40 \sim 185^{\circ}$  F).
- **Humidity:**  $5 \sim 95\%$  non-condensing.
- **Power supply voltage:**  $+3.3V$ ,  $+5V$ ,  $+12V$ ,  $-12V$ ,  $+5VSB$
- **Power consumption:** Intel Core i9-10900E 2.8GHz, 2pcs 32GB DDR4 3200MHz SDRAM, Boost: 117.882W; Typical: 102W
- **Board size:** 170 mm x 170 mm (6.69" x 6.69").
- **Board weight: 0.365 kg.**

# <span id="page-14-0"></span>**1.4 Jumpers and Connectors**

Connectors on the AIMB-277 motherboard link it to devices such as hard disk drives and a keyboard. In addition, the board has a number of jumpers used to configure the system for your application.

The tables below list the function of each of the board jumpers and connectors. Later sections in this chapter give instructions on setting jumpers. Chapter 2 gives instructions for connecting external devices to your motherboard.

<span id="page-14-1"></span>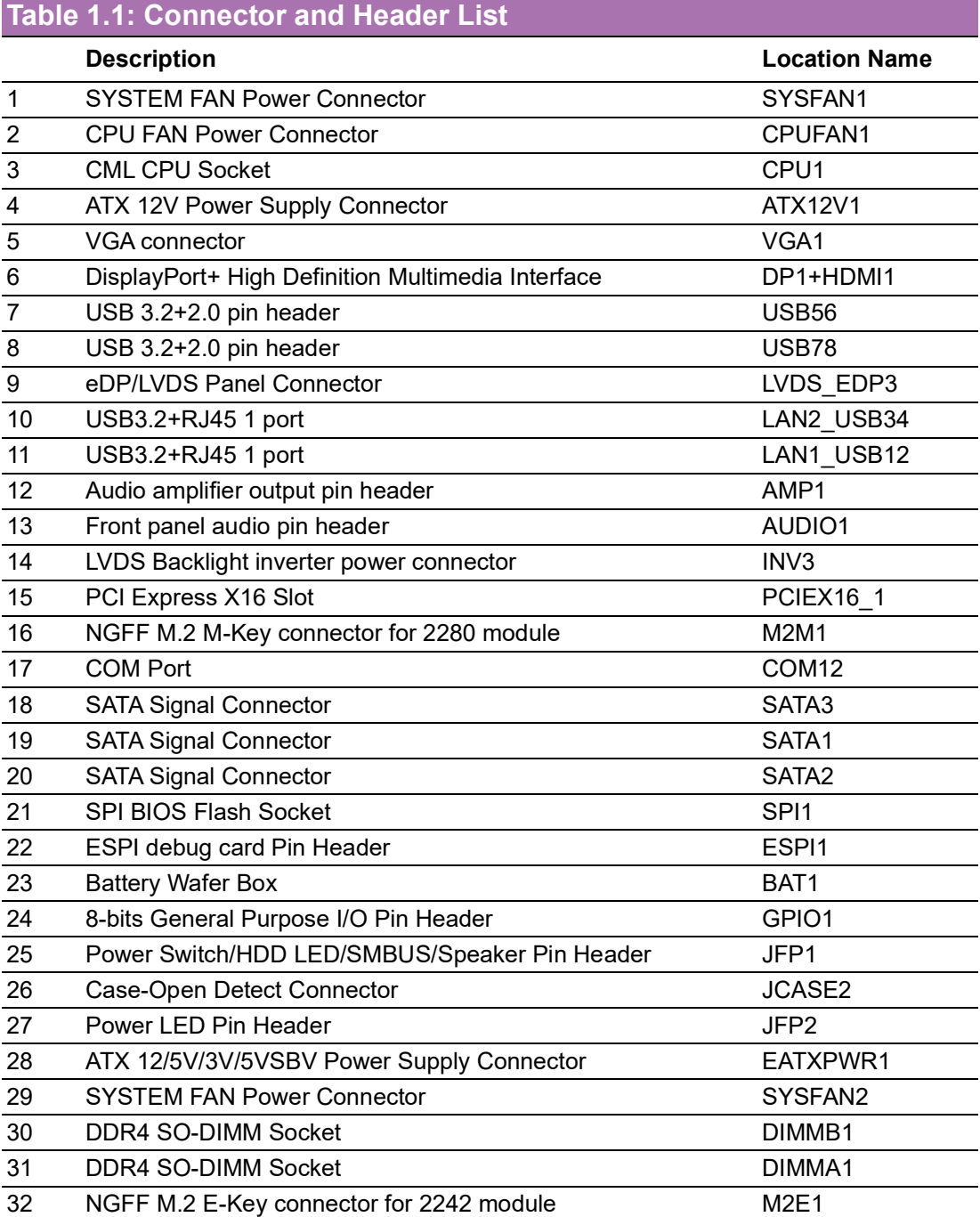

## <span id="page-15-0"></span>**1.5 Board Layout: Jumper and Connector Locations**

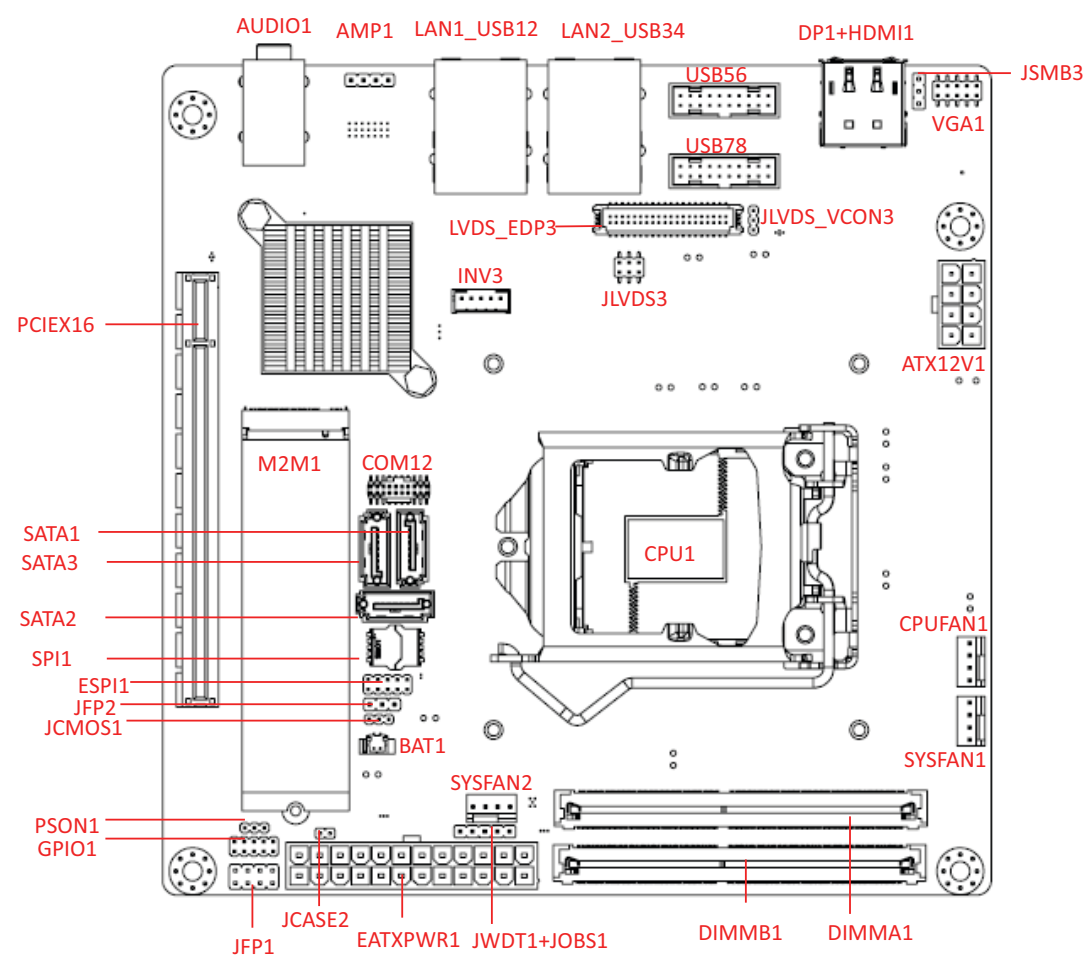

<span id="page-15-1"></span>**Figure 1.1 Jumper and Connector Location (Top Side)**

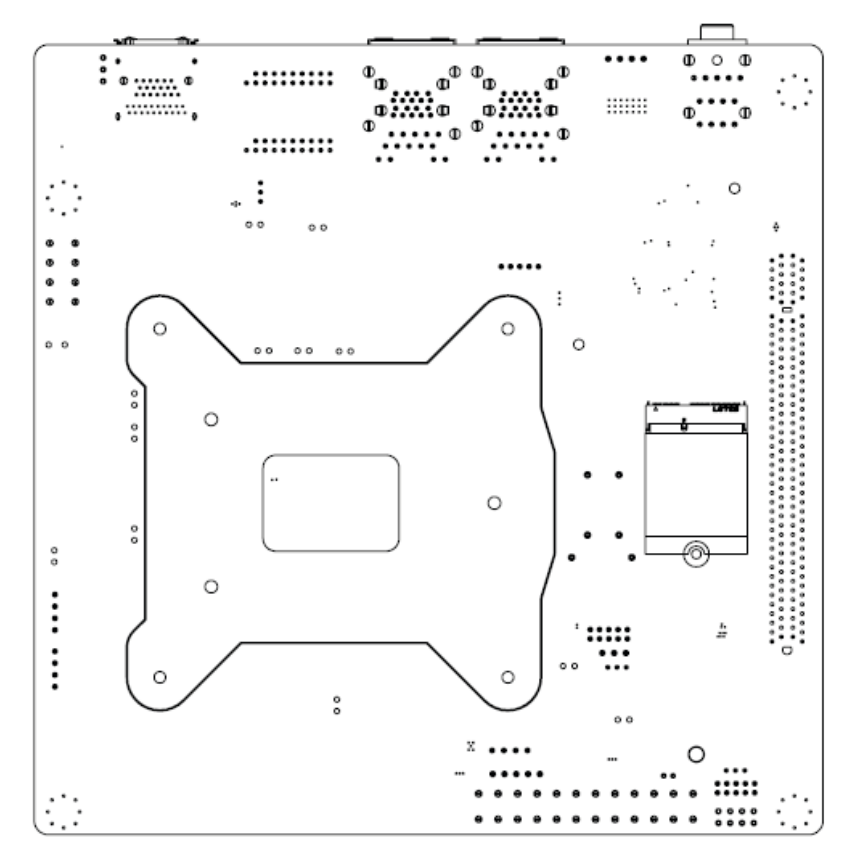

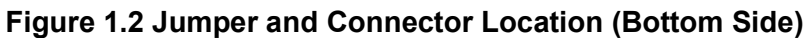

# <span id="page-16-1"></span><span id="page-16-0"></span>**1.6 AIMB-277 Board Diagram**

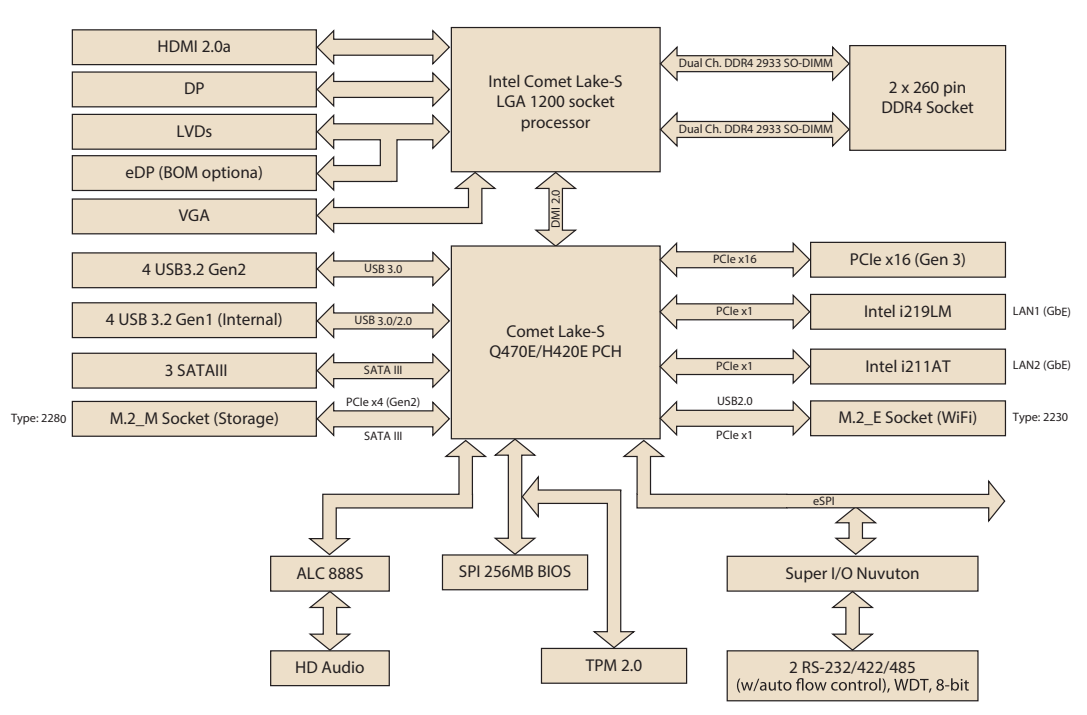

<span id="page-16-2"></span>**Figure 1.3 AIMB-277 Board Diagram**

# <span id="page-17-0"></span>**1.7 Safety Precautions**

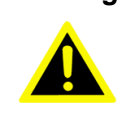

*Warning! Always completely disconnect the power cord from chassis whenever you work with the hardware. Do not make connections while the power is on. Sensitive electronic components can be damaged by sudden power surges. Only experienced electronics personnel should open the PC chassis.*

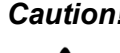

*Caution! Always ground yourself to remove any static charge before touching the motherboard. Modern electronic devices are very sensitive to electrostatic discharges. As a safety precaution, use a grounding wrist strap at all times. Place all electronic components on a static-dissipative surface or in a static-shielded bag when they are not in the chassis.*

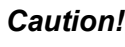

*Caution! The computer is provided with a battery-powered real-time clock circuit. There is a danger of explosion if battery is incorrectly replaced. Replace only with same or equivalent type recommended by the manufacturer. Discard used batteries according to manufacturer's instructions.*

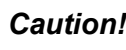

*Caution! There is a danger of a new battery exploding if it is incorrectly installed. Do not attempt to recharge, force open, or heat the battery. Replace the battery only with the same or equivalent type recommended by the manufacturer. Discard used batteries according to the manufacturer's instructions.*

### <span id="page-17-1"></span>**1.8 Jumper Settings**

This section provides instructions on how to configure your motherboard by setting the jumpers. It also includes the motherboard's default settings and your options for each jumper.

#### <span id="page-17-2"></span>**1.8.1 How to Set Jumpers**

You can configure your motherboard to match the needs of your application by setting the jumpers. A jumper is a metal bridge that closes an electrical circuit. It consists of two metal pins and a small metal clip (often protected by a plastic cover) that slides over the pins to connect them. To "close" (or turn ON) a jumper, you connect the pins with the clip. To "open" (or turn OFF) a jumper, you remove the clip. Sometimes a jumper consists of a set of three pins, labeled 1, 2, and 3. In this case you connect either pins 1 and 2, or 2 and 3. A pair of needle-nose pliers may be useful when setting jumpers.

#### <span id="page-18-0"></span>**1.8.2 CMOS Clear (JCMOS1)**

The AIMB-277 motherboard contains a jumper that can erase CMOS data and reset the system BIOS information. Normally this jumper should be set with pins 1-2 closed. If you want to reset the CMOS data, set CMOS1 to 2-3 closed for just a few seconds, and then move the jumper back to 1-2 closed. This procedure will reset the CMOS to its default setting.

<span id="page-18-1"></span>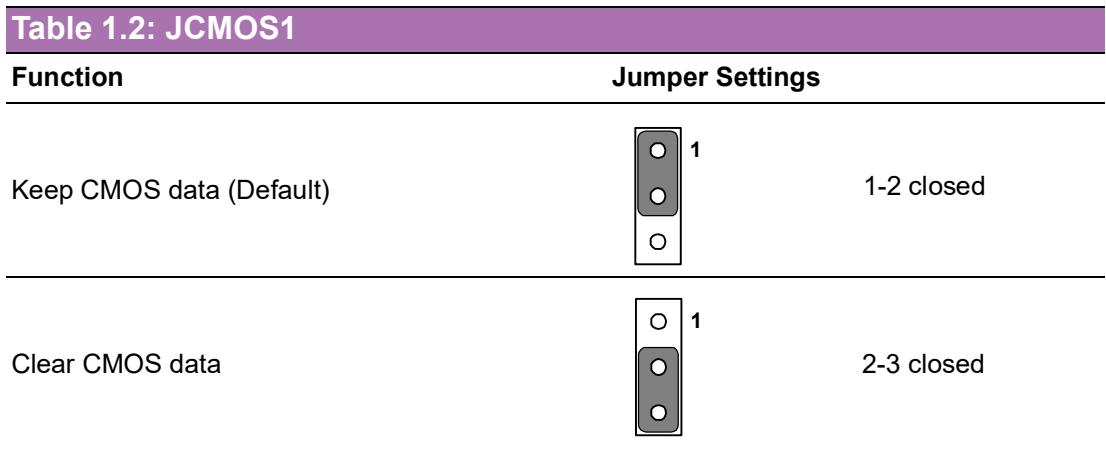

#### <span id="page-18-2"></span>**1.8.3 Watchdog Timer Output and OBS Beep (JWDT1+JOBS1)**

<span id="page-18-3"></span>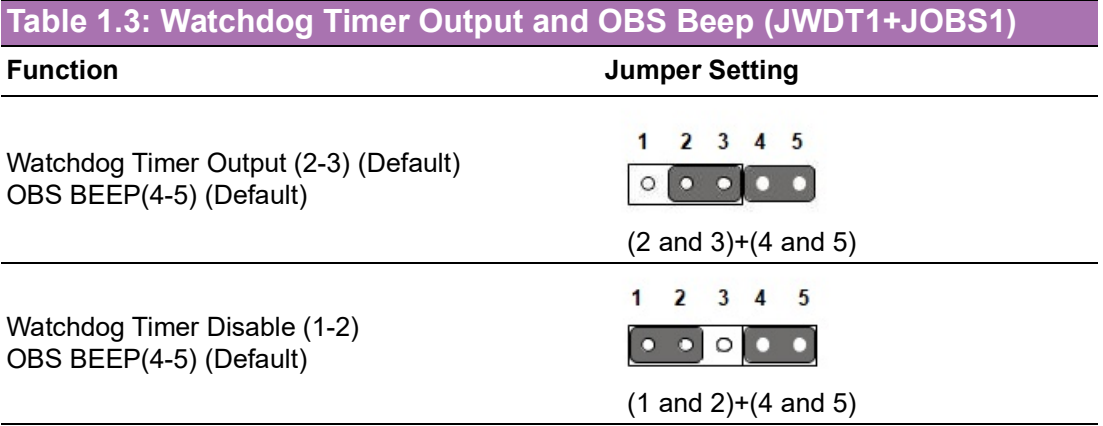

#### <span id="page-18-4"></span>**1.8.4 ATX/AT Mode Selection (PSON1)**

<span id="page-18-5"></span>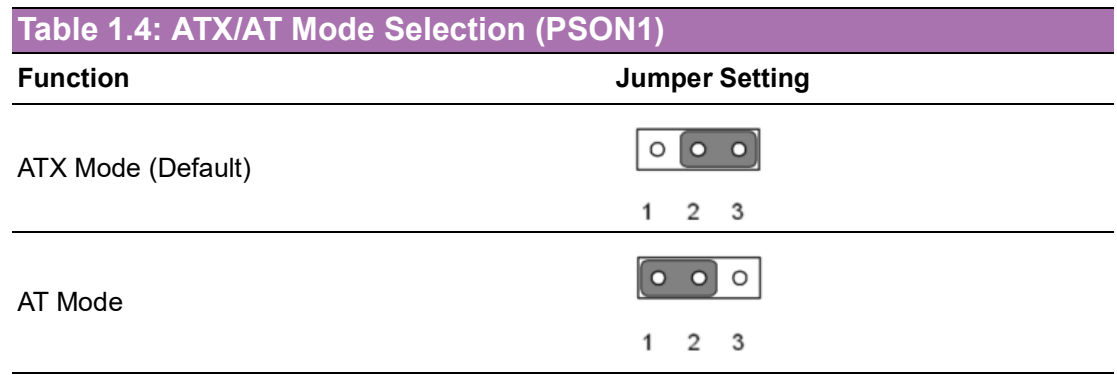

#### $\bigcirc$  $\overline{\phantom{0}}$  $\overline{\omega}$ **p**te  $\overline{\phantom{a}}$  $\overline{\phantom{a}}$  $\Omega$  $\mathbf \Phi$  $\Box$  $\overline{O}$  $\overline{\phantom{0}}$  $\overline{\boldsymbol{\sigma}}$  $\overline{\supset}$ **b** EE<br>M  $\overline{\omega}$ tio  $\Box$

#### <span id="page-19-0"></span>**1.8.5 LVDS/eDP Panel Voltage Selection (JLVDS3)**

<span id="page-19-1"></span>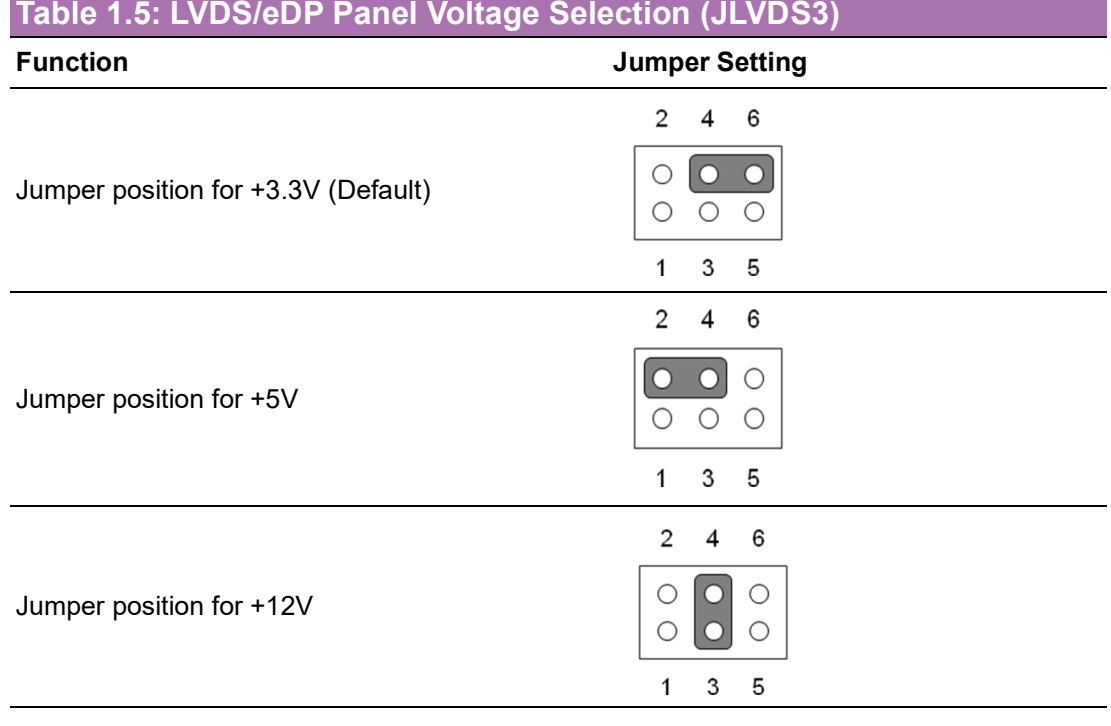

### <span id="page-19-2"></span>**1.8.6 LVDS VESA, JEIDA Format Selection Pin Header (JLVDS\_VCON3)**

<span id="page-19-3"></span>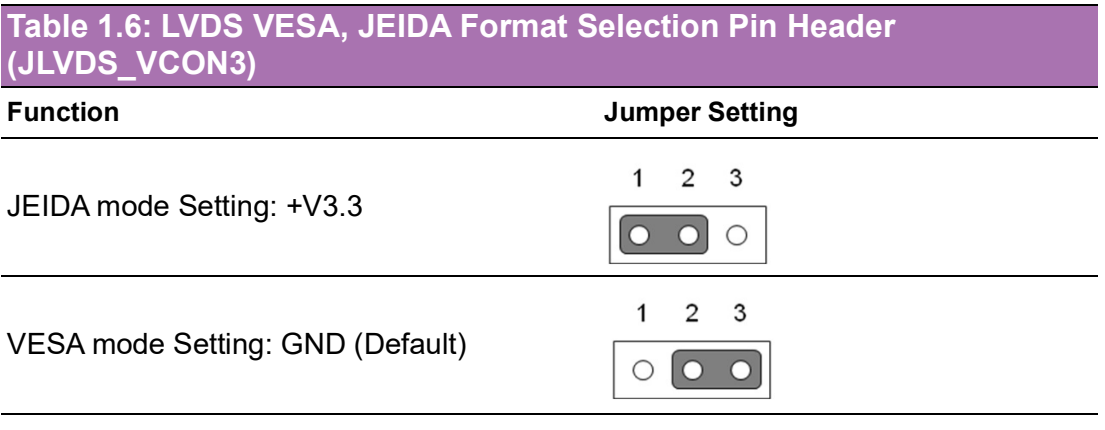

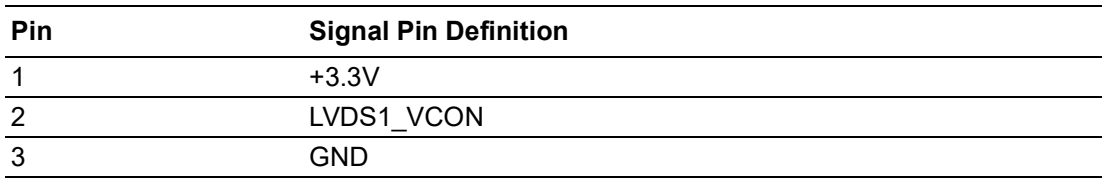

### <span id="page-20-0"></span>**1.9 System Memory**

AIMB-277 has two sockets for a 260-pin DDR4 SO-DIMM. These sockets use a 1.2 V unbuffered double data rate synchronous DRAM (DDR SDRAM). DRAM is available in capacities of 4GB, 8GB, 16GB and 32GB. The sockets can take any combination with SODIMMs of any size, giving a total memory size between 4GB, 8GB, 16GB, and up to max 64GB. AIMB-277 does NOT support error checking and correction (ECC).

### <span id="page-20-1"></span>**1.10 Memory Installation Procedures**

To install SODIMMs, first make sure the two handles of the SODIMM socket are in the "open" position, i.e., the handles lean outward. Slowly slide the SODIMM module along the plastic guides on both ends of the socket. Then firmly but gently (avoid pushing down too hard) press the SODIMM module well down into the socket, until you hear a click when the two handles have automatically locked the memory module into the correct position of the SODIMM socket. To remove the memory module, just push both handles outward, and the memory module will be ejected by the mechanism.

### <span id="page-20-2"></span>**1.11 Cache Memory**

The AIMB-277 supports a CPU with one of the following built-in full speed last level caches:

20MB for Inter Core i9-10900E/i9-10900TE 16MB for Inter Core i7-10700E/i7-10700TE 12MB for Inter Core i5-10500E/i7-10500TE 6MB for Inter Core i3-10100E/i7-10100TE 6MB for Inter Core i3-10100E/i7-10100TE 4MB Pentium G6400E/G6400TE 2MB Celeron G5900E/G5900TE

The built-in second-level cache in the processor yields much higher performance than conventional external cache memories.

### <span id="page-20-3"></span>**1.12 Processor Installation**

The AIMB-277 is designed to supported Intel 10th Gen LGA1200, Core i9/Core i7/ Core i5/Core i3, Pentium, Celeron processor.

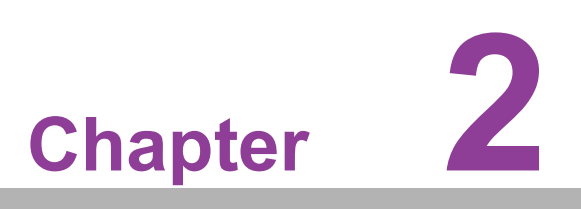

<span id="page-21-0"></span>**2Connecting Peripherals**

### <span id="page-22-0"></span>**2.1 Introduction**

You can access most of the connectors from the top of the board as it is being installed in the chassis. If you have a number of cards installed or have a packed chassis, you may need to partially remove the card to make all the connections.

# <span id="page-22-1"></span>**2.2 ATX 12V Power Supply Connector (ATX12V1) & ATX Power Supply Connector (EATXPWR1)**

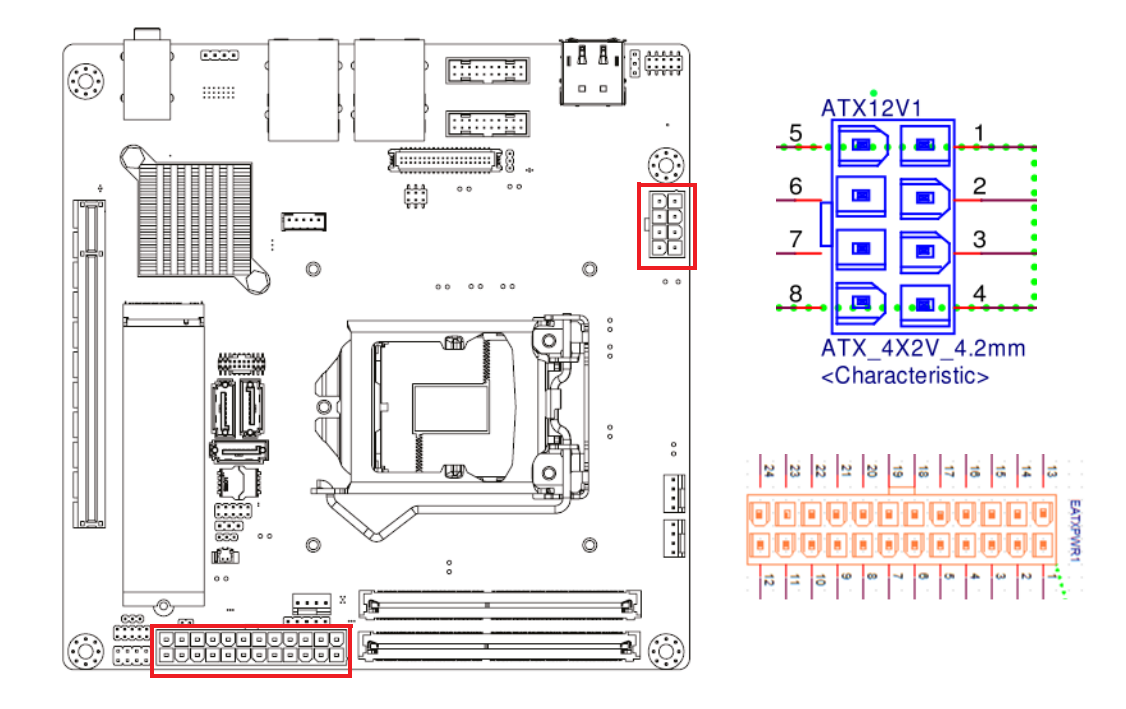

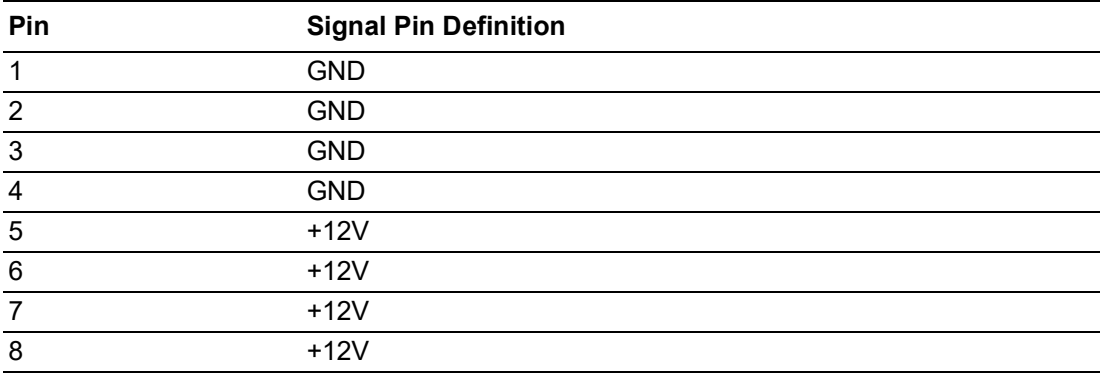

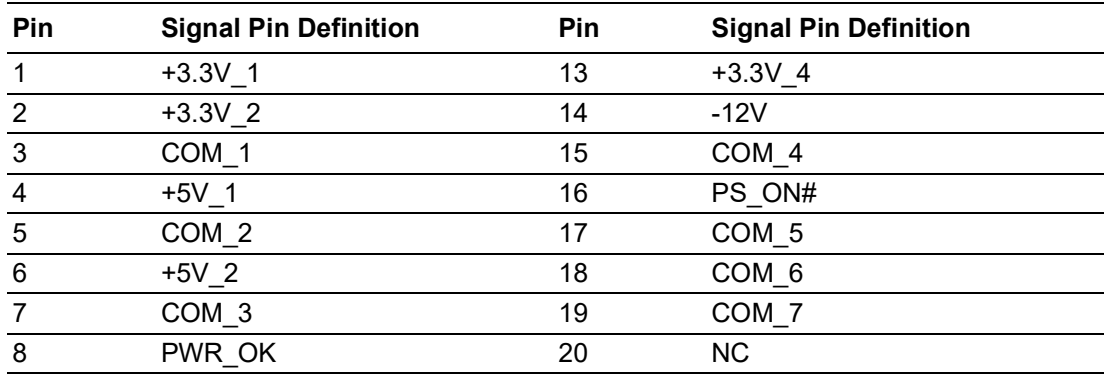

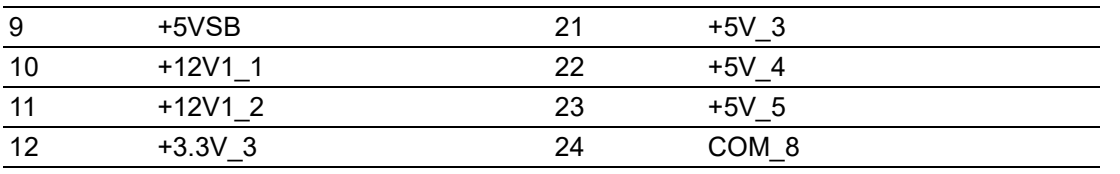

# <span id="page-23-0"></span>**2.3 DisplayPort+ High Definition Multimedia Interface (DP1+HDMI1)**

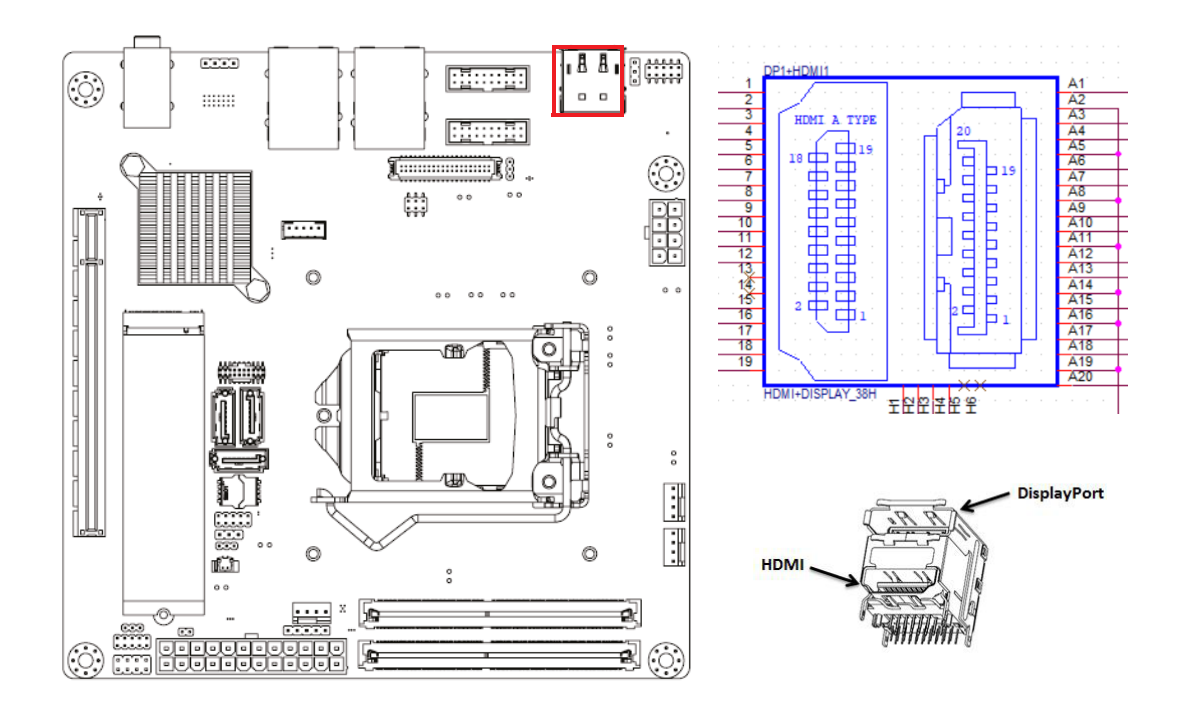

## <span id="page-24-0"></span>**2.4 LAN1\_USB12 + LAN2\_USB34, USB56, USB78**

The AIMB-277 provides up to eight USB ports. Four USB3.2 Gen2 on the rear side and two pin header on the board. The USB interface complies with USB specification Rev. 2.0 and Rev. 3.0 supporting transmission rates up to 10 Gbps for USB1234, and up to 5Gbps for USB5678. The USB interface can be disabled in the system BIOS setup. The AIMB-277 is equipped with two high-performance 1000 Mbps Ethernet LAN adapter, which are supported by all major network operating systems. The RJ-45 jacks on the rear panel provides for convenient LAN connection.

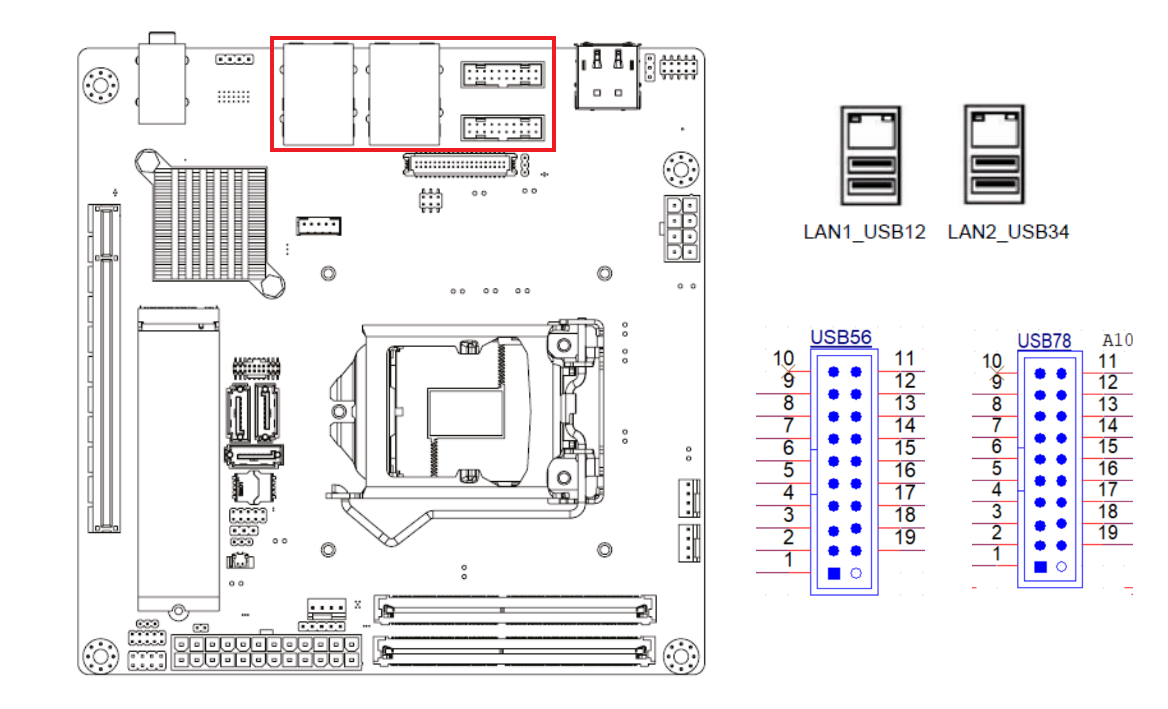

# <span id="page-25-0"></span>**2.5 VGA connector (VGA1)**

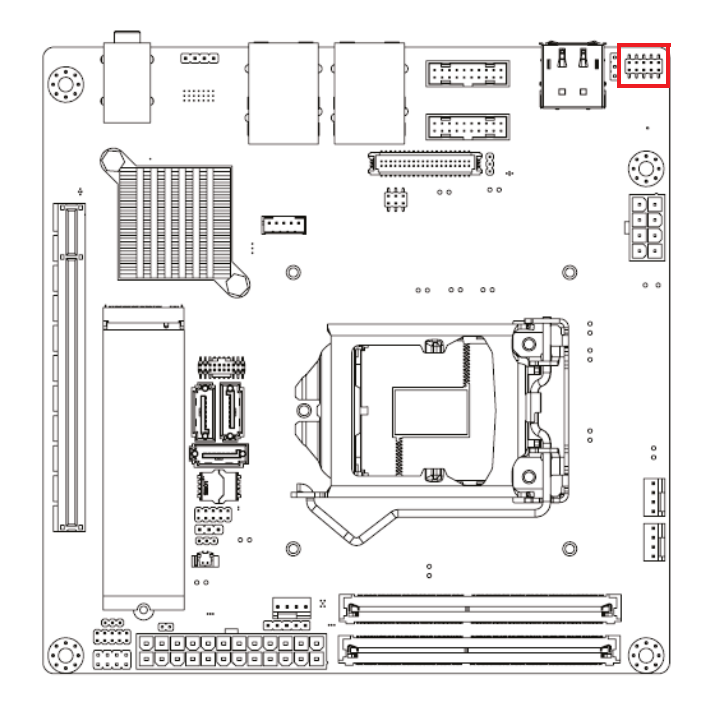

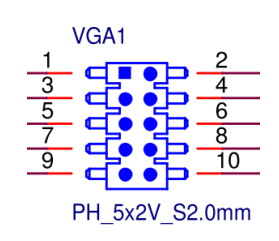

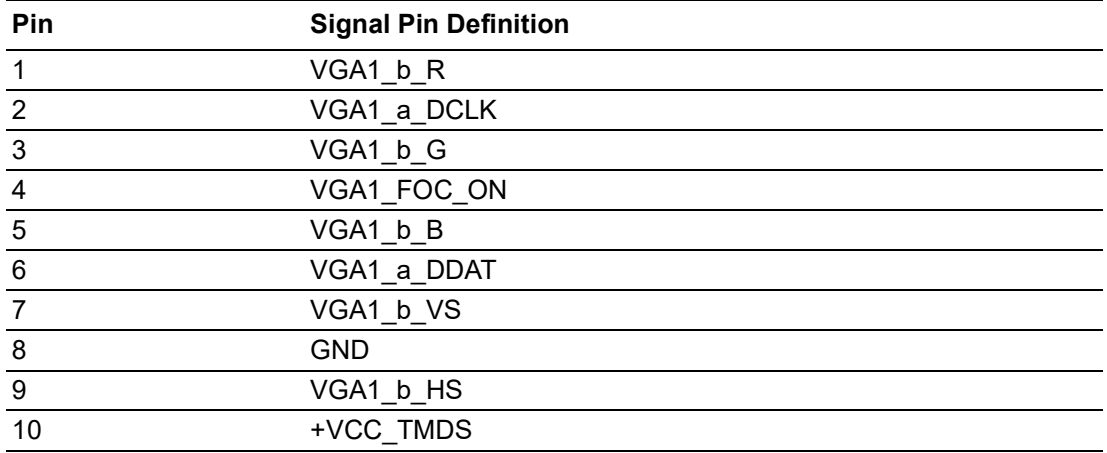

# <span id="page-26-0"></span>**2.6 HD Analog Audio Interface (Audio1)**

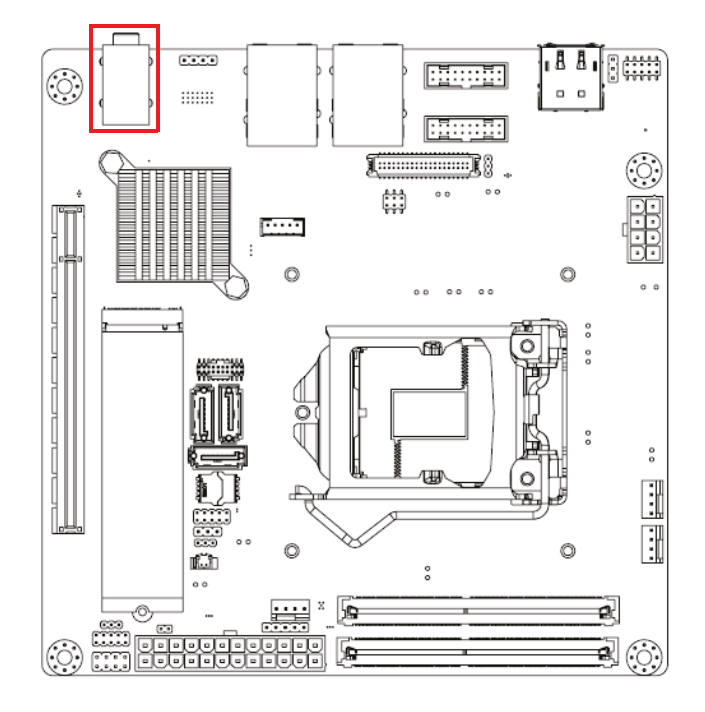

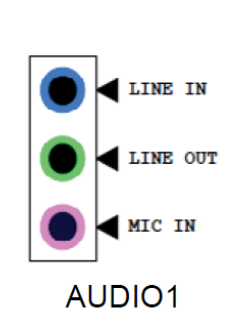

# <span id="page-26-1"></span>**2.7 Amplifier Connector (AMP1)**

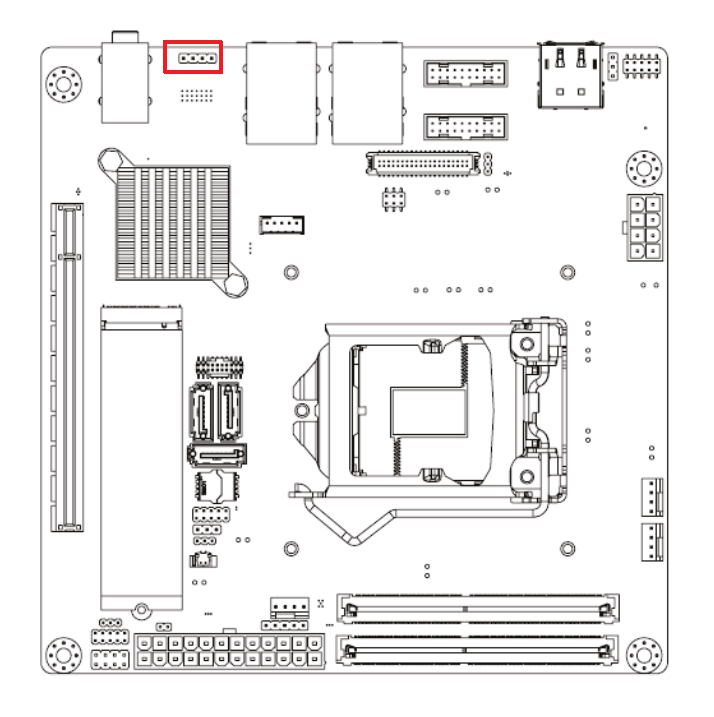

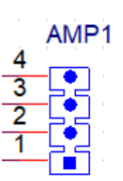

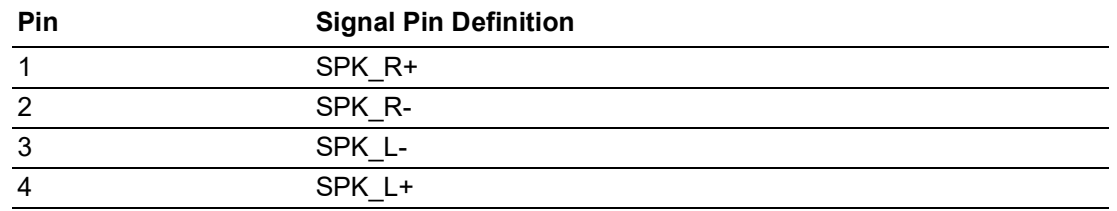

# <span id="page-27-0"></span>**2.8 NGFF M.2 M-Key Connector for 2280 Module (M2M1)**

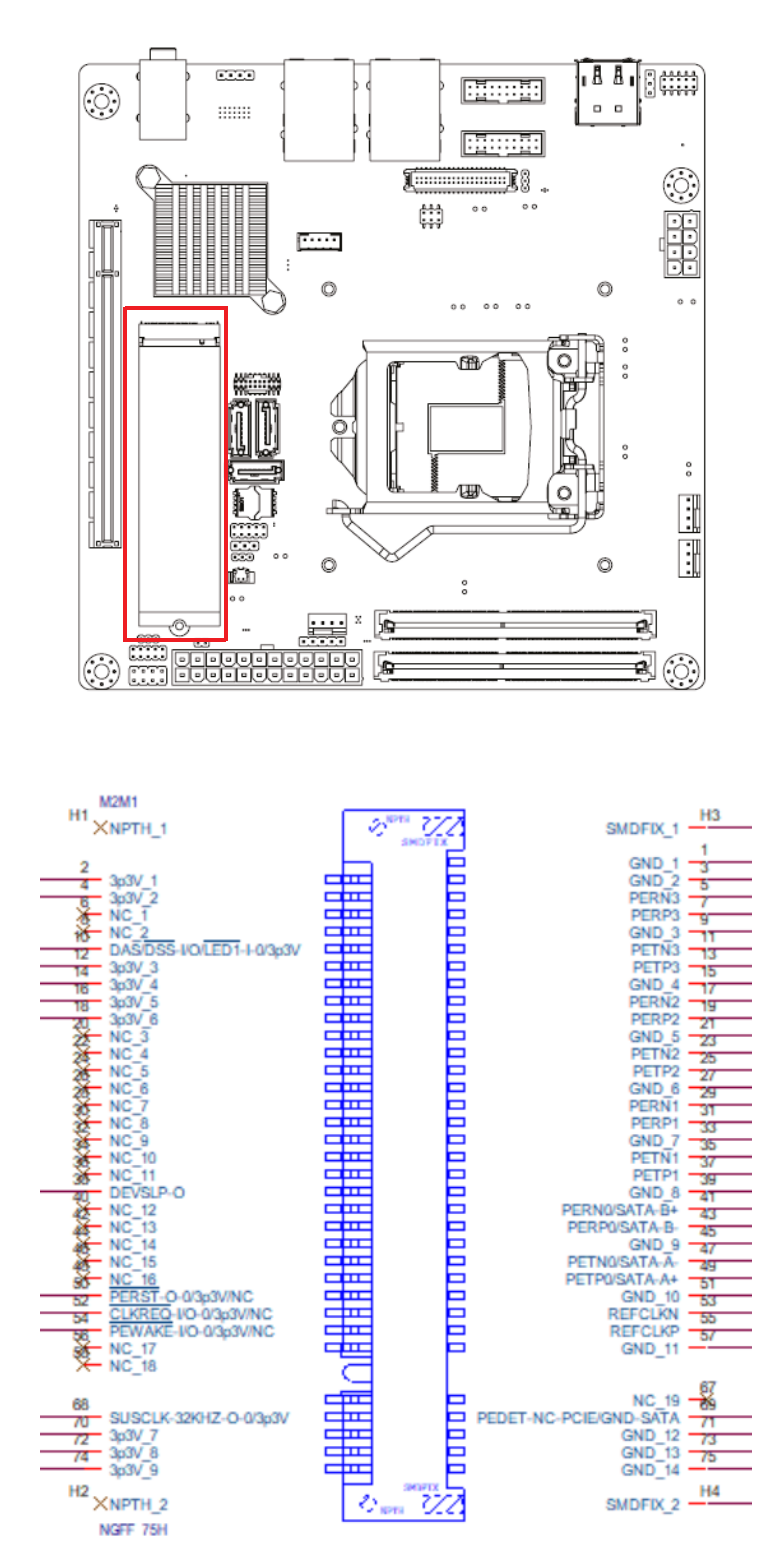

## <span id="page-28-0"></span>**2.9 NGFF M.2 E-Key Connector for 2230 Module (M2E1)**

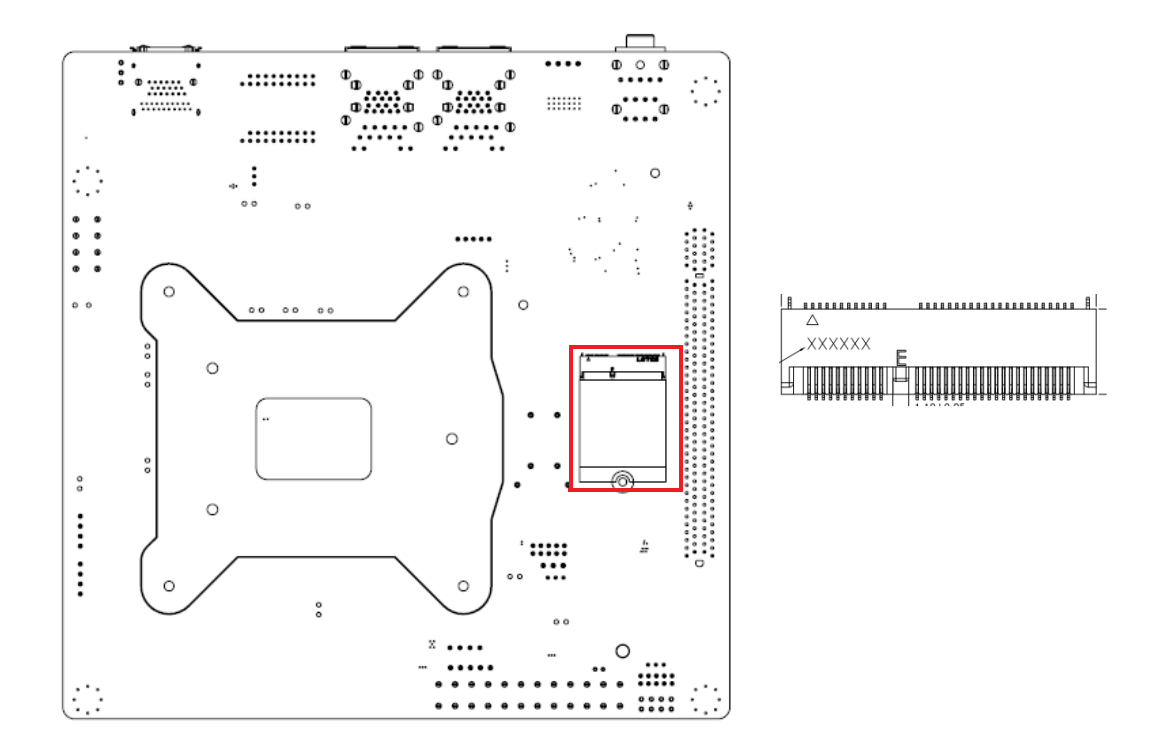

# <span id="page-28-1"></span>**2.10 LVDS/eDP Connector (LVDS\_EDP3)**

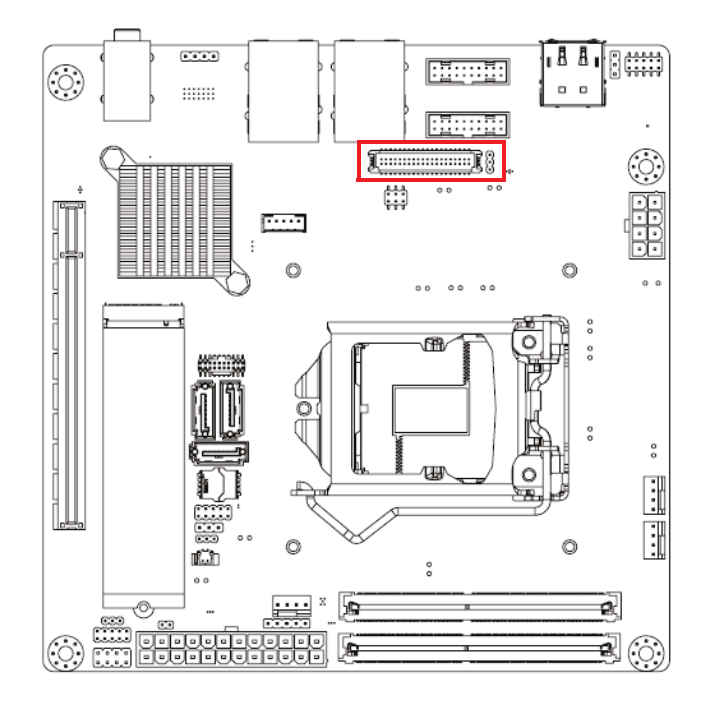

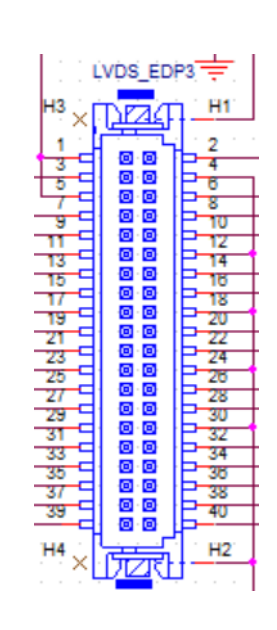

# <span id="page-29-0"></span>**2.11 LVDS Backlight Inverter Power Connector (INV3)**

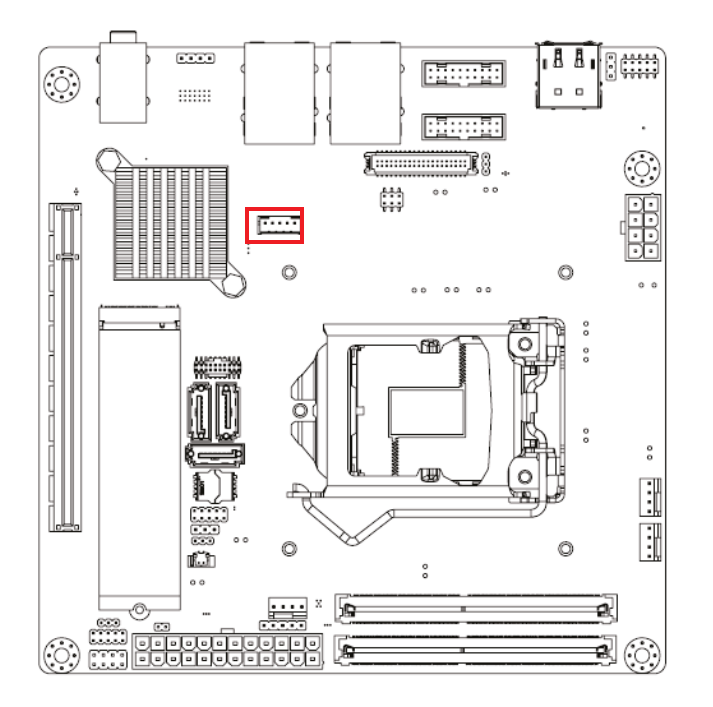

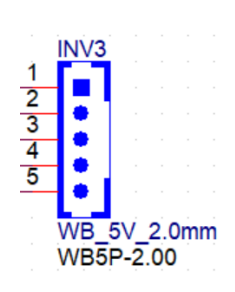

# <span id="page-29-1"></span>**2.12 Serial ATA Interface Connector (SATA1/2/3)**

AIMB-286EF features a high performance Serial ATA III interface (up to 600 MB/s) which eases hard drive cabling with thin, space-saving cables.

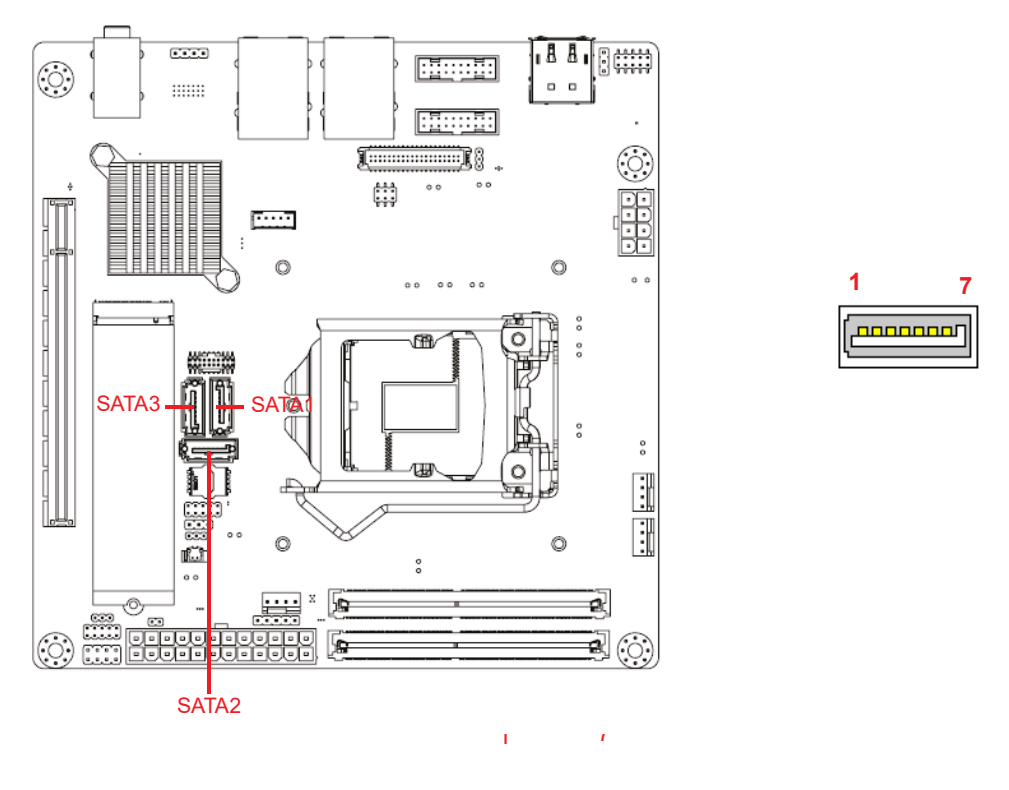

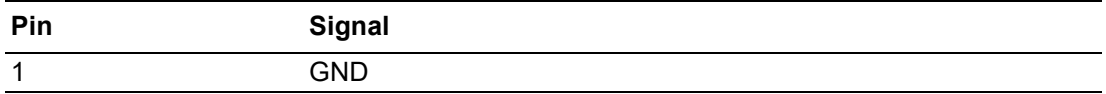

 $\bigcirc$ 

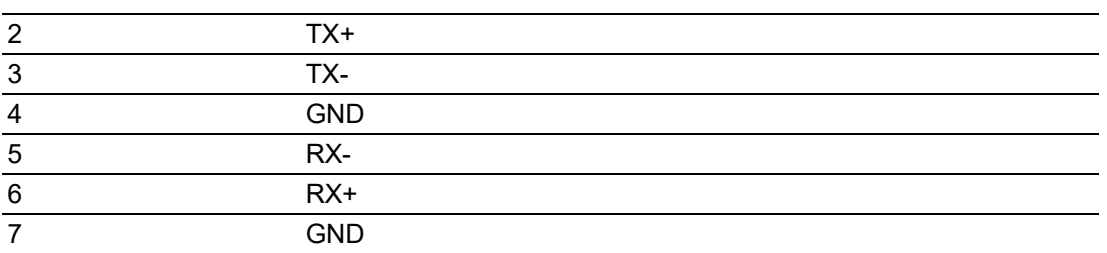

# <span id="page-30-0"></span>**2.13 eSPI Interface Connector (ESPI1)**

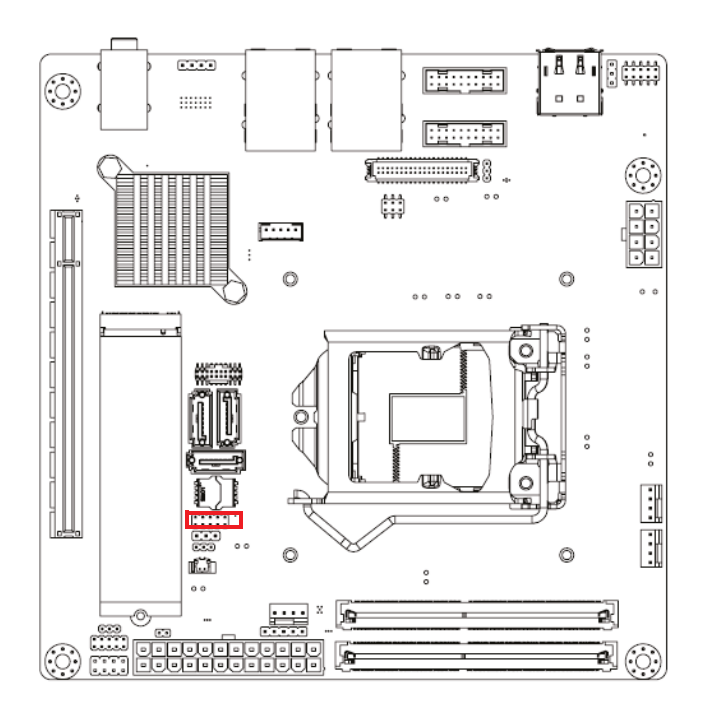

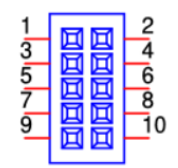

# <span id="page-31-0"></span>**2.14 8-bit General Purpose I/O Pin Header (GPIO1)**

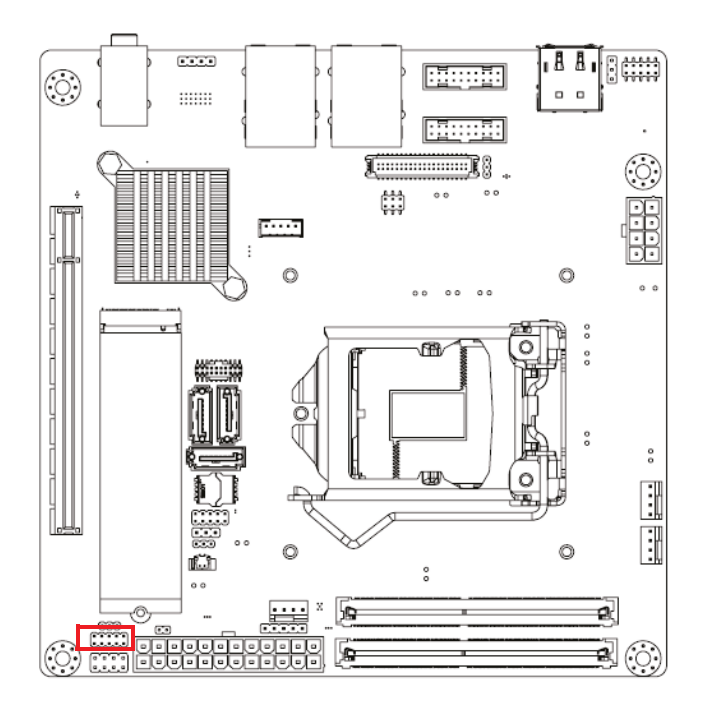

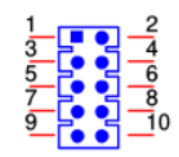

# <span id="page-31-1"></span>**2.15 COM Port Pin Header (COM12)**

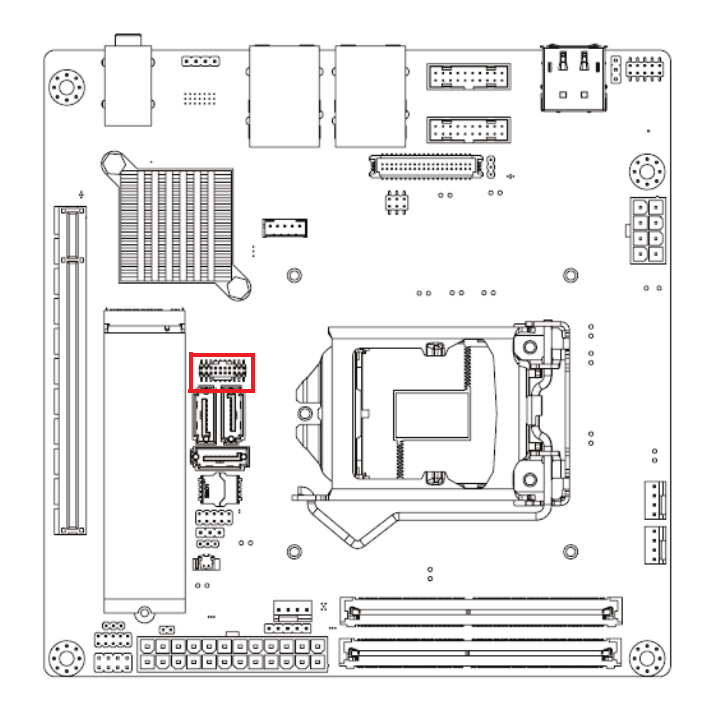

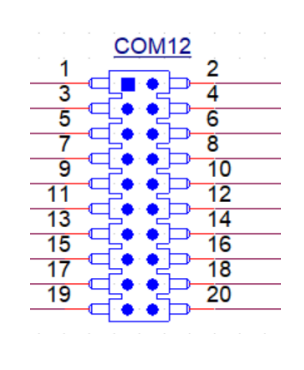

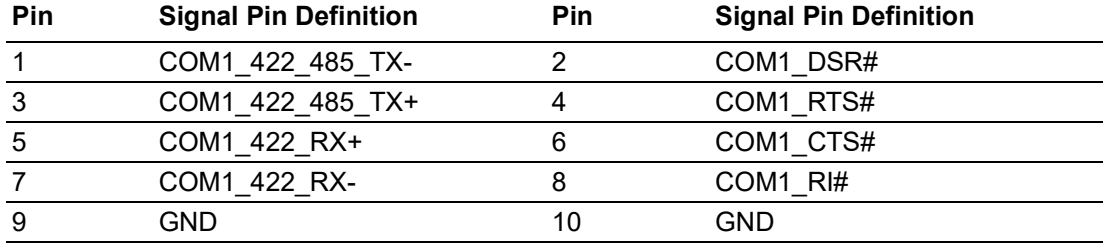

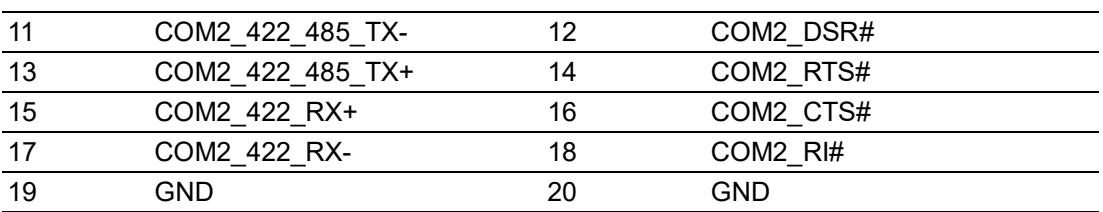

# <span id="page-32-0"></span>**2.16 Case Open Connector (JCASE2)**

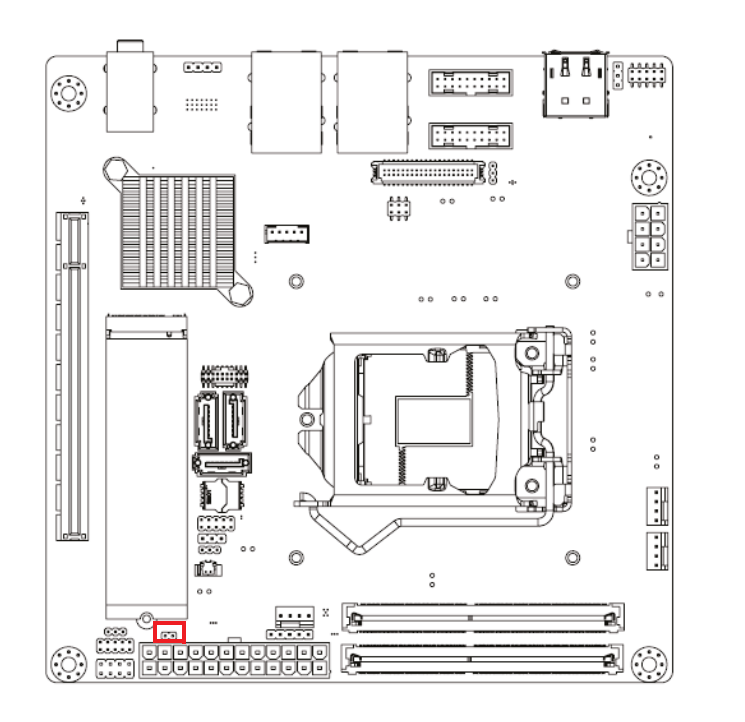

$$
\frac{1}{\Box\ O}
$$

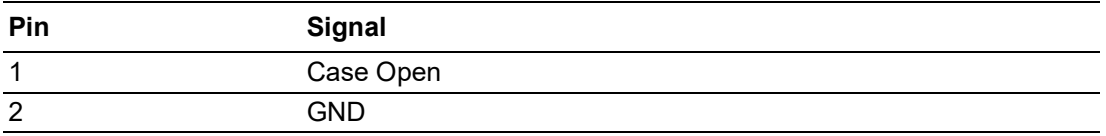

# <span id="page-33-0"></span>**2.17 PCI Express X16 Slot (PCIEX16\_1)**

AIMB-277 provides 1 x PCI express x16 slot.

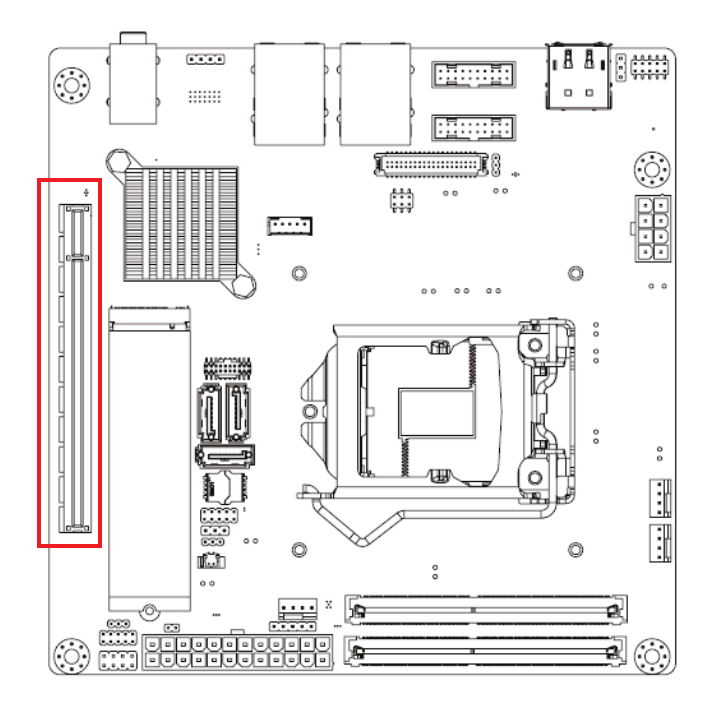

# <span id="page-33-1"></span>**2.18 Power LED Pin Header (JFP2)**

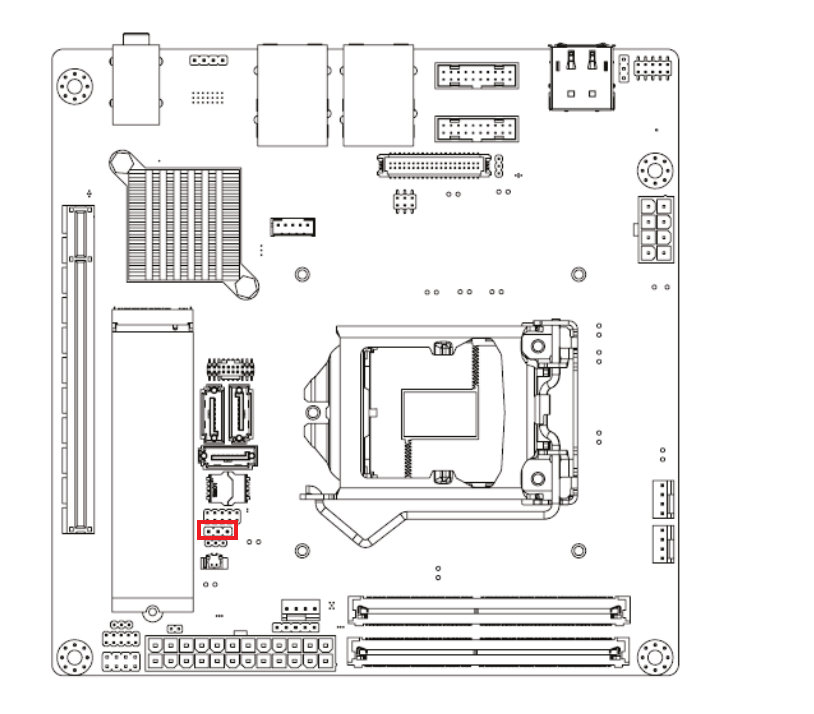

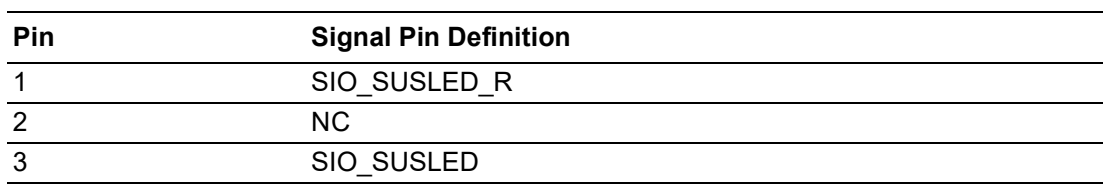

 $\bigcirc$ 

# <span id="page-34-0"></span>**2.19 SPI BIOS Flash Socket (SPI1)**

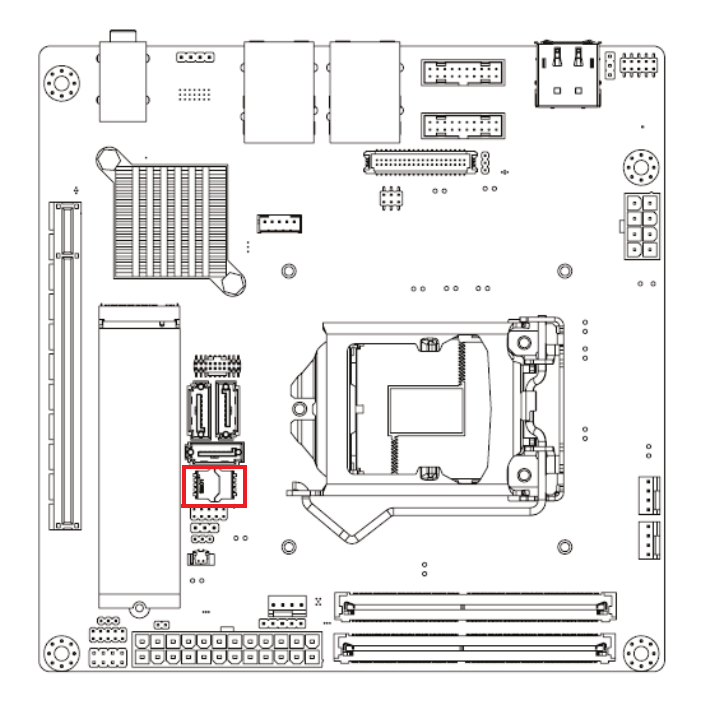

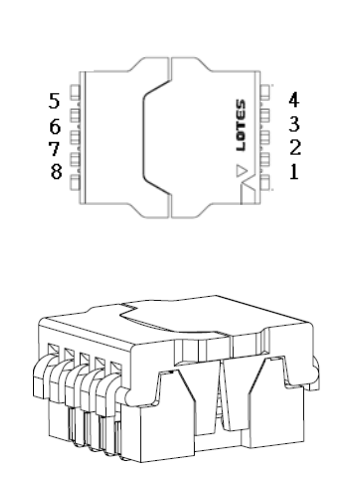

### <span id="page-34-1"></span>**2.20 Power Switch/HDD LED/SMBUS/Speaker Pin Header (JFP1)**

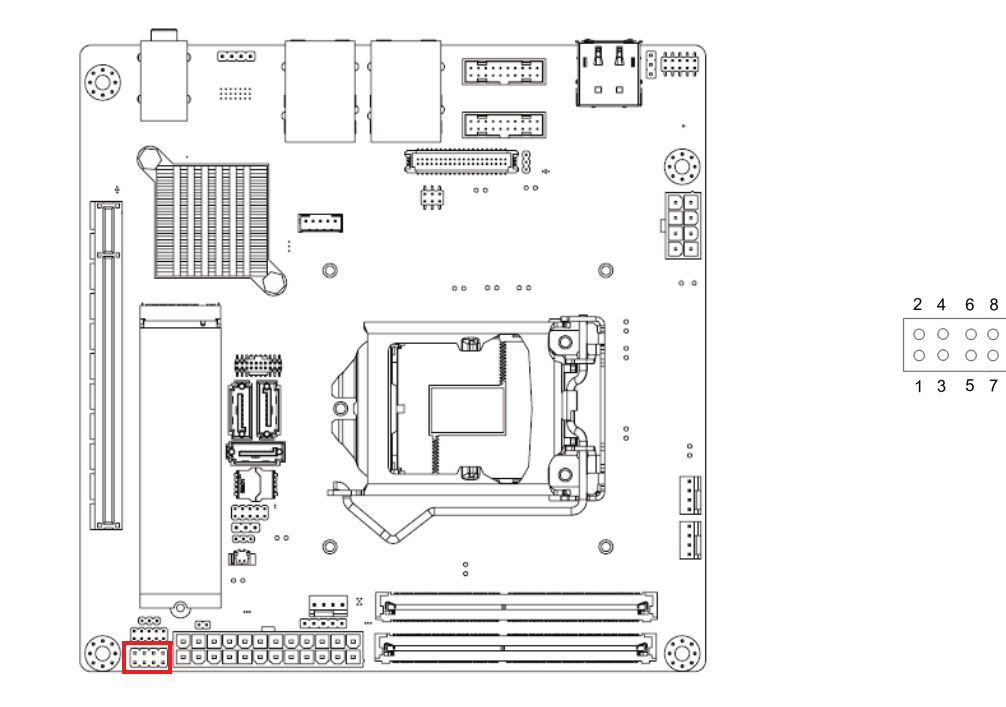

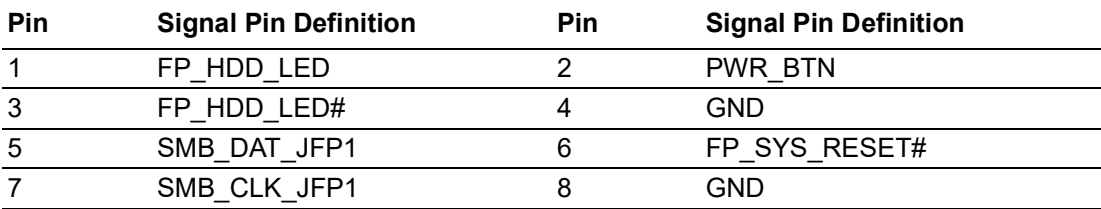

# <span id="page-35-0"></span>**2.21 System Fan #1 Connector /System Fan #2 Connector (SYSFAN1/2)**

If a fan is used, this connector supports cooling fans of 500 mA (6 W) or less.

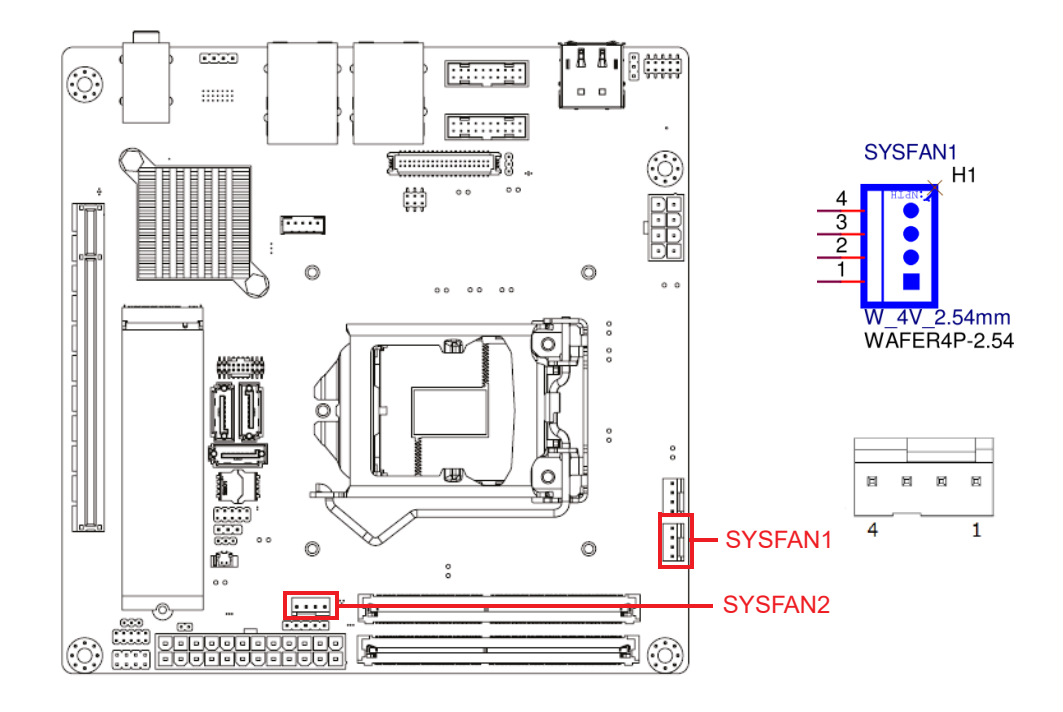

# <span id="page-35-1"></span>**2.22 CPU FAN Connector (CPUFAN1)**

If a fan is used, this connector supports cooling fans of 500 mA (6 W) or less.

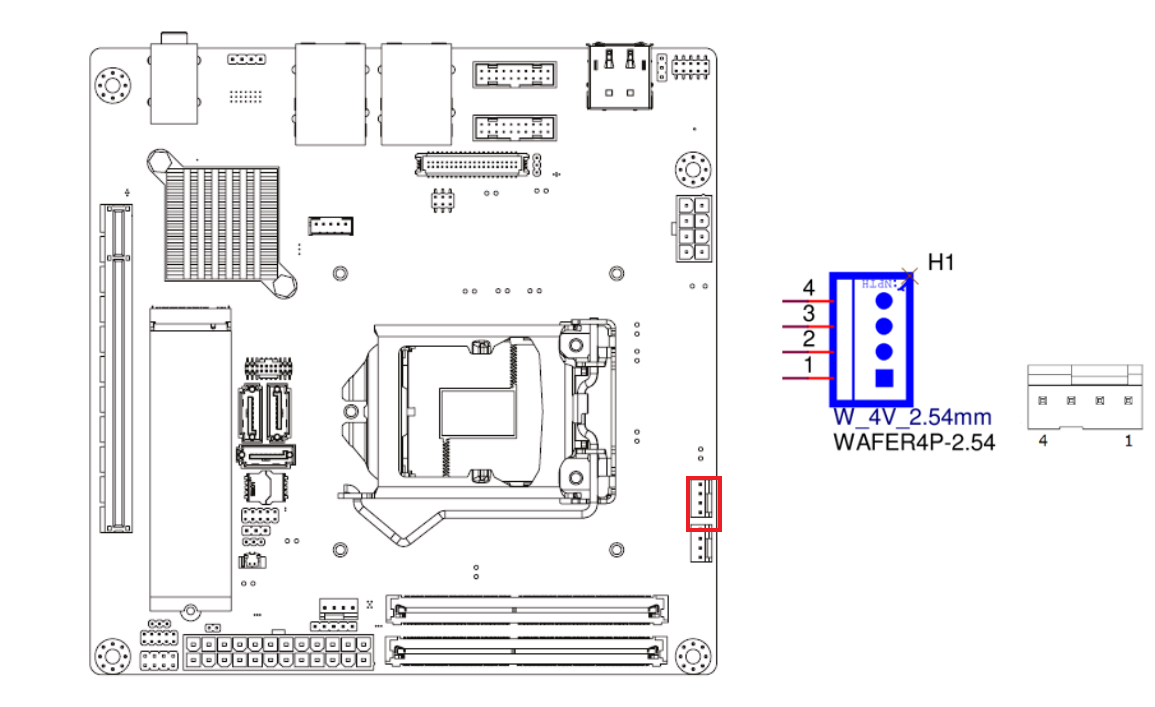
# **2.23 CMOS Battery Connector (BAT1)**

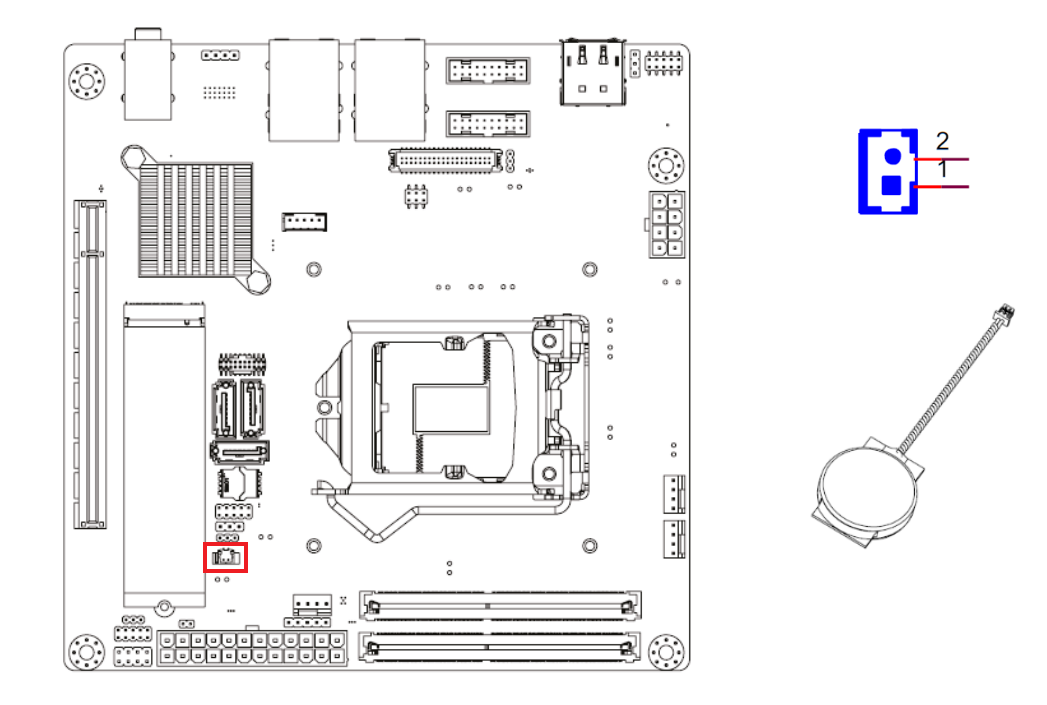

# **2.24 CPU Socket (CPU1)**

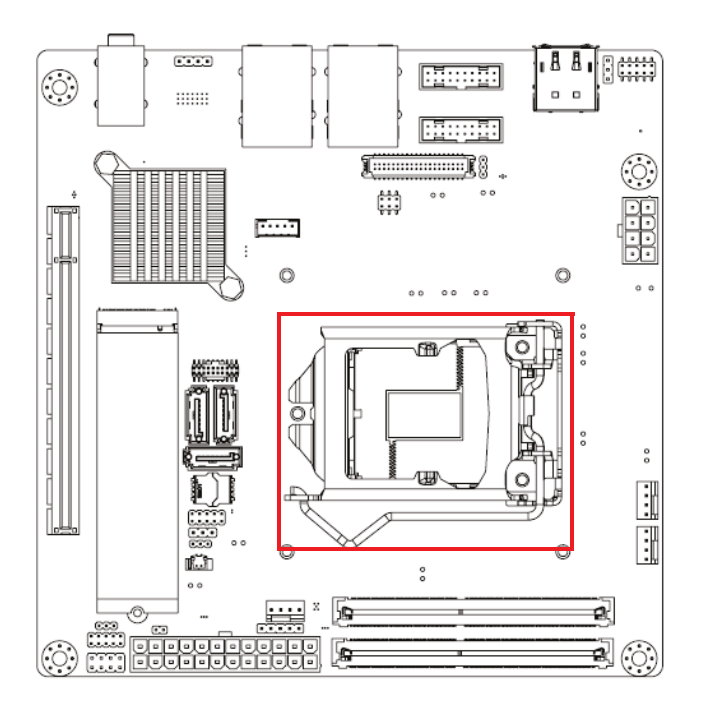

# **2.25 DDR4 SO-DIMM Socket (DIMMA1, DIMMB1)**

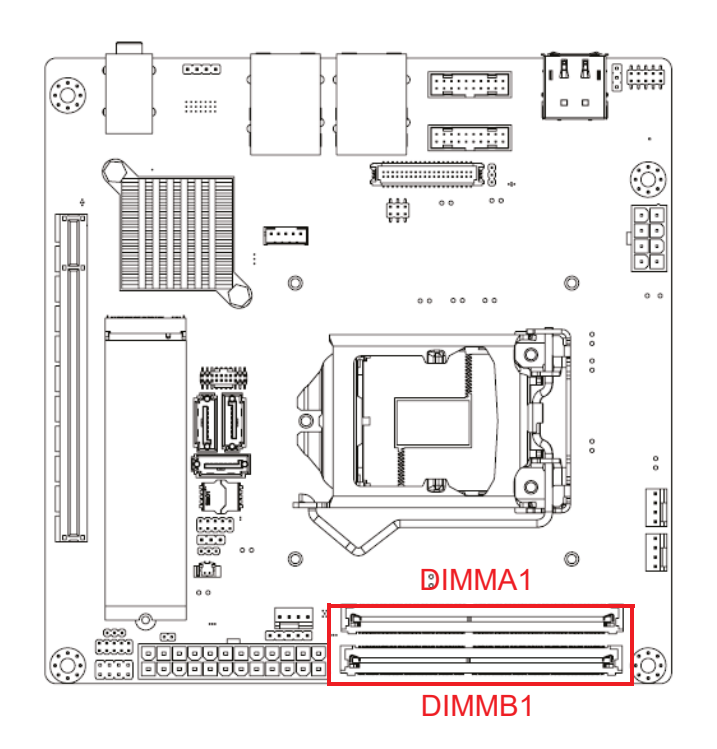

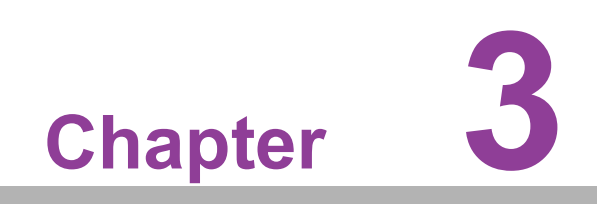

**3BIOS Operation**

## **3.1 Introduction**

With the AMI BIOS Setup program, you can modify BIOS settings and control the special features of your computer. The Setup program uses a number of menus for making changes and turning special features on or off. This chapter describes the basic navigation of the AIMB-277 setup screens.

## **3.2 BIOS Setup**

The AIMB-277 Series system has AMI BIOS built in, with a CMOS SETUP utility that allows users to configure required settings or to activate certain system features. The CMOS SETUP saves the configuration in the CMOS RAM of the motherboard. When the power is turned off, the battery on the board supplies the necessary power to preserve the CMOS RAM.

When the power is turned on, press the <Del> button during the BIOS POST (Power-On Self Test) to access the CMOS SETUP screen.

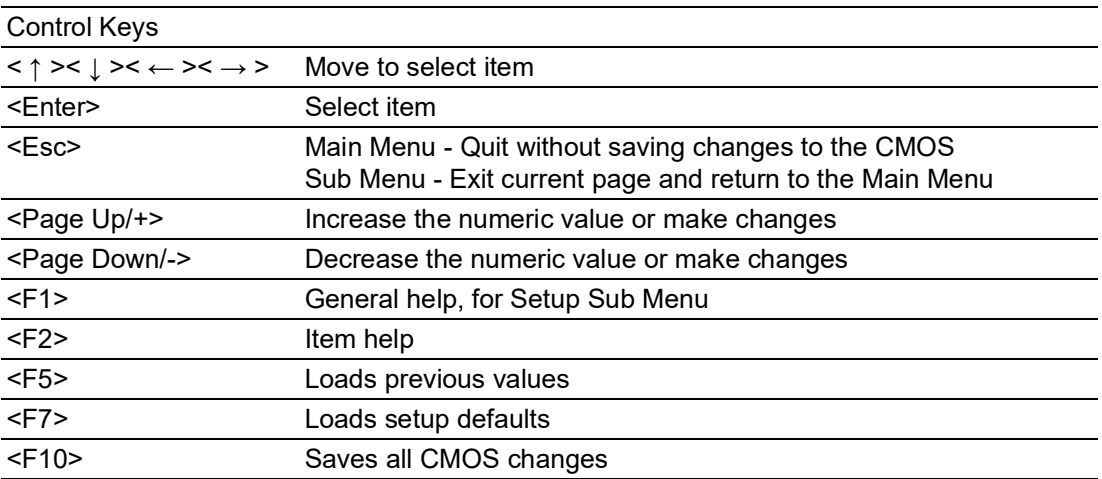

## **3.2.1 Main Menu**

Press <Del> to enter AMI BIOS CMOS Setup Utility, the Main Menu will appear on the screen. Use arrow keys to select among the items and press <Enter> to accept or enter the sub-menu.

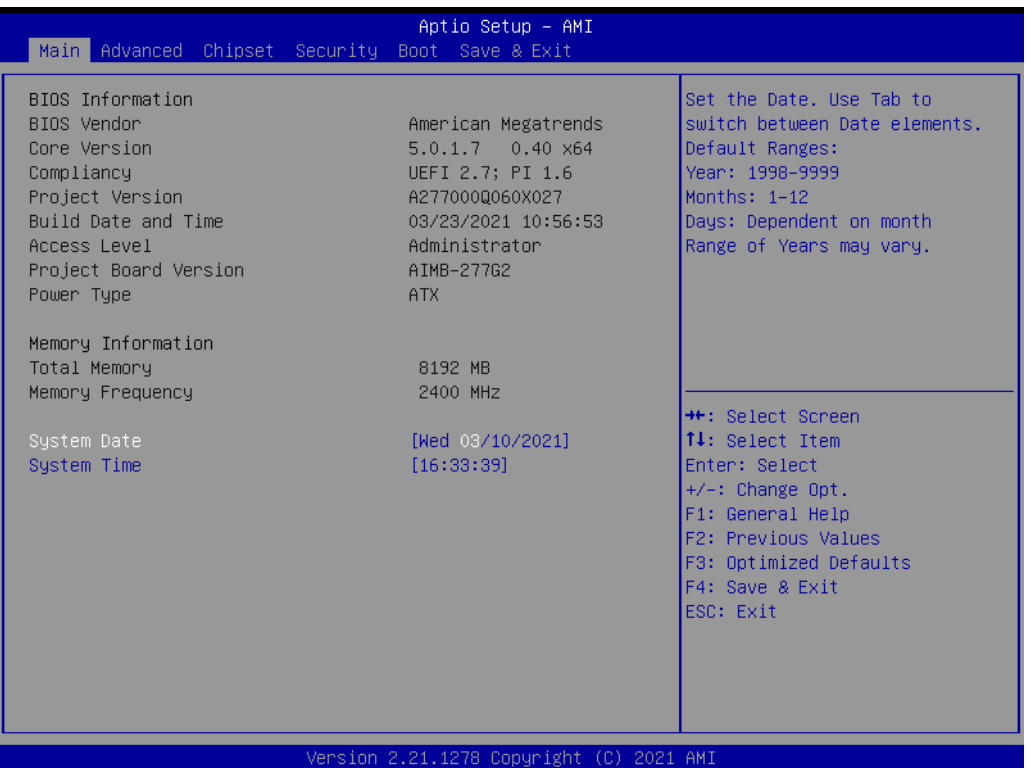

The Main BIOS setup screen has two main frames. The left frame displays all the options that can be configured. Grayed-out options cannot be configured; options in blue can. The right frame displays the key legend.

Above the key legend is an area reserved for a text message. When an option is selected in the left frame, it is highlighted in white. Often a text message will accompany it.

### **System Time/System Date**

Use this option to change the system time and date. Highlight the System Time or System Date using the <Arrow> keys. Enter new values via the keyboard. Press the <Tab> or <Arrow> keys to move between fields. The date must be entered in MM/DD/YY format. The time must be entered in HH:MM:SS format.

## **3.2.2 Advanced BIOS Features**

Select the Advanced tab from the AIMB-277 setup screen to enter the Advanced BIOS Setup screen. You can select any of the items in the left frame of the screen, such as CPU Configuration, to go to the sub menu for that item. You can display an Advanced BIOS Setup option by highlighting it using the <Arrow> keys. All Advanced BIOS Setup options are described in this section. The Advanced BIOS Setup screen is shown below. The sub menus are described on the following pages.

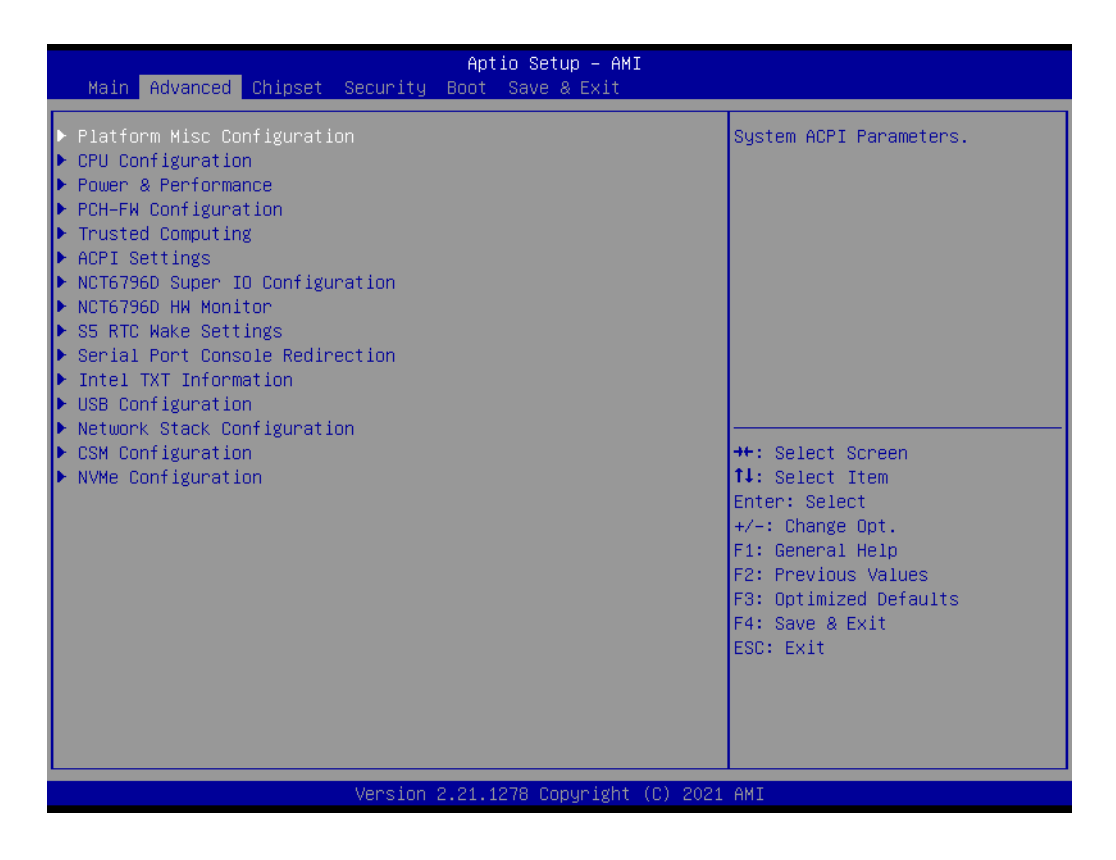

### **3.2.2.1 Platform Misc Configuration**

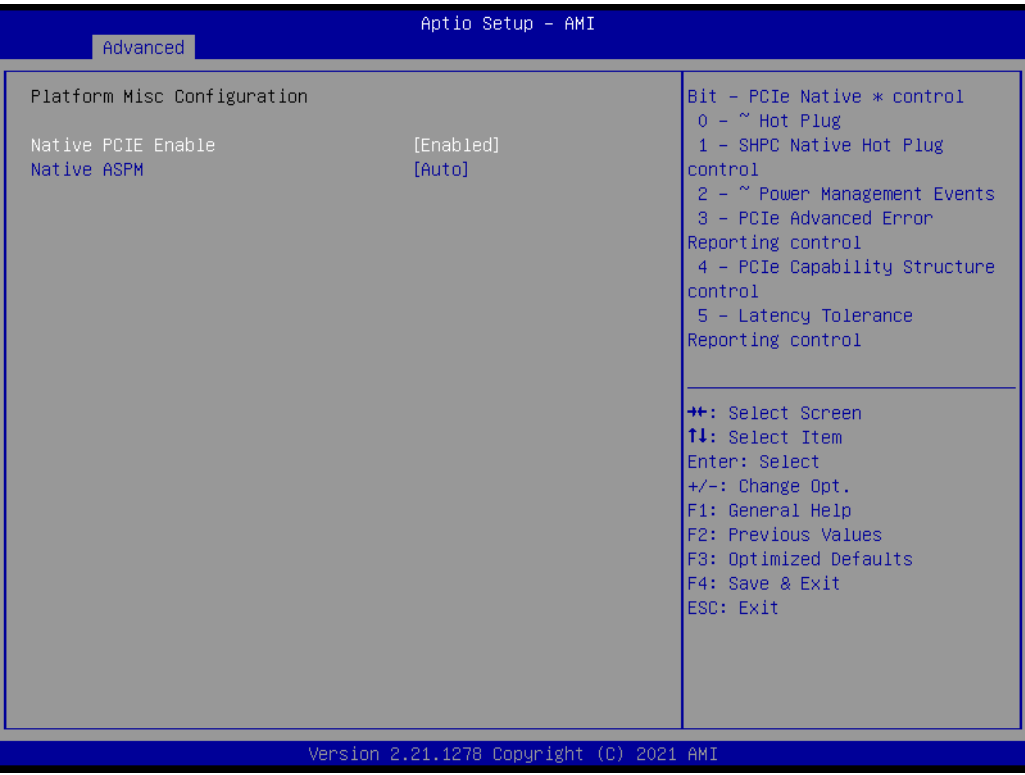

- **Native PCIE Enable [Enable]**
- **Native ASPM [Auto]**

 $\bigcirc$ 

### **3.2.2.2 CPU Configuration**

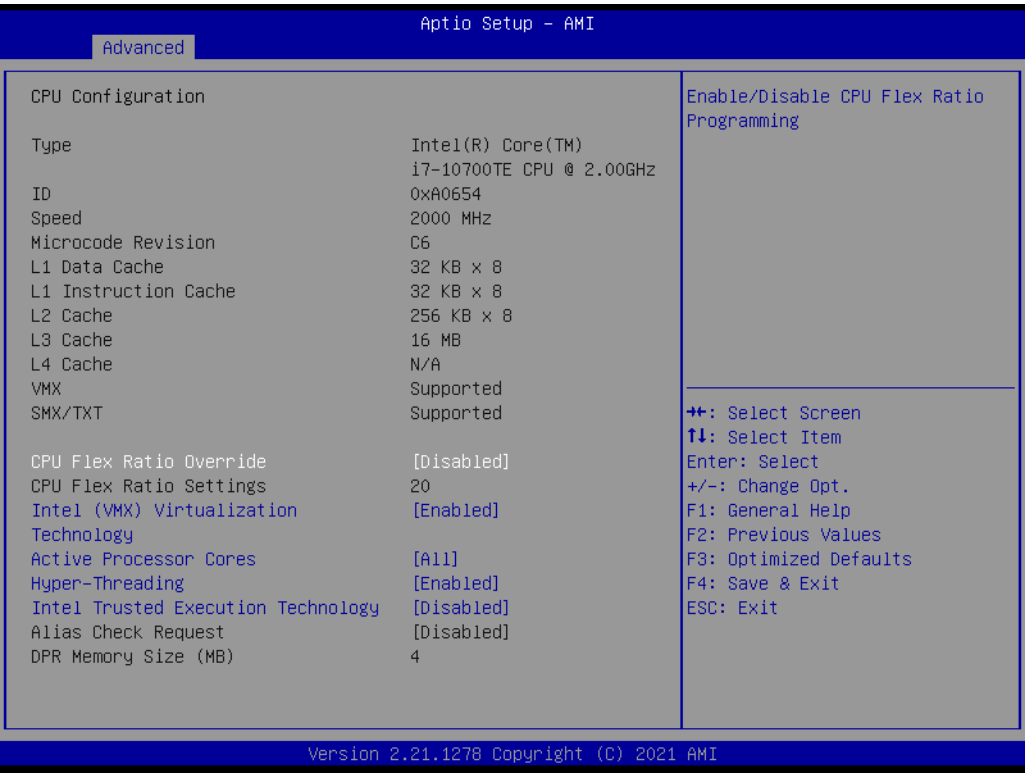

- **CPU Flex Ratio Override [Disabled]**
- **Intel (VMX) Virtualization [Enabled]**
- **Active Processor Cores [All]**
- **Hyper-Threading [Enabled]**
- **Intel Trusted Execution Technology [Disabled]**
- **Alias Check Request [Disabled]**

### **3.2.2.3 Power & Performance**

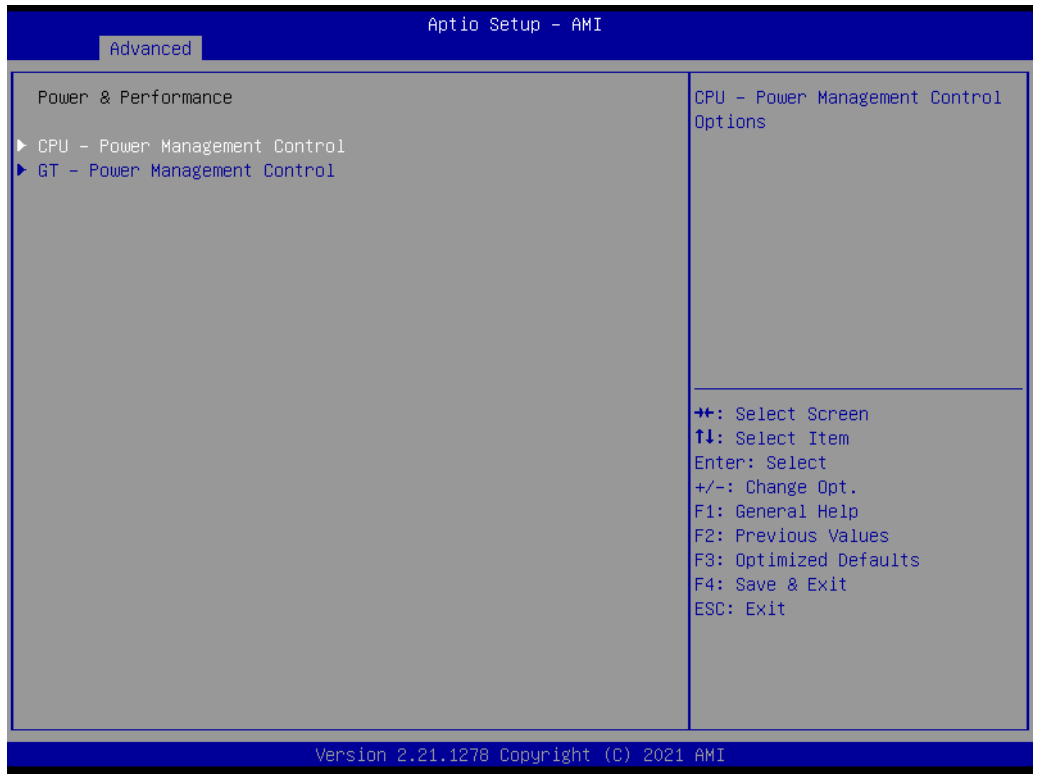

## **CPU - Power Management Control**

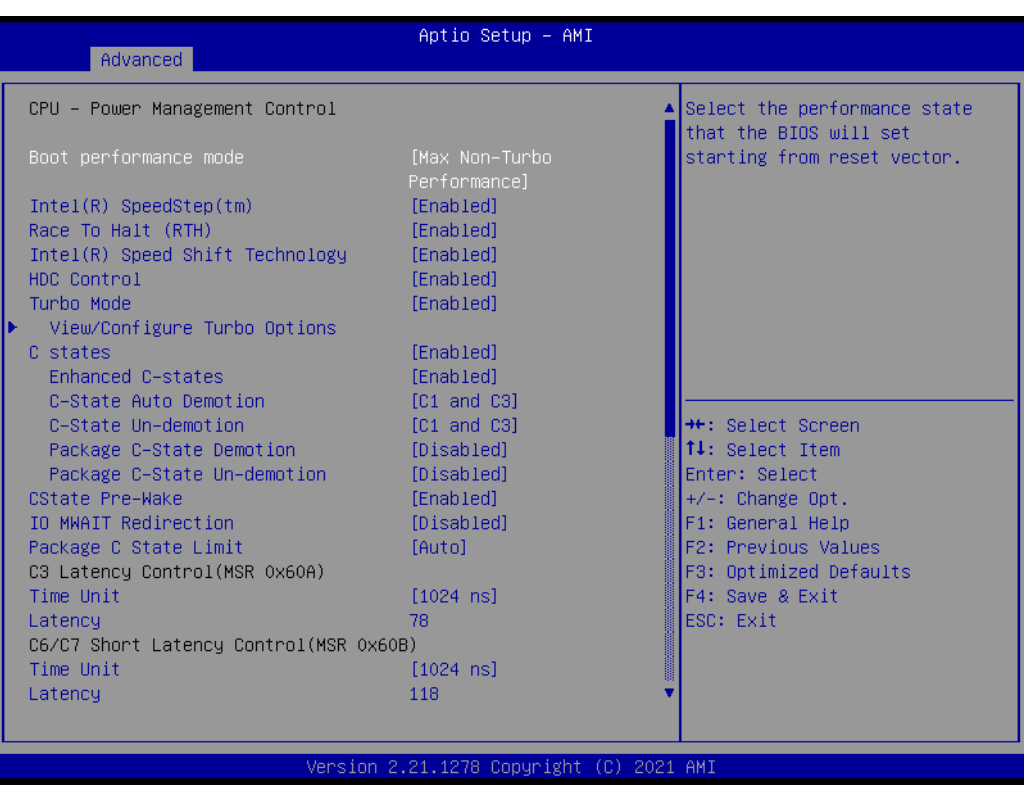

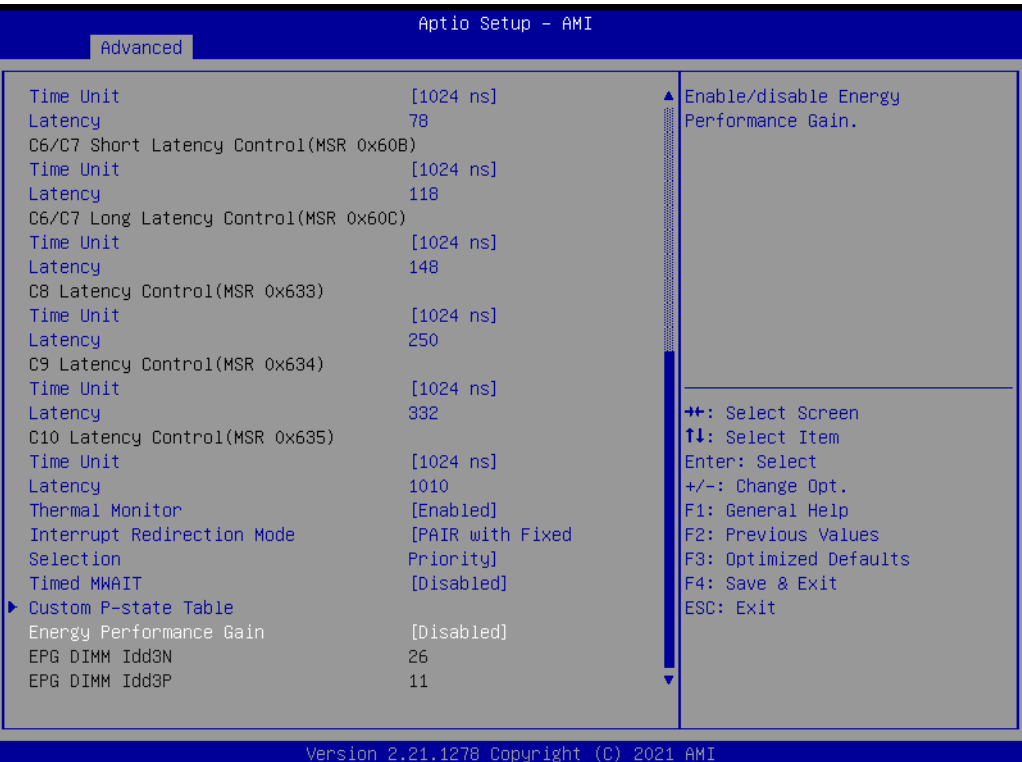

- Boot Performance Mode [Max Non-Turbo Performance]
- **Intel® SpeedStep (tm) [Enabled]**
- Race To Halt (RTH) [Enabled]
- **Intel (R) Speed Shift Technology [Enabled]**
- **HDC Control [Enabled]**
- **Turbo Mode [Enabled]**

**View/Configure Turbo Options** 

- **Enhanced C states [Enabled]**
- **Enhanced C-states [Enabled]**
- C-state Auto Demotion [C1 and C3]
- C-state Un- demotion [C1 and C3]
- **Package C-state Demotion [Disabled]**
- **Package C-state Un-demotion [Disabled]**
- **C-State Pre-Wake [Enabled]**
- **IO MWAIT Redirection [Disabled]**
- **Package C-state Limit [Auto]**
- **Time Unit [1024 ns]**
- **Thermal Monitor [Enabled]**
- Interrupt Redirection Mode Selection [PAIR with Fixed Priority]
- **Timed MWAIT [Disabled]**
- **Energy Performance Gain [Disabled]**

### **Current Turbo Settings**

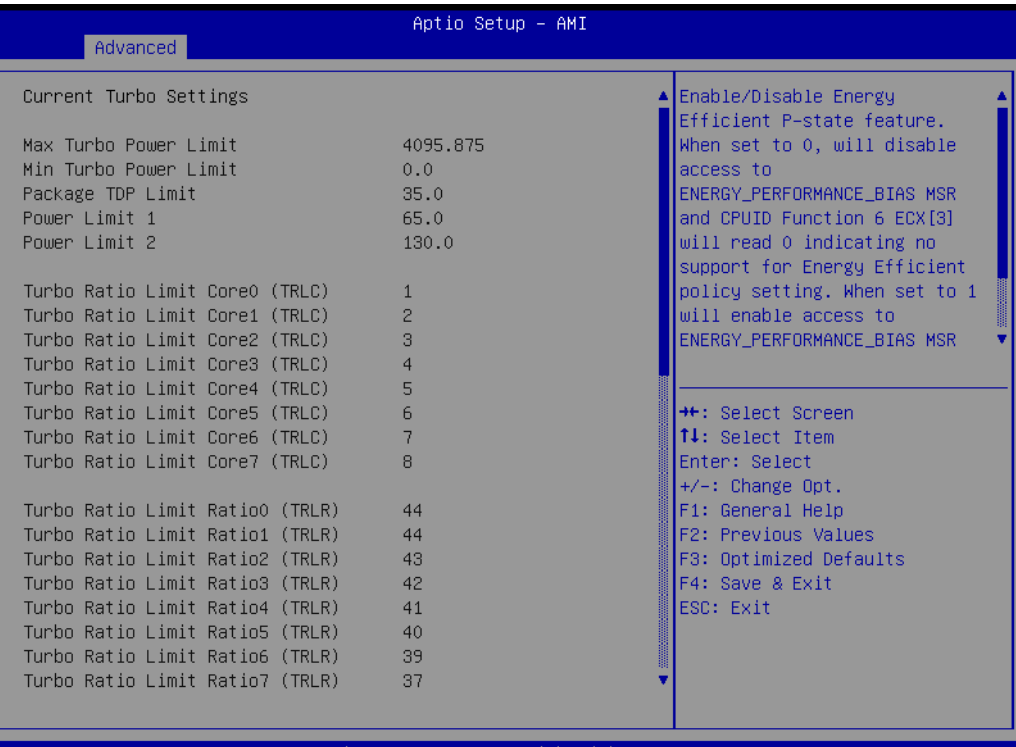

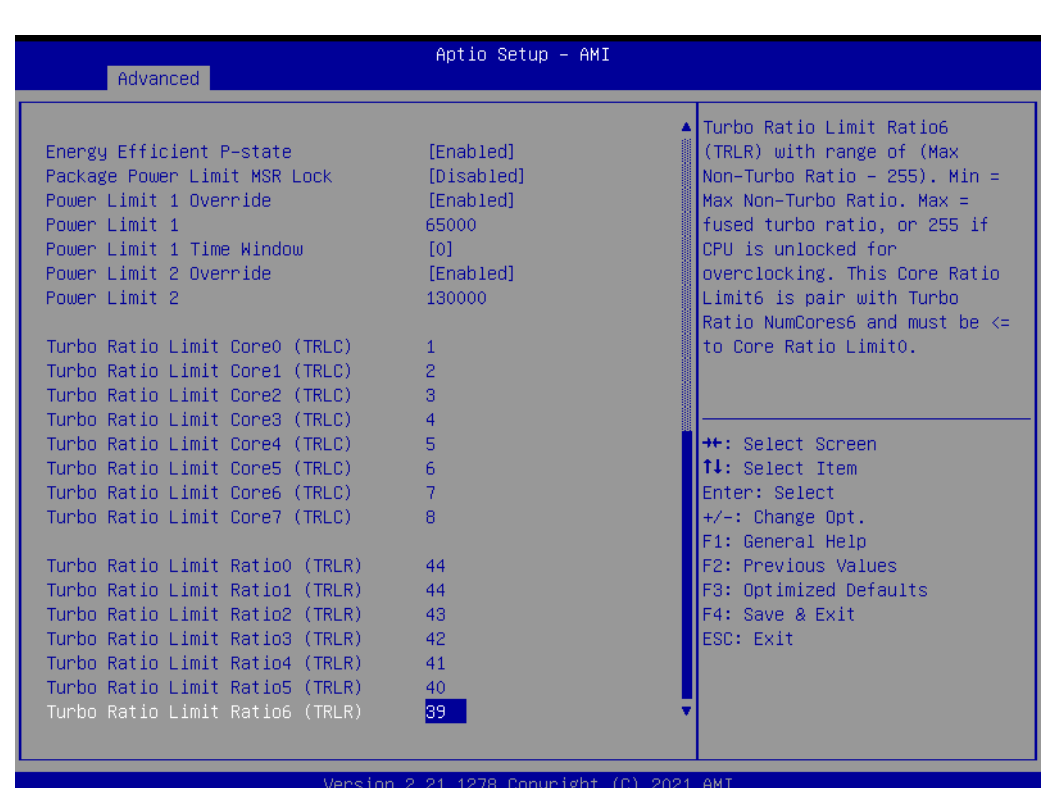

- **Energy Efficient P-state [Enabled]**
- **Package Power Limit MSR Lock [Disabled]**
- **Power Limit 1 Override [Enabled]**
- **Power Limit 1 Time Window [0]**
- **Power Limit 2 Override [Enabled]**
- **Energy Efficient Turbo [Auto]**

 $\bigcirc$  $\overline{\phantom{0}}$ 

#### **Custom P-State Table**

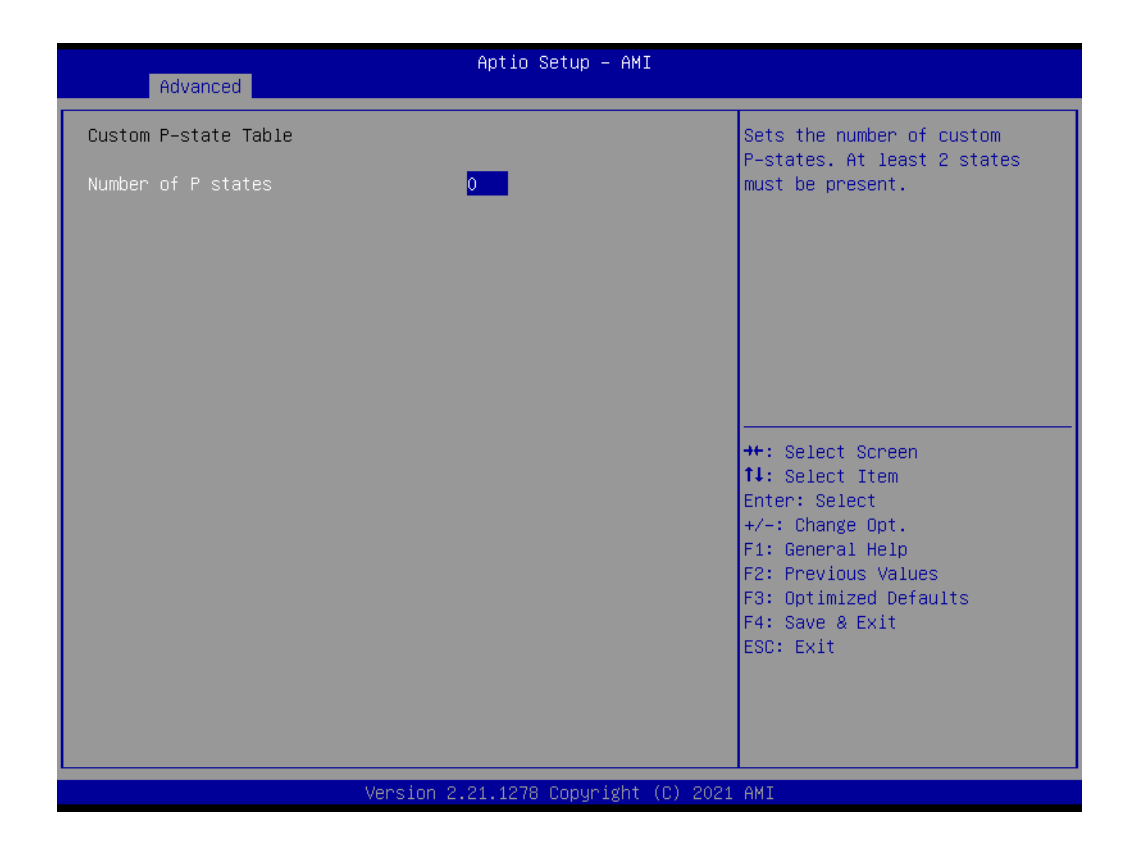

### **GT - Power Management Control**

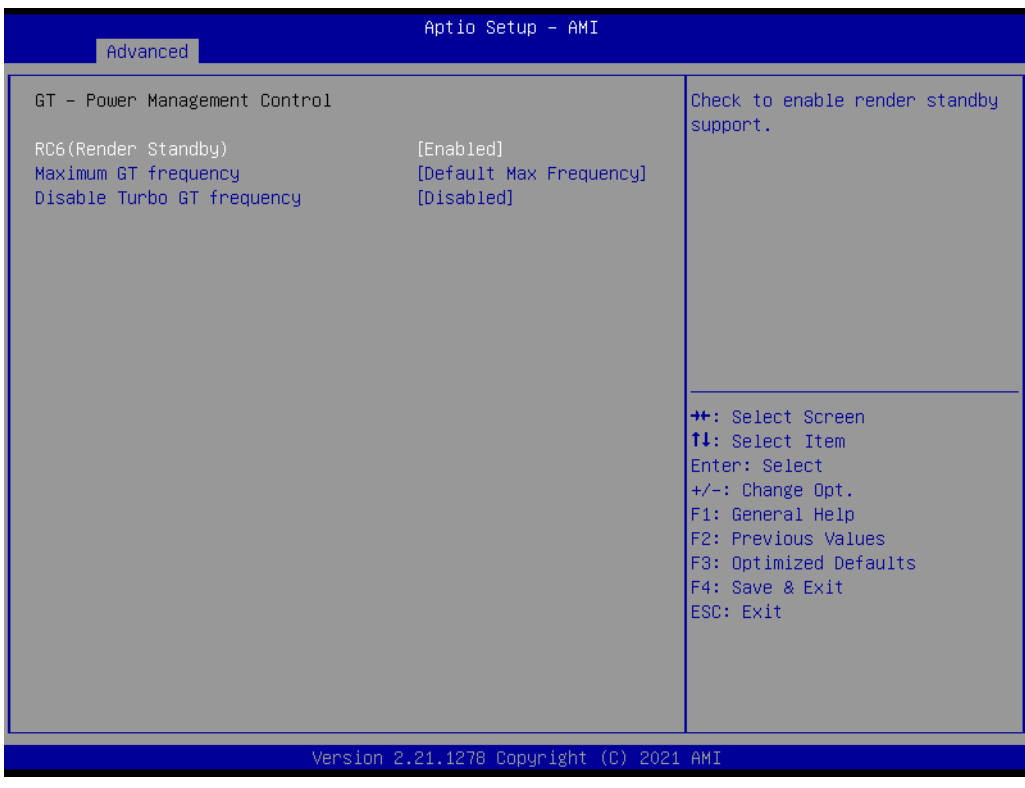

- RC6 (Render Standby) [Enabled]
- Maximum GT frequency [Default Max Frequency]
- **Disable Turbo GT frequency [Disabled]**

## **3.2.2.4 PCH-FW Configuration**

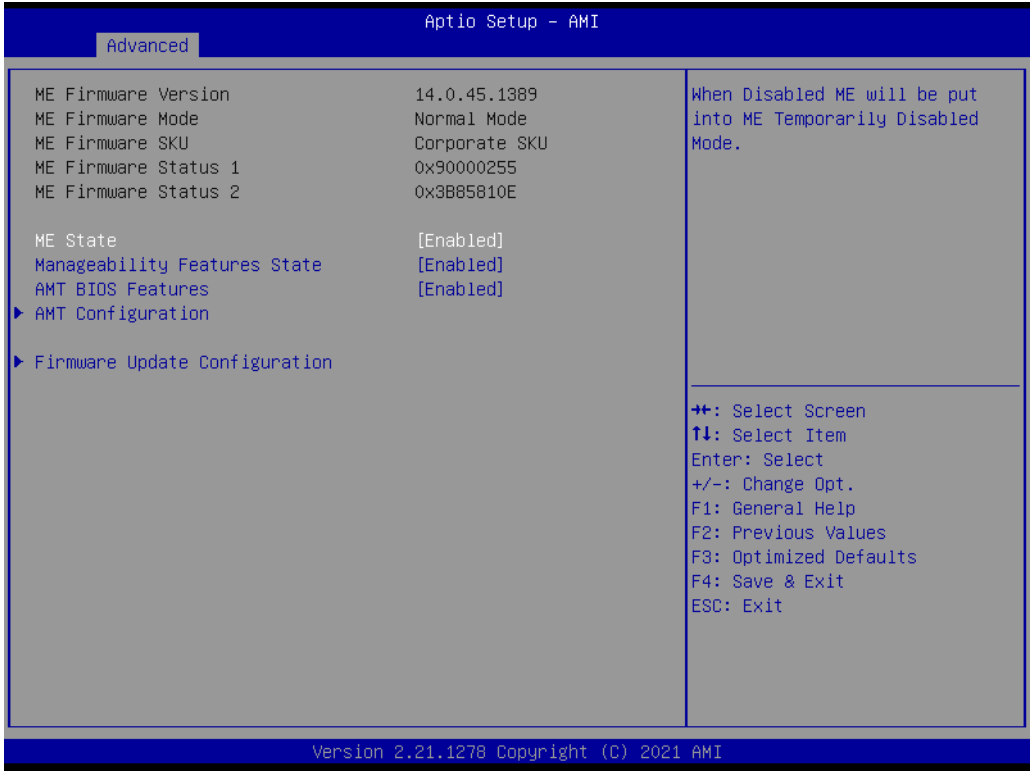

- **ME State [Enabled]**
- **Manageability Features Stage [Enabled]**
- **AMT BIOS Features [Enabled]**

### **AMT Configuration**

**Firmware Update Configuration** 

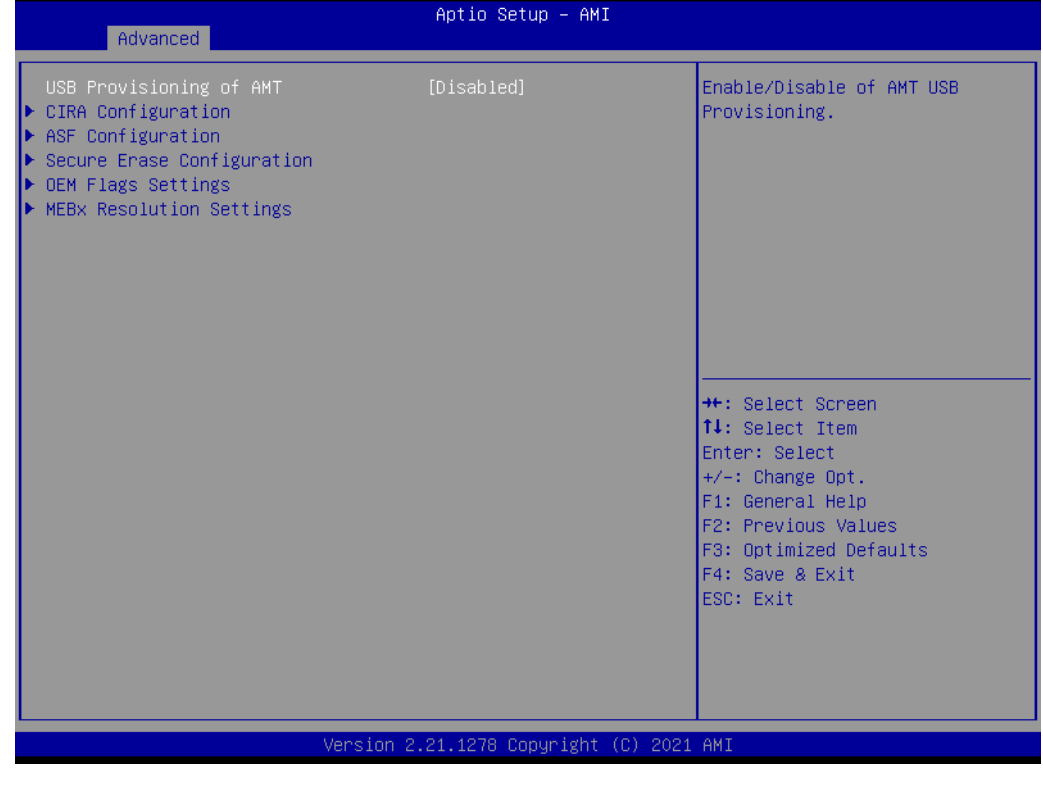

**USB Provisioning of AMT [Disabled]**

 $\bigcirc$ 

### **CIRA Configuration**

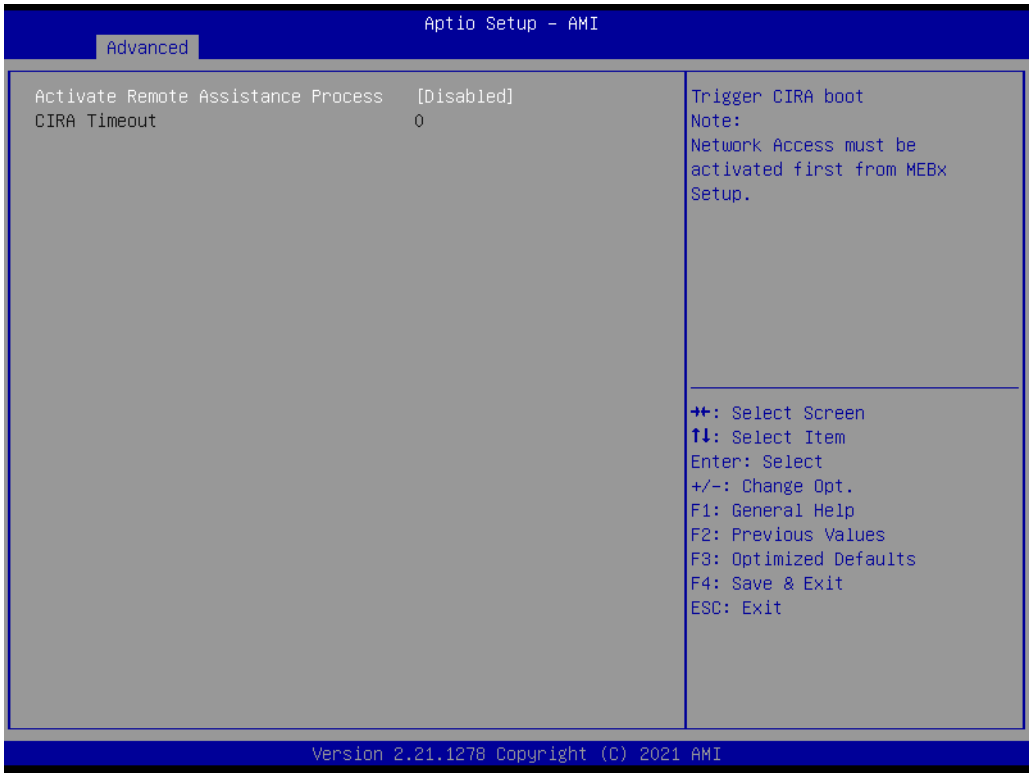

### **Activate Remote Assistance Process [Disabled]**

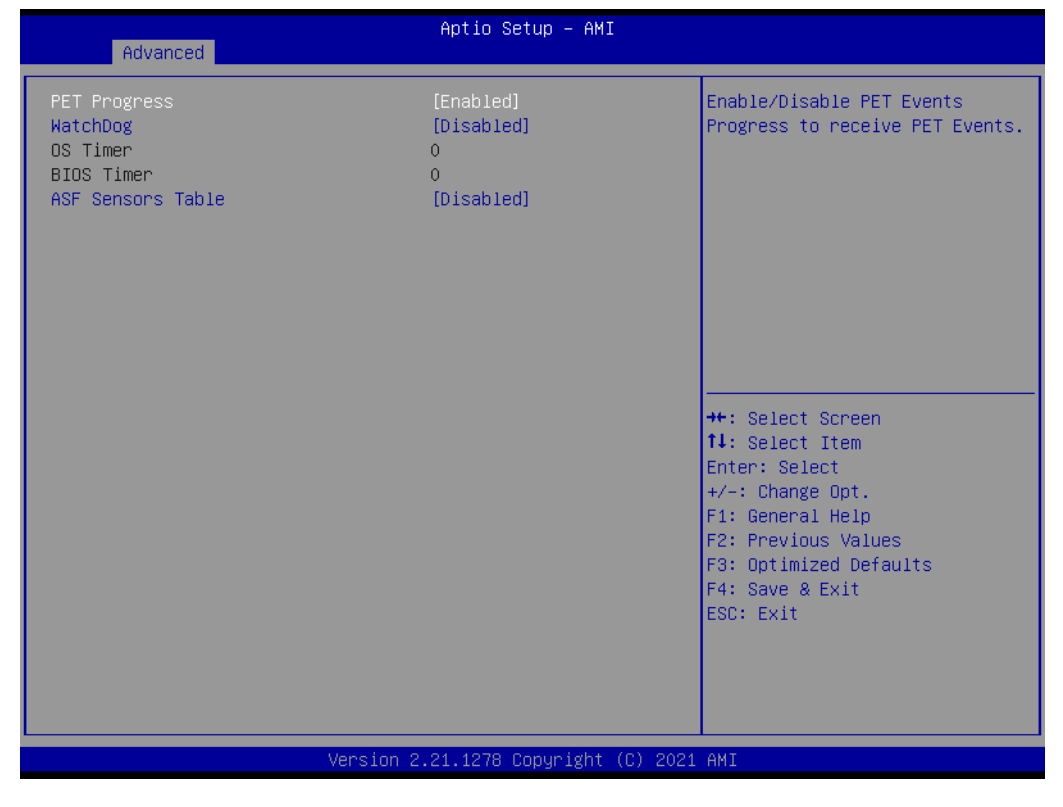

#### **ASF Configuration**

- **PET Progress [Enabled]**
- **WatchDog [Disabled]**
- **ASF Sensors Table [Disabled]**

 $\bigcirc$ 

### **Secure Erase Configuration**

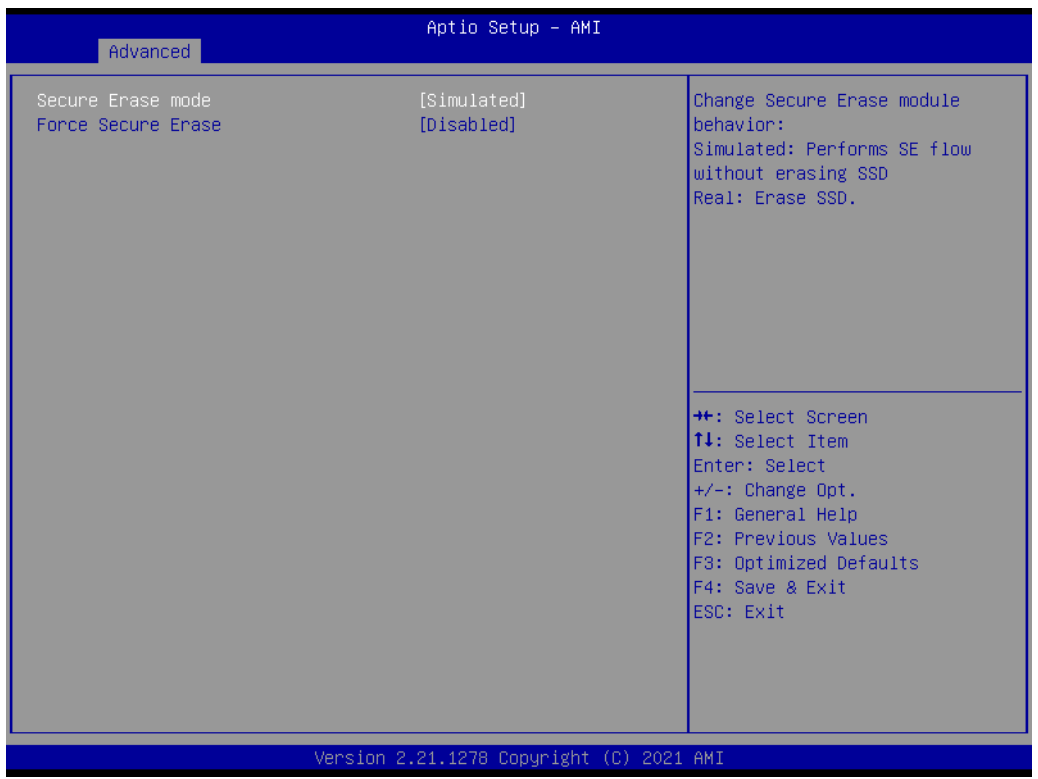

- **Secure Erase mode [Simulated]**
- **Force Secure Erase [Disabled]**

## **OEM Flags Settings**

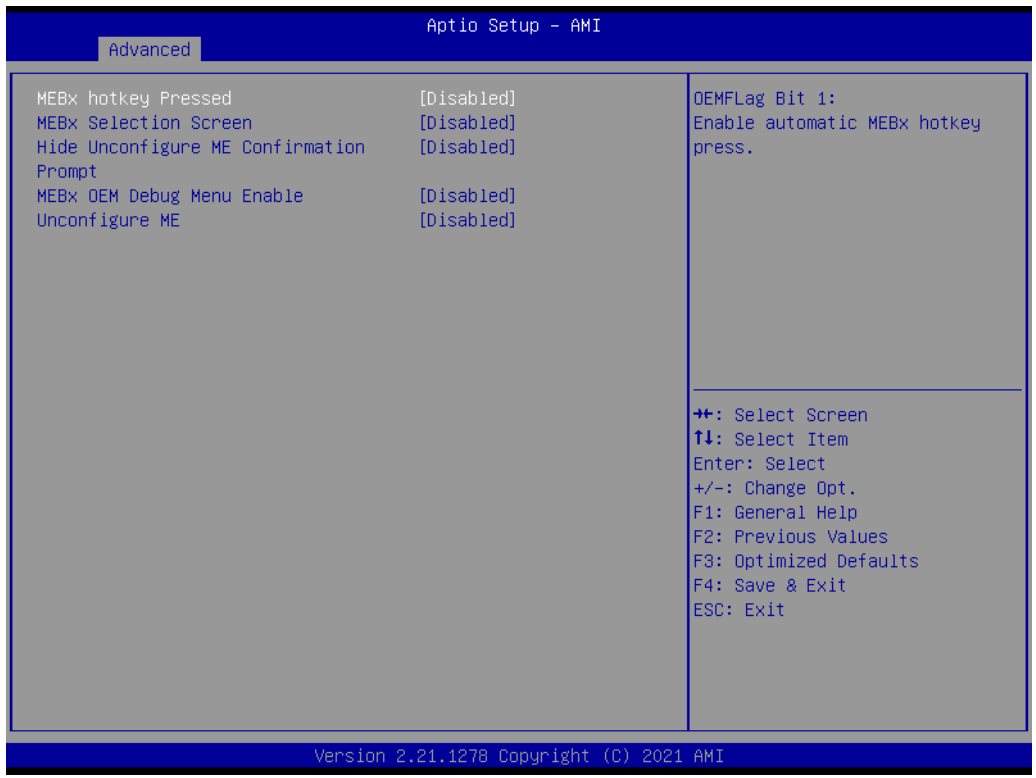

- **MEBx Hotkey Pressed [Disabled]**
- **MEBx Selection Screen [Disabled]**
- **Hide Unconfigured ME Confirmation Prompt [Disabled]**
- **MEBx OEM Debug Menu Enable [Disabled]**
- **Unconfigure ME [Disabled]**

### **MEBx Resolution Settings**

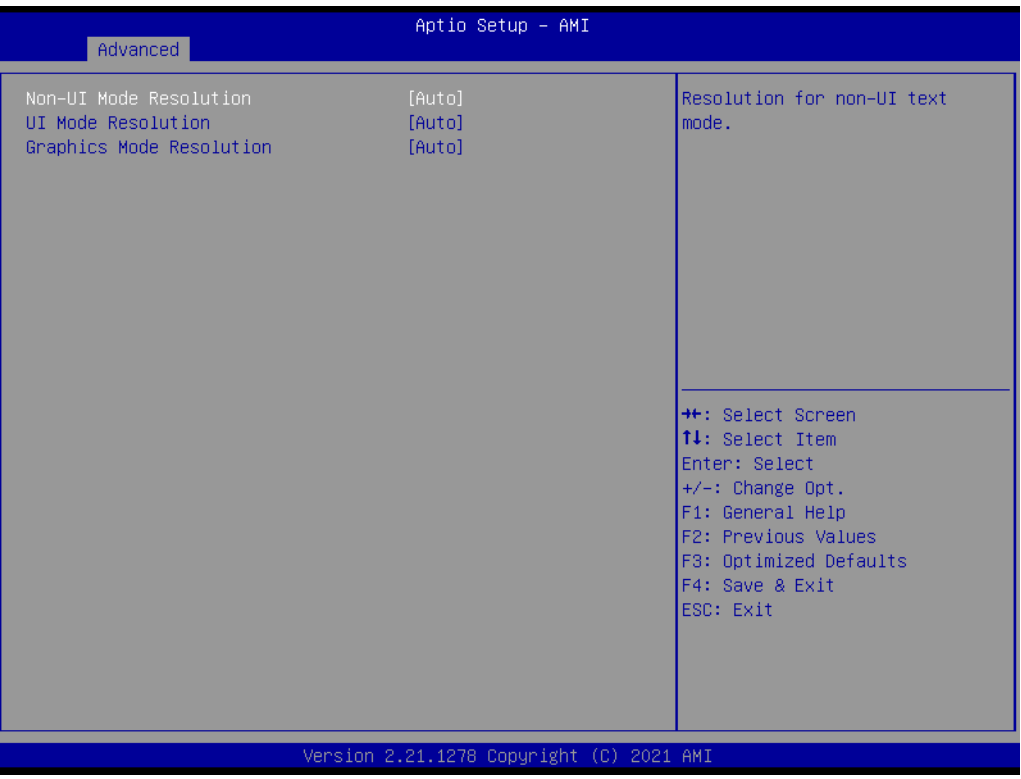

- **Non-UI Mode Resolution [Auto]**
- **UI Mode Resolution [Auto]**
- **Graphics Mode Resolution [Auto]**

### **Firmware Update Configuration**

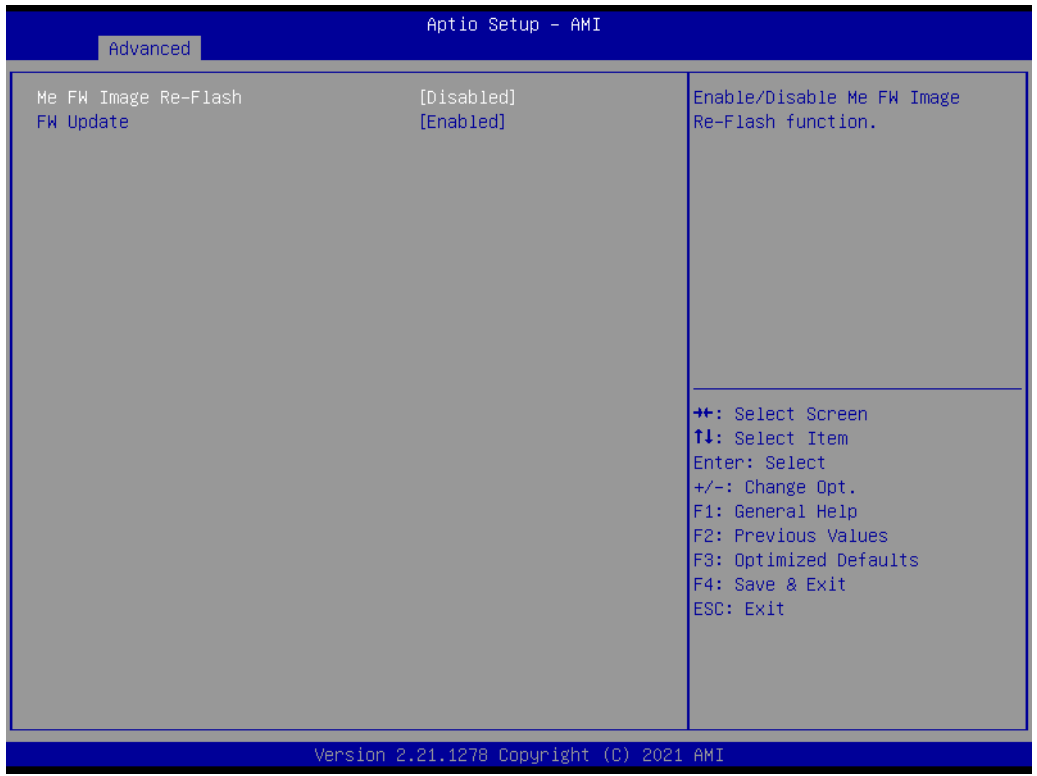

### ■ Me FW Image Re-Flash [Disabled]

## **FW Update [Enabled]**

## **3.2.2.5 Trusted Computing**

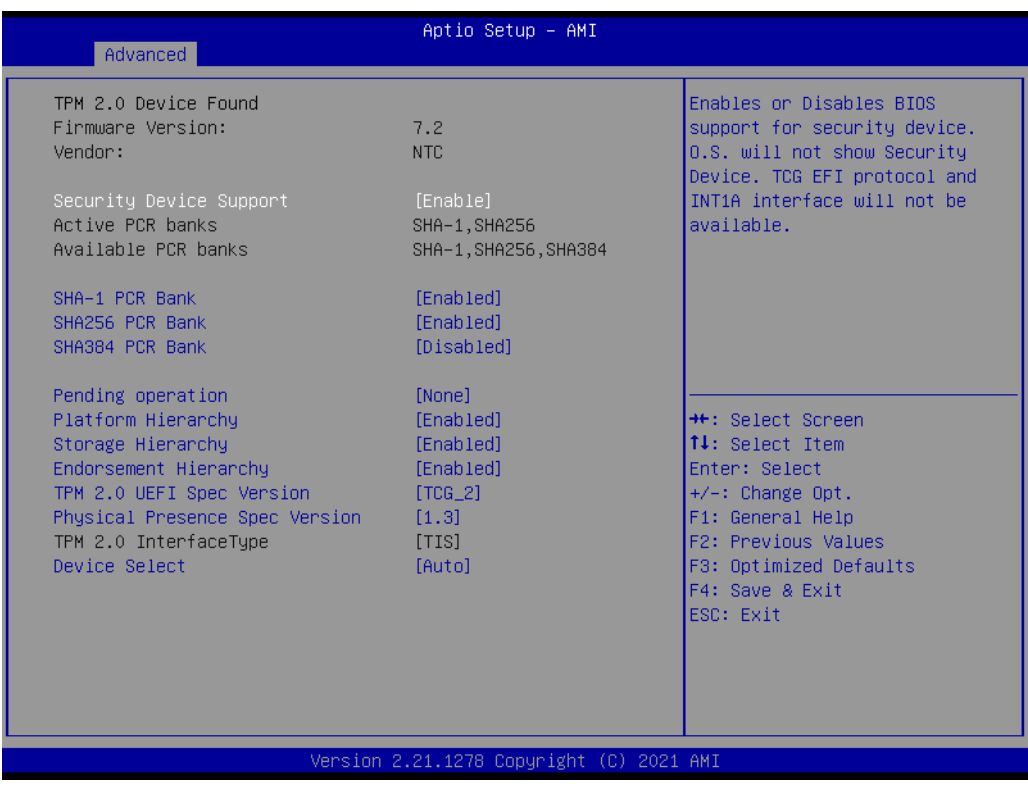

## ■ **Security Device Support [Enabled]**

**SHA-1 PCR Bank [Enabled]** 

 $\bigcirc$ 

- **SHA256 PCR Bank [Enabled]**
- **SHA384 PCR Bank [Disabled]**
- **Pending operation [None]**
- **Platform Hierarchy [Enabled]**
- Storage Hierarchy [Enabled]
- **Endorsement Hierarchy [Enabled]**
- **TPM 2.0 UEFI Spec Version [TCG\_2]**
- **Physical Presence Spec Version [1.3]**
- **TPM 2.0 InterfaceType [TIS]**
- **Device Select [Auto]**

### **3.2.2.6 ACPI Settings**

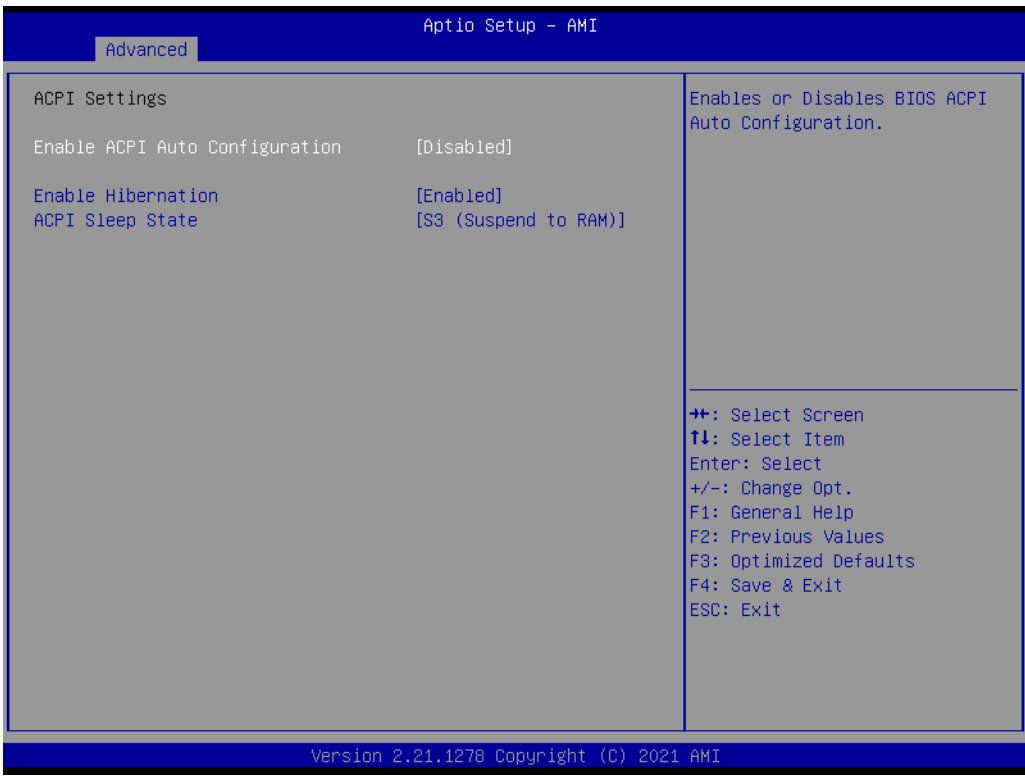

- **Enable ACPI Auto Configuration [Disabled]**
- **Enable Hibernation [Enabled]**
- ACPI Sleep State [S3 (Suspend to RAM) ]

## $\overline{\phantom{0}}$  $\overline{\omega}$ **p**te  $\overline{\phantom{a}}$  $\mathsf{C}$ BIO  $\mathcal{O}$ O  $\overline{\bigcirc}$  $\bigcirc$ r a tio  $\Box$

 $\bigcirc$ 

### **3.2.2.7 NCT6796D Super IO Configuration**

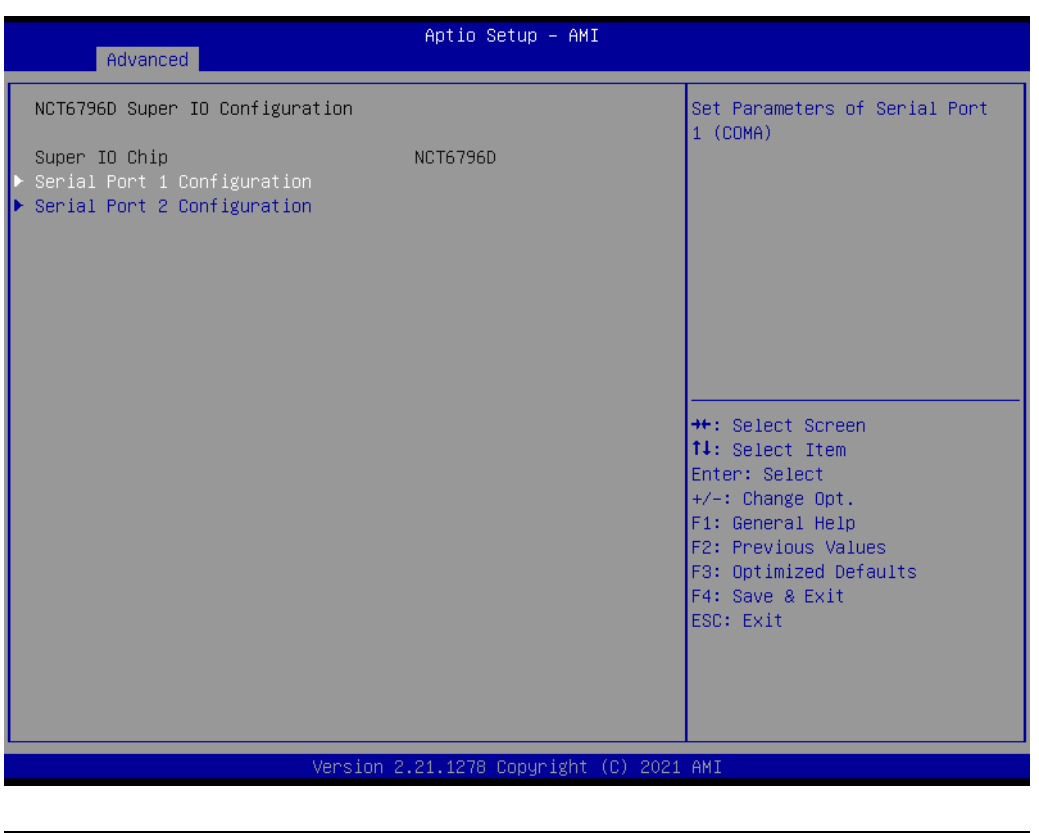

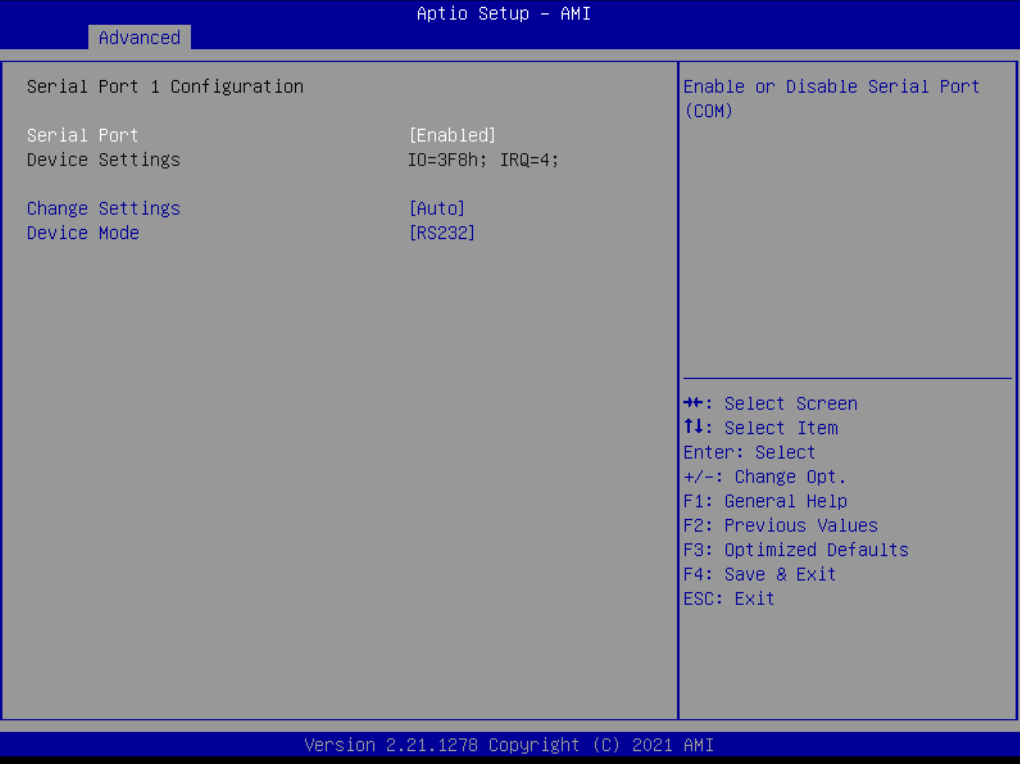

- **Serial Port [Enabled]**
- **Change Settings [Auto]**
- **Device Mode [RS232]**

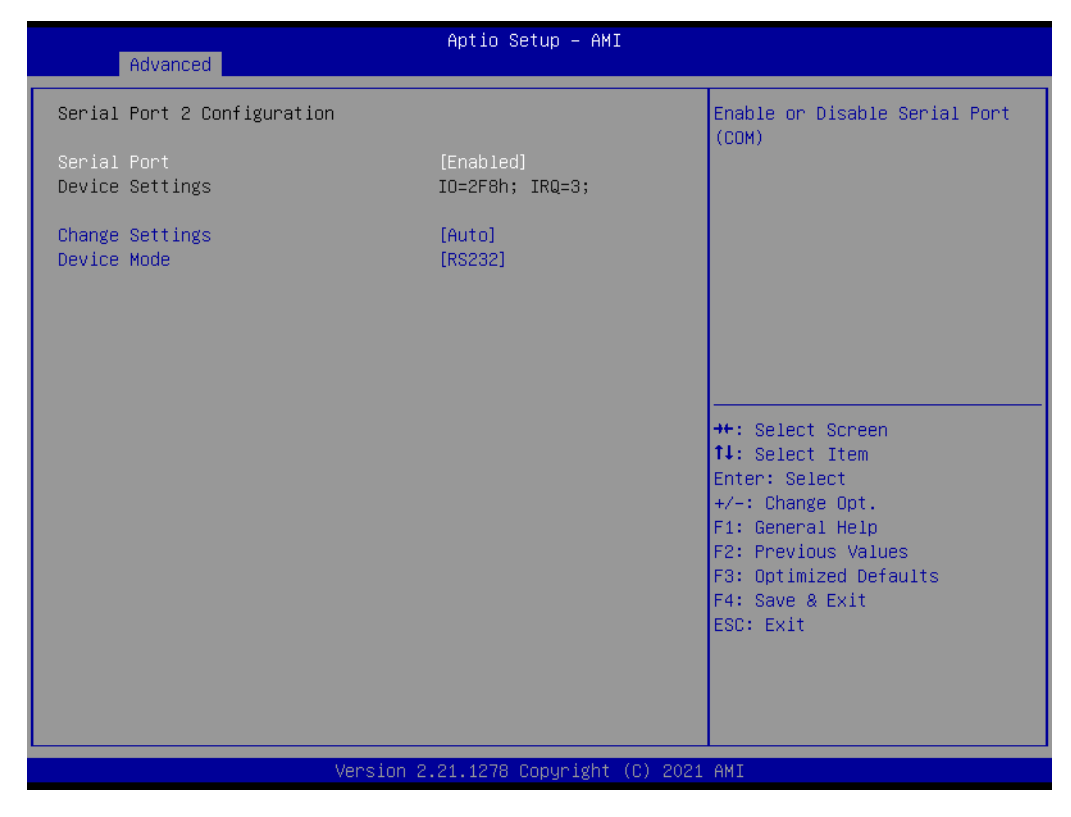

- **Serial Port [Enabled]**
- **Change Settings [Auto]**
- **Device Mode [RS232]**

#### **3.2.2.8 NCT6796D HW Monitor**

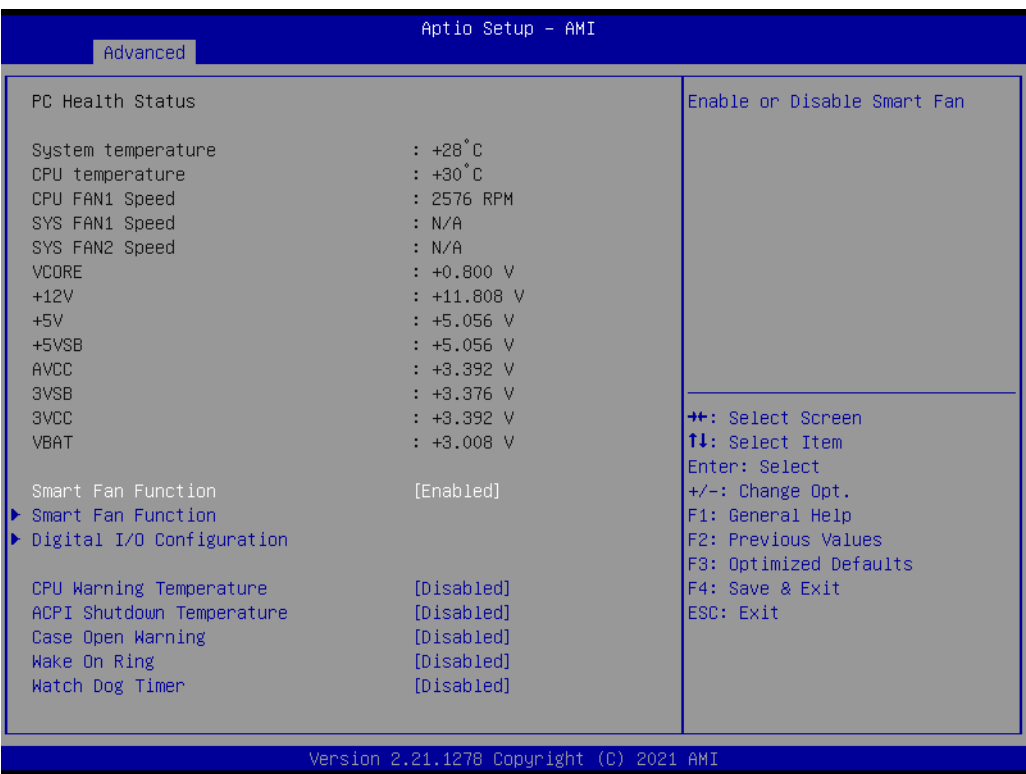

### **Smart Fan Function [Enabled]**

**CPU Warning Temperature [Disabled]**

- **ACPI Shutdown Temperature [Disabled]**
- **Case Open Warning [Disabled]**
- **Wake On Ring [Disabled]**
- **Watch Dog Timer [Disabled]**

### **Smart Fan Function**

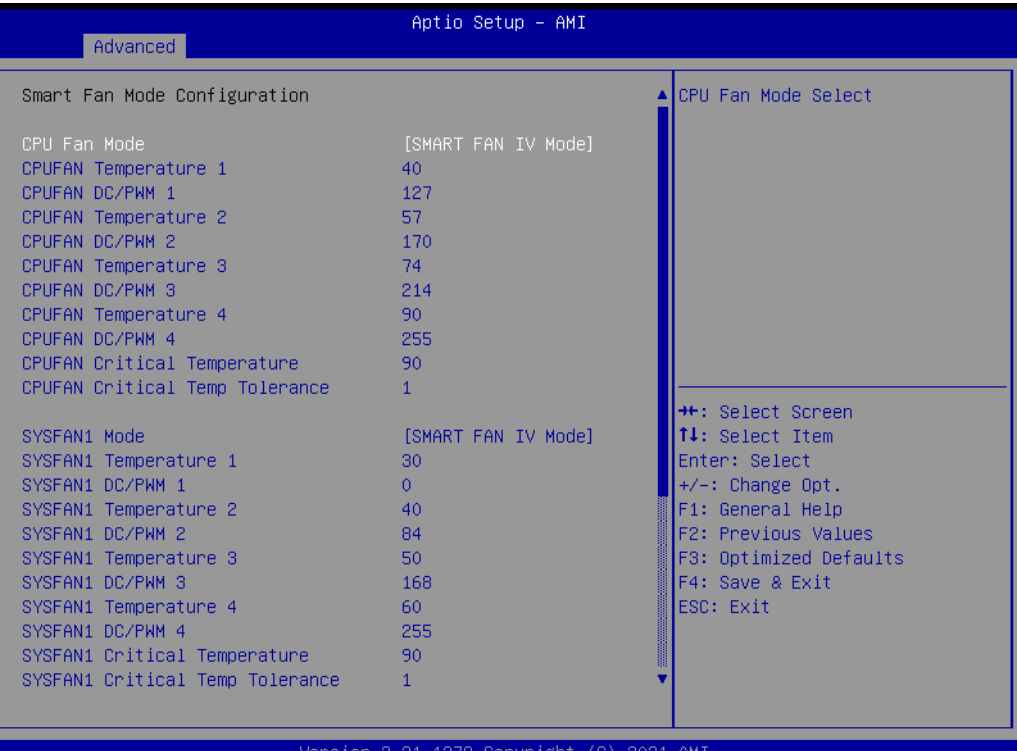

## **CPU Fan Mode [SMART FAN IV Mode]**

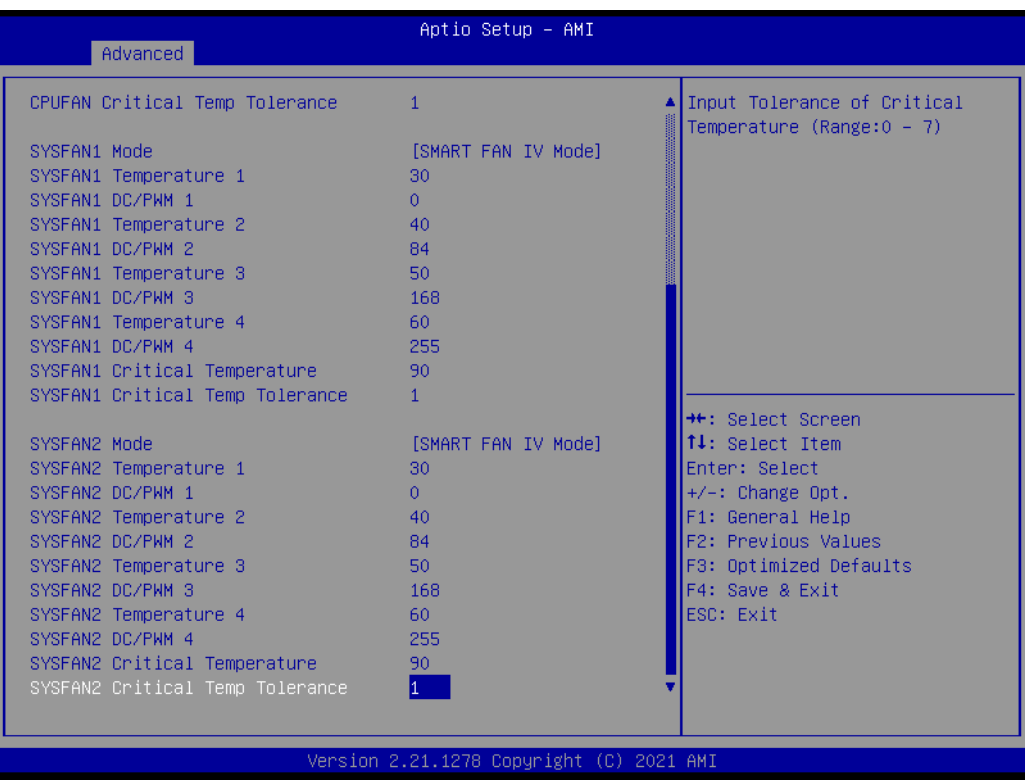

## **Digital I/O Configuration**

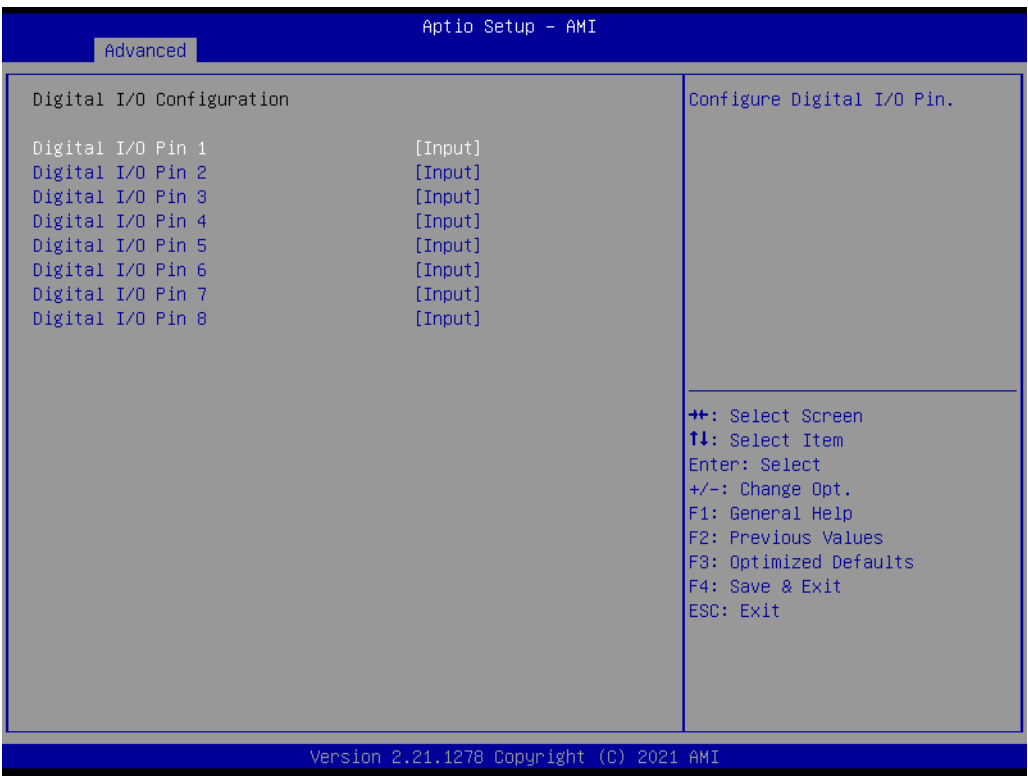

**Digital I/O Pin 1~8 [Input]**

## **3.2.2.9 S5 RTC Wake Settings**

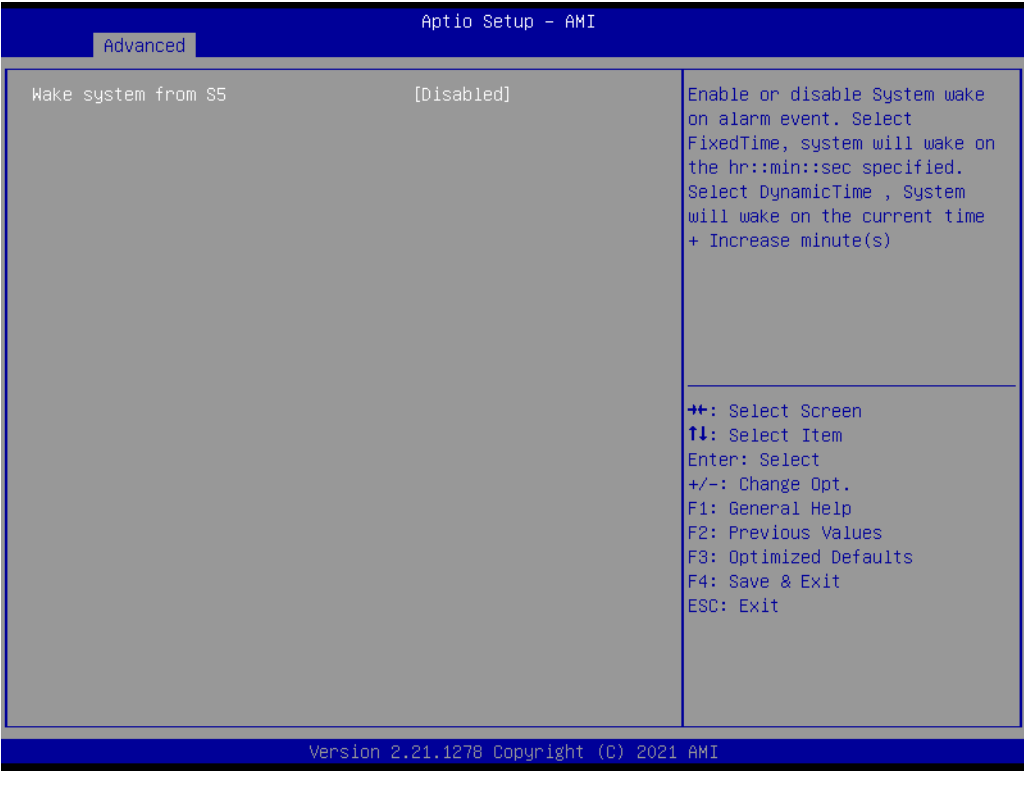

**Wake system from S5 [Disabled]**

### **3.2.2.10 Serial Port Console Redirection**

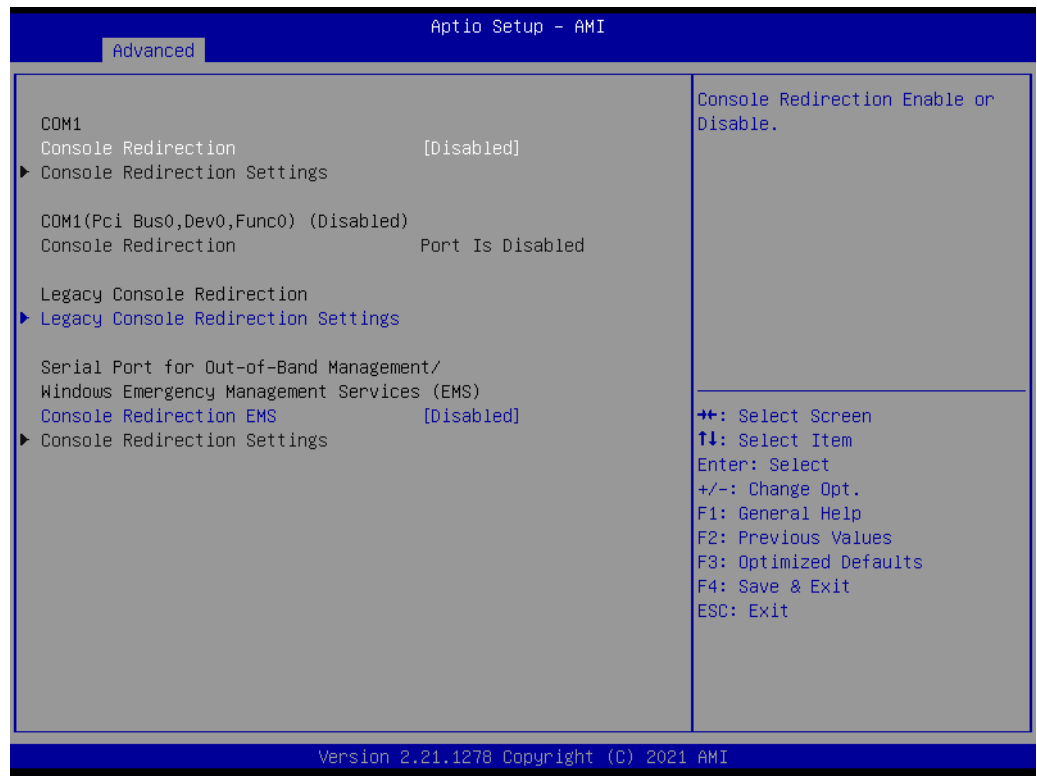

**Console Redirection [Disabled]**

**Console Redirection EMS [Disabled]**

**Legacy Console Redirection Settings**

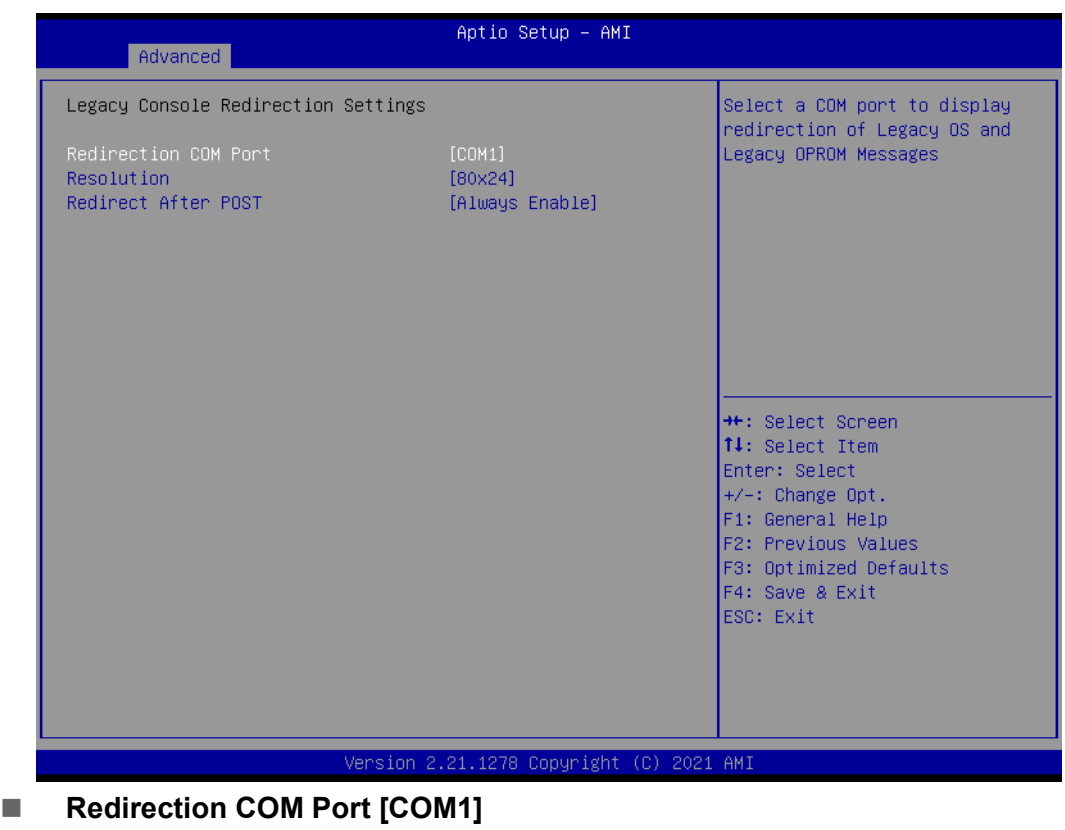

- **Resolution [80x24]**
- Redirect After POST [Always Enable]

### **3.2.2.11 Intel TXT Information**

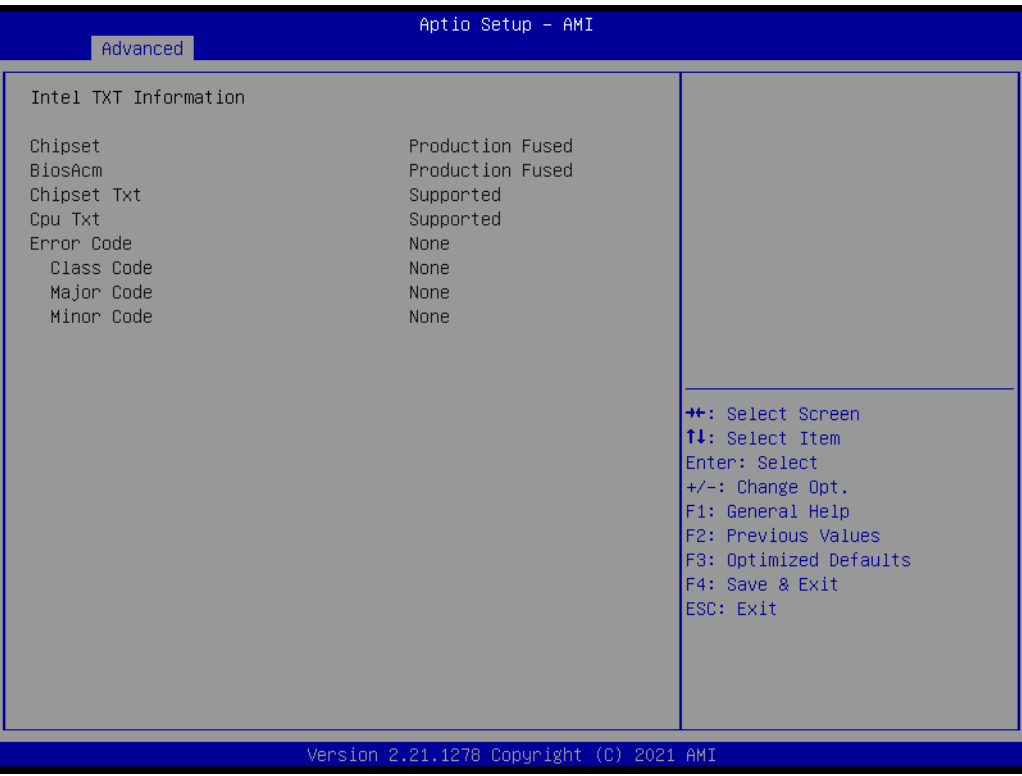

### **3.2.2.12 USB Configuration**

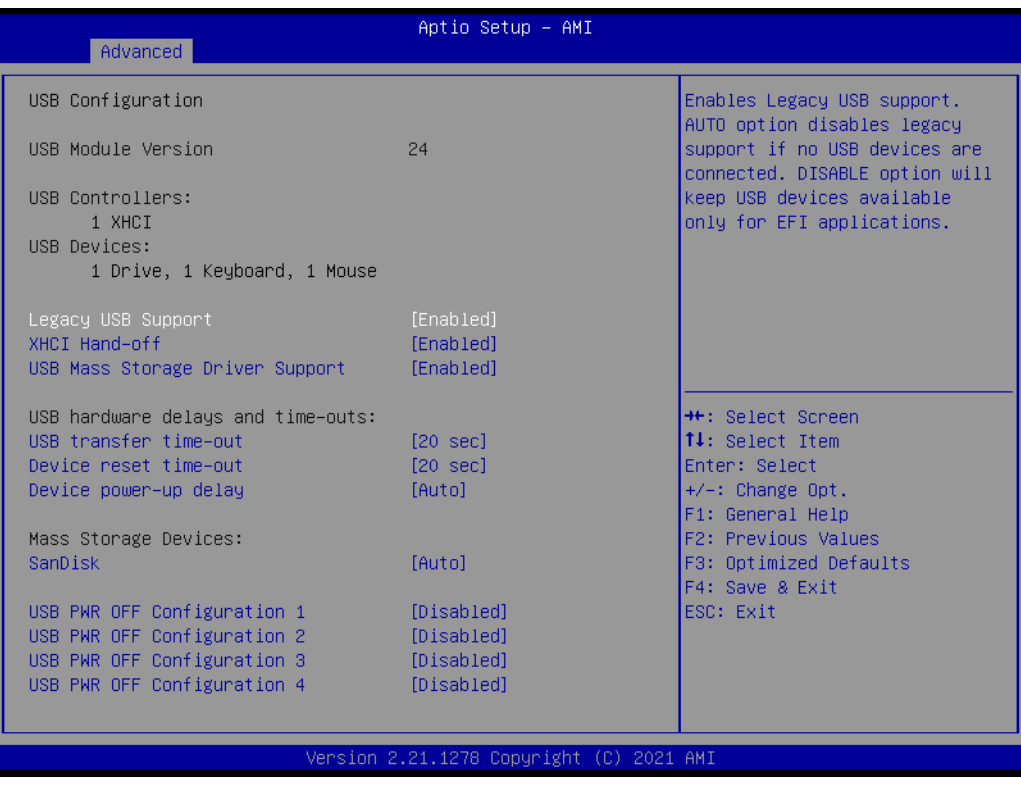

- **Legacy USB Support [Enabled]**
- **XHCI Hand-off [Enabled]**
- **USB Mass Storage Driver Support [Enabled]**
- **USB transfer time-out [20 sec]**
- **Device reset time-out [20 sec]**
- **Device power-up delay [Auto]**
- **SanDisk [Auto]**
- **USB PWR OFF Configuration1 [Disabled]**
- **USB PWR OFF Configuration2 [Disabled]**
- **USB PWR OFF Configuration3 [Disabled]**
- **USB PWR OFF Configuration4 [Disabled]**

*Note! USB power current delivery under S5 Max. 1.8A.*

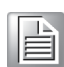

### **3.2.2.13 Network Stack Configuration**

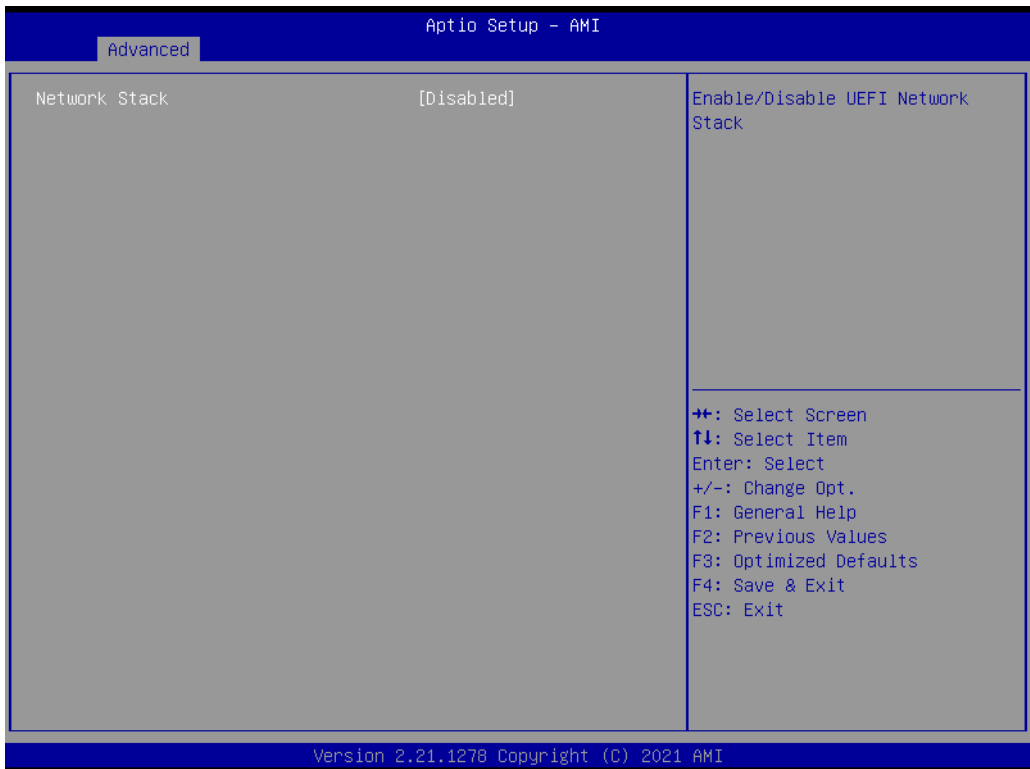

**Network Stack [Disabled]**

### **3.2.2.14 CSM Configuration**

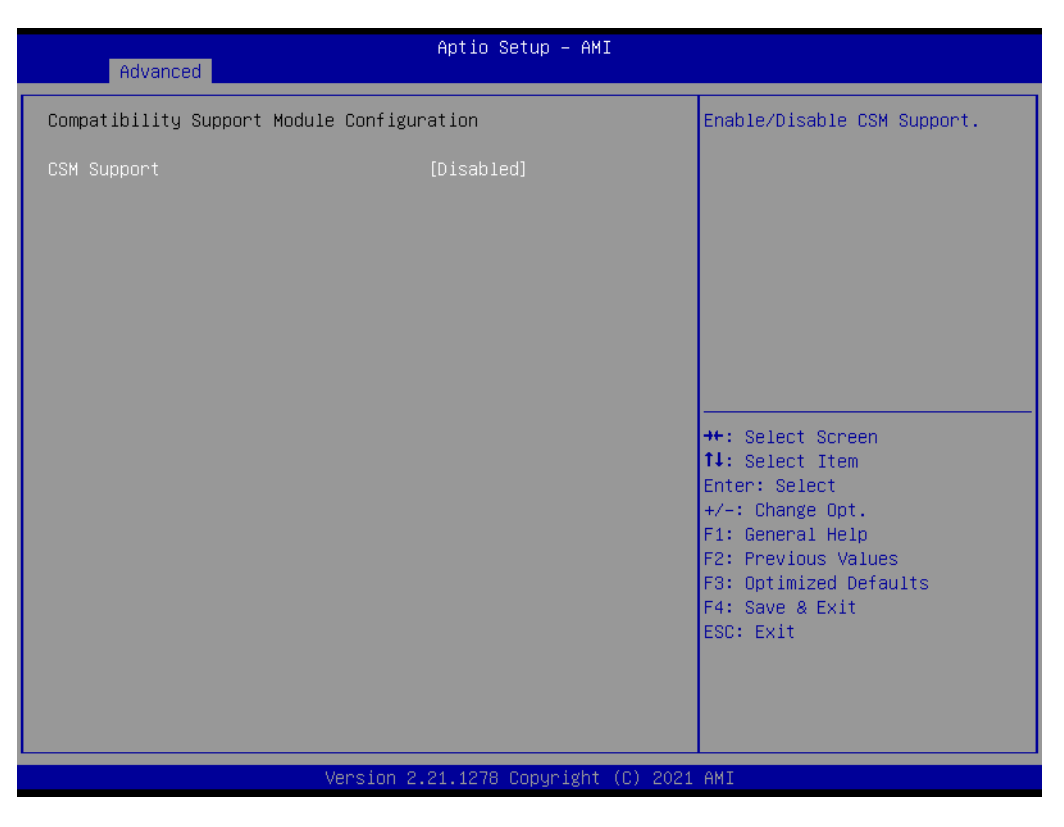

### **CSM Support [Disabled]**

### **3.2.2.15 NVMe Configuration**

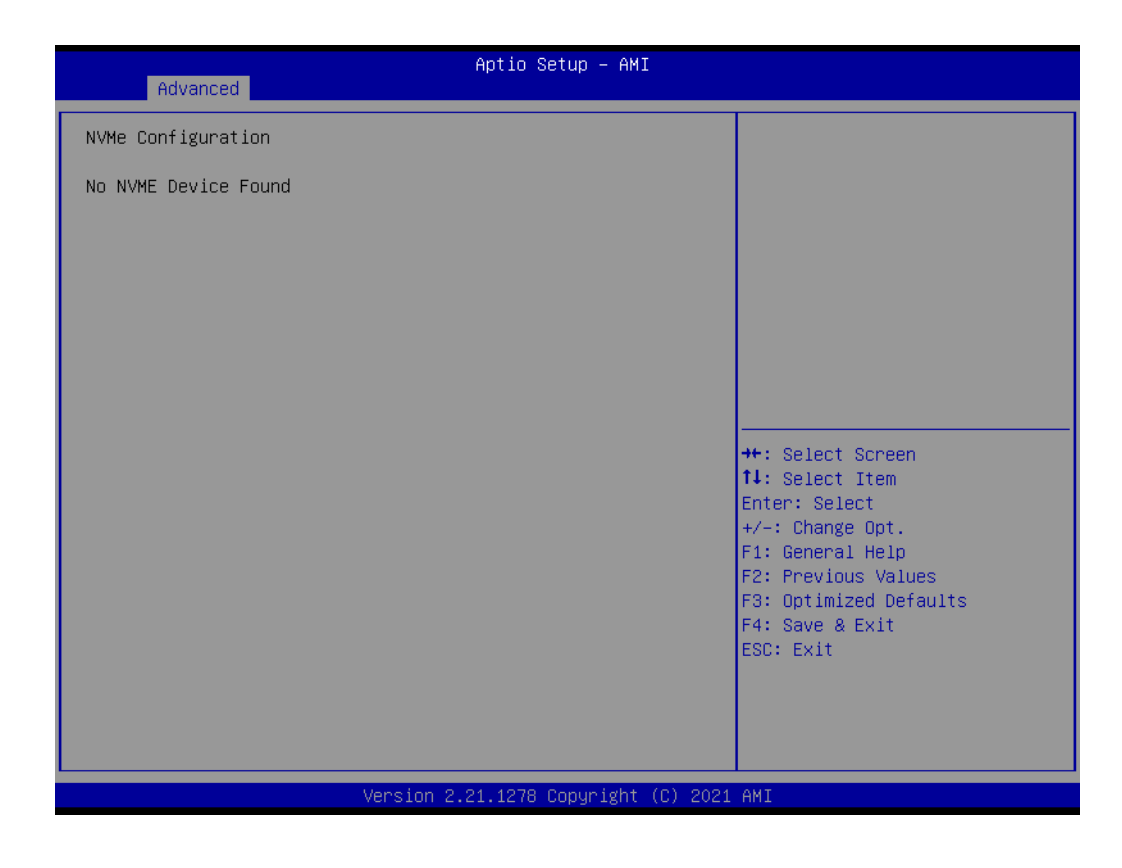

## **3.3 Chipset Configuration Setting**

Select the chipset tab from the BIOS setup screen to enter the Chipset Setup screen. Users can select any item in the left frame of the screen, such as PCI express Configuration, to go to the sub menu for that item. Users can display a Chipset Setup option by highlighting it using the <Arrow> keys. All Chipset Setup options are described in this section. The Chipset Setup screens are shown below. The sub menus are described on the following pages.

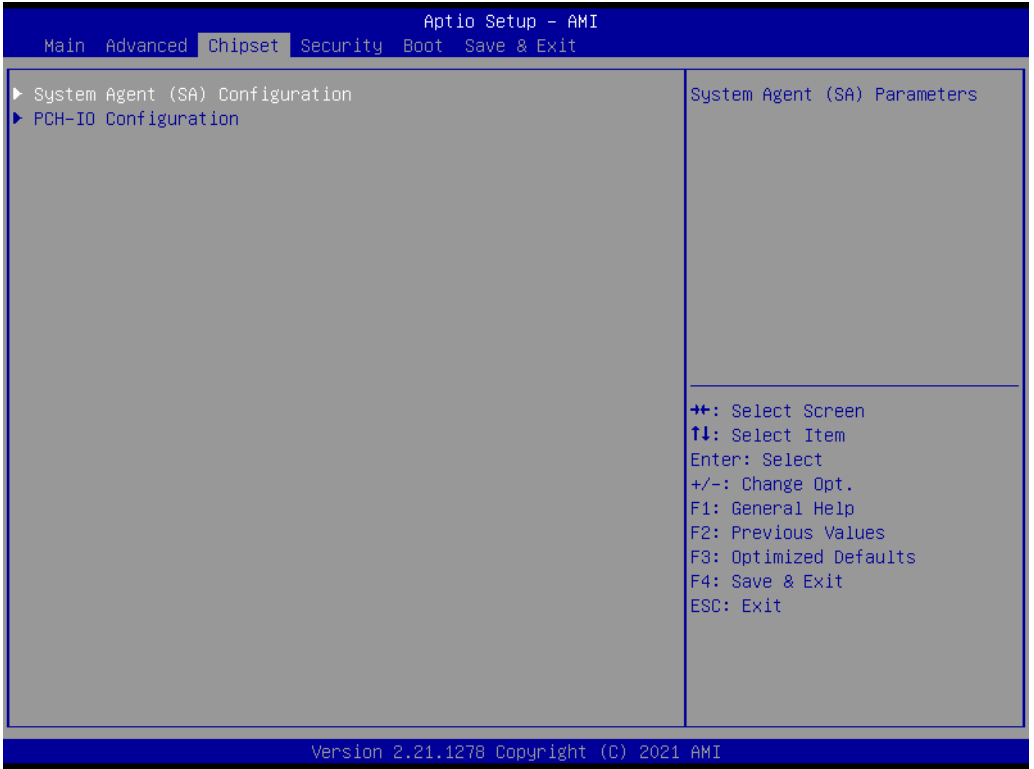

## **3.3.1 System Agent (SA) Configuration**

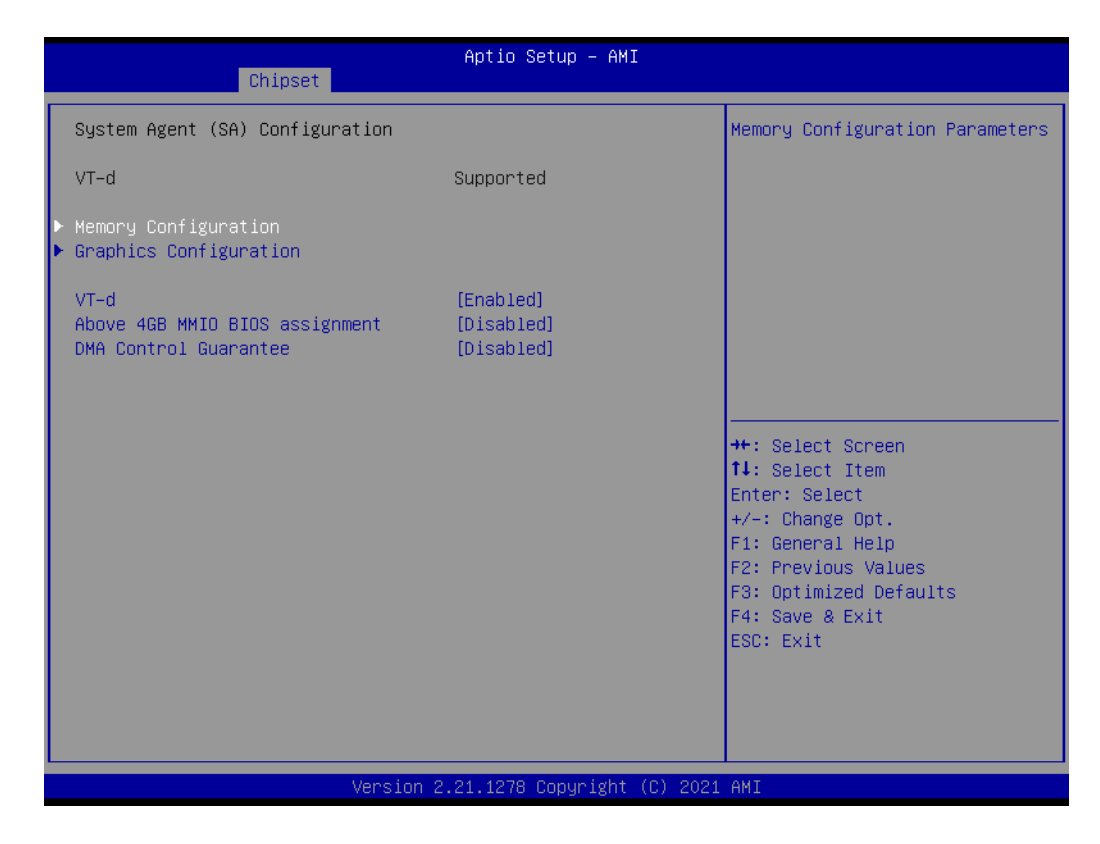

- **VT-d [Enabled]**
- **Above 4GB MMIO BIOS assignment [Disabled]**
- **DMA Control Guarantee [Disabled]**

## **3.3.1.1 Memory Configuration**

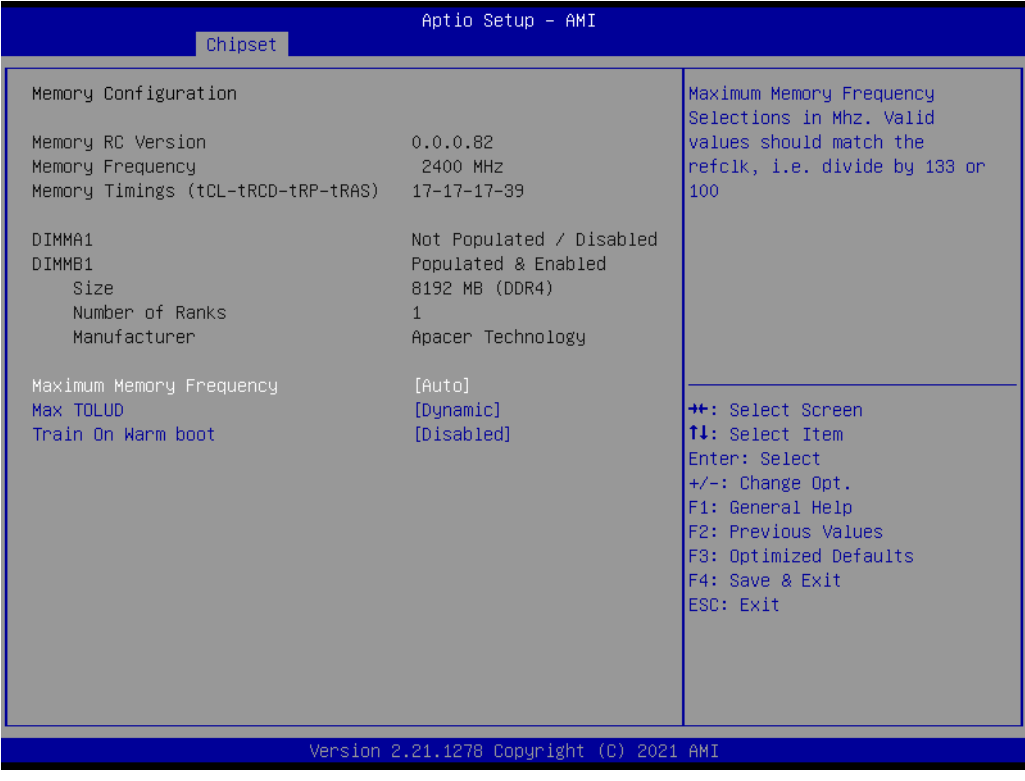

The item shows you memory specification included RC version, frequency, size and voltage information etc.

- **Maximum Memory Frequency (Auto)**
- **Max TOLUD [ Dynamic ]**
- **Train On Warm boot [Disabled]**

 $\bigcirc$ 

### **3.3.1.2 Graphics Configuration**

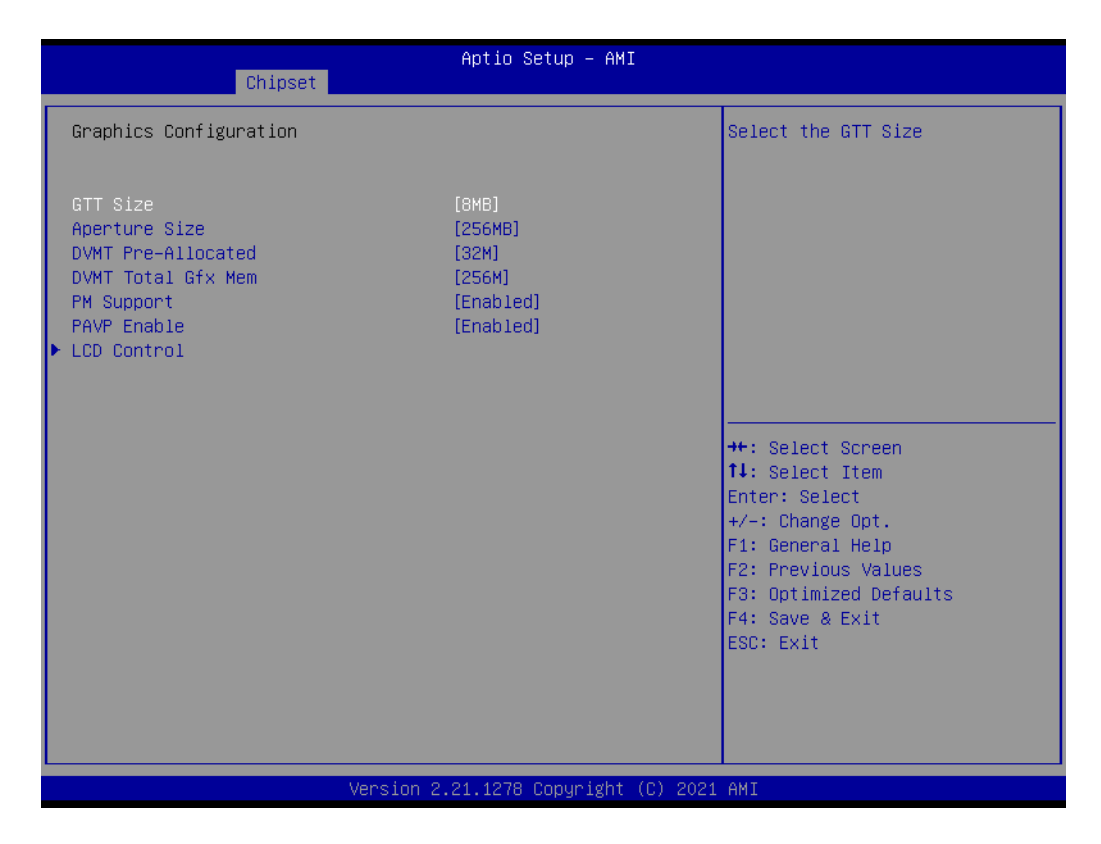

- **GTT size [8MB]**
- **Aperture Size [256MB]**
- **DVMT Pre-Allocated [32M]**
- **DVMT Total Gfx Mem [256M]**
- **PM Support [Enabled]**
- **PAVP Enable [Enabled]**

### **3.3.1.3 LCD Control**

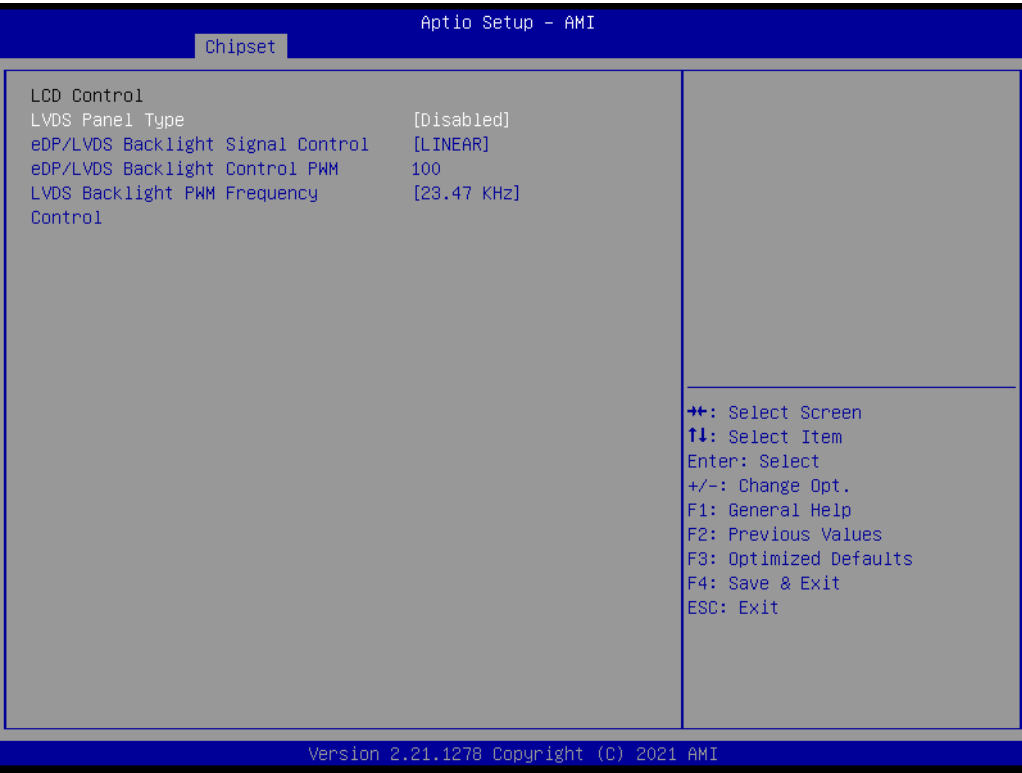

- **LVDS Panel Type [Disabled]**
- **eDP/LVDS Backlight Signal Control [LINEAR]**
- LVDS Backlight PWM Frequency Control [23.47 KHz]

 $\bigcirc$ 

## **3.3.2 PCH-I/O Configuration**

| Chipset                                                                                                    | Aptio Setup - AMI                                                                                                    |                                                                                                    |
|----------------------------------------------------------------------------------------------------|----------------------------------------------------------------------------------------------------|----------------------------------------------------------------------------------------------------|
| PCH-IO Configuration<br>$\blacktriangleright$ PCI Express Configuration<br>$\blacktriangleright$ SATA And RST Configuration<br>$\blacktriangleright$ Security Configuration<br>$\blacktriangleright$ HD Audio Configuration |                                                                                                    | PCI Express Configuration<br>settings                                                                                                    |
| LAN1 Controller<br>LAN1 PXE OpROM<br>LAN2 Controller<br>LAN2 PXE OpROM<br><b>PCIE Wake</b><br>Restore AC Power Loss<br>PCIE Device Initial Delay<br>Flash Protection Range Registers<br>(FPRR)<br>SPD Write Disable         | <b>[Enabled]</b><br><b>[Disabled]</b><br>[Enabled]<br>[Disabled]<br>[Disabled]<br>[Power Off]<br>n<br>[Enabled]<br>[TRUE] | <b>++:</b> Select Screen<br>↑↓: Select Item<br>Enter: Select<br>+/-: Change Opt.<br>F1: General Help<br>F2: Previous Values<br>F3: Optimized Defaults<br>F4: Save & Exit<br>ESC: Exit |
|                                                                                                    | Version 2.21.1278 Copyright (C) 2021 AMI                                                                                  |                                                                                                    |

**3.3.2.1 PCI Express Configuration**

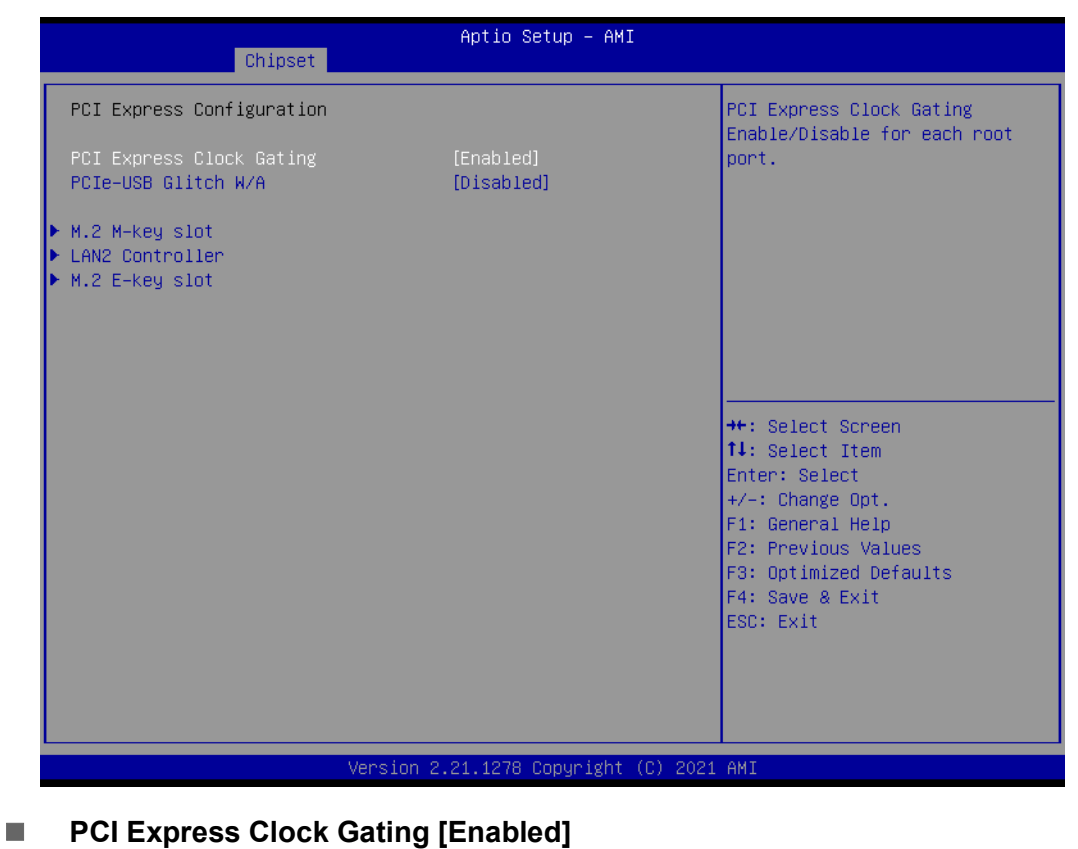

■ PCIe-USB Glitch W/A [Disabled]

### **M.2 M-key slot**

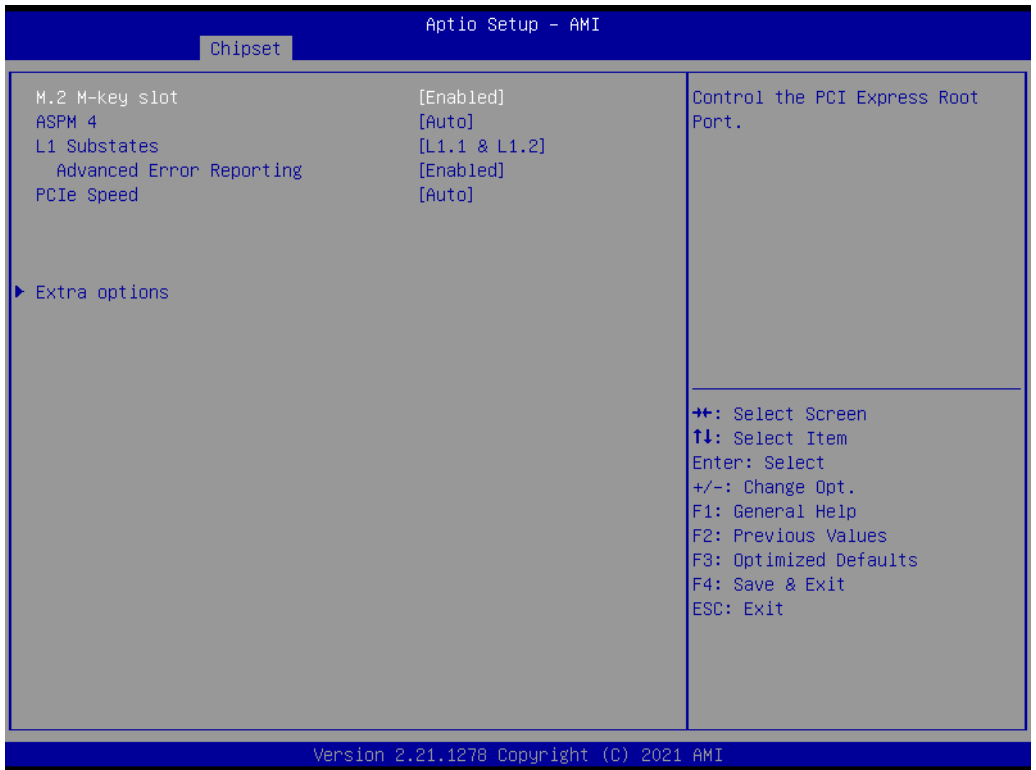

- **M.2 M-key slot [Enabled]**
- **ASPM 4 [Auto]**
- **L1 Substates [L1.1 & L1.2]**
- **Advanced Error Reporting [Enabled]**
- **PCIe Speed [Auto]**

## **LAN2 Controller**

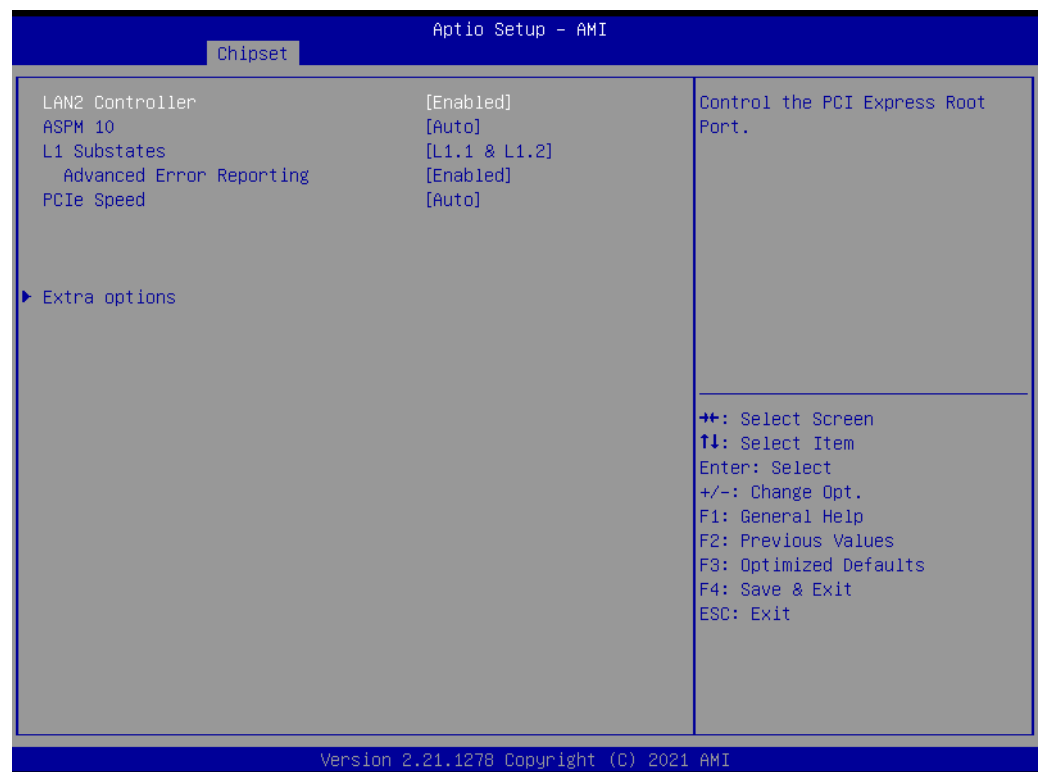

 $\bigcirc$ 

### **M.2 E-key slot**

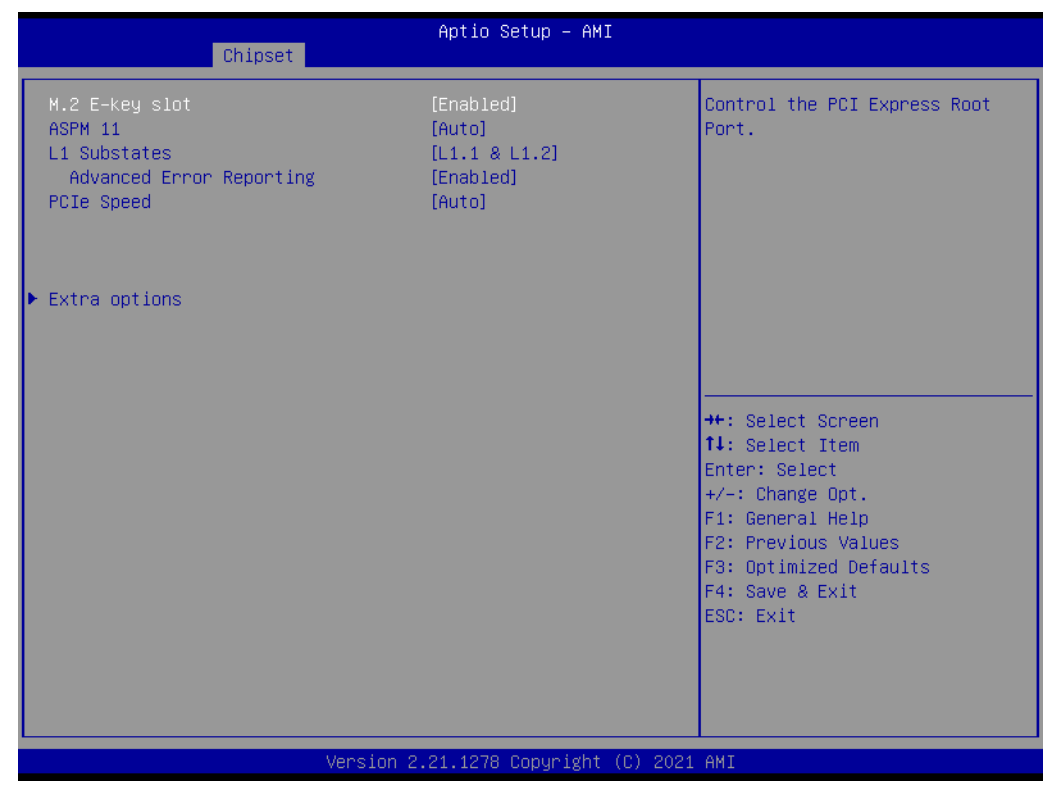

- **M.2 E-key slot [Enabled]**
- **ASPM 11 [Auto]**
- **L1 Substates [L1.1 & L1.2]**
- **Advanced Error Reporting [Enabled]**
- **PCIe Speed [Auto]**

**Extra options**

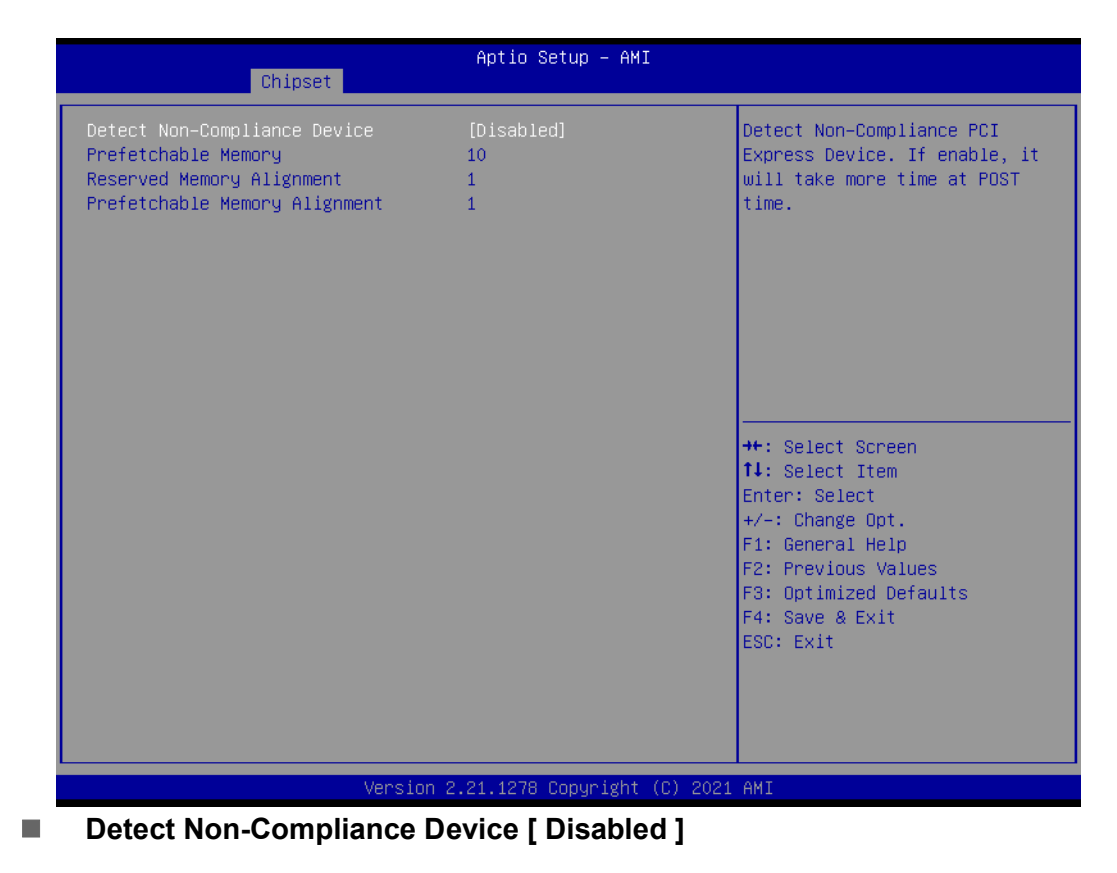

AIMB-277 User Manual 60

## **3.3.2.2 SATA and RST Configuration**

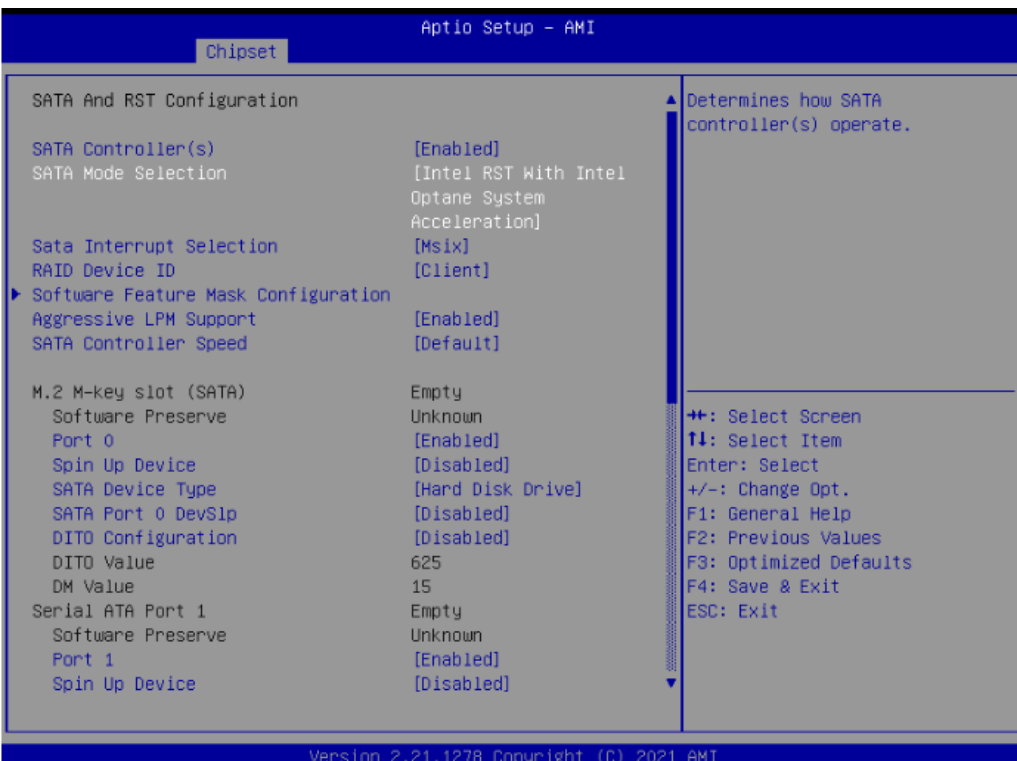

- **SATA Controller(s)** [ Enabled ]
- **SATA Mode Selection [ AHCI ]**
- Aggressive LPM Support [ Enabled ]
- **SATA Controller Speed [ Default ]**
- **M.2 M-key slot (SATA)**
- **Port 0 [Enabled ]**
- **Spin Up Device [ Disabled ]**
- **SATA Device Type [ Hard Disk Drive ]**
- **SATA Port 0 DevS1p [ Disabled]**
- **DITO Configuration [ Disabled ]**

**Serial ATA Port 1 (SATA)**

- **Port 1 [Enabled ]**
- **Spin Up Device [ Disabled ]**
- **SATA Device Type [ Hard Disk Drive ]**
- **SATA Port 1 DevS1p [ Disabled]**
- **DITO Configuration [ Disabled ]**
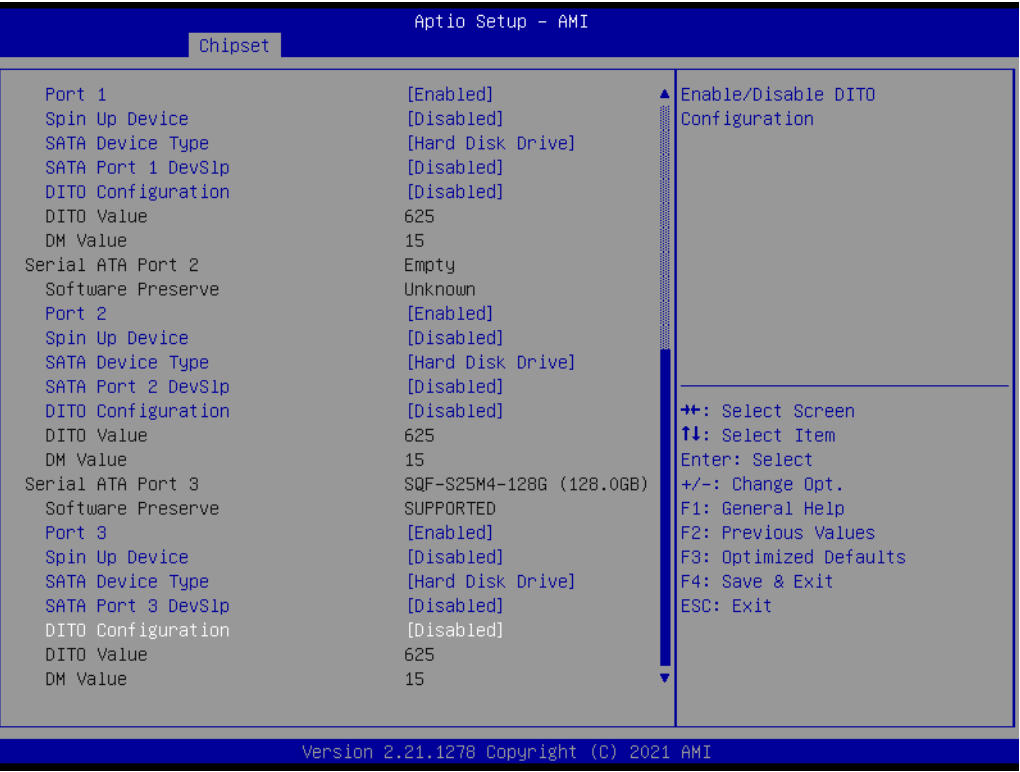

**Serial ATA Port 2 (SATA)**

- Port 2 [Enabled ]
- **Spin Up Device [ Disabled ]**
- **SATA Device Type [ Hard Disk Drive ]**
- **SATA Port 2 DevS1p [ Disabled]**
- **DITO Configuration [ Disabled ]**

**Serial ATA Port 3 (SATA)**

- **Port 3 [Enabled ]**
- Spin Up Device [ Disabled ]
- **SATA Device Type [ Hard Disk Drive ]**
- **SATA Port 3 DevS1p [ Disabled]**
- **DITO Configuration [ Disabled ]**

### **3.3.2.3 Security Configuration**

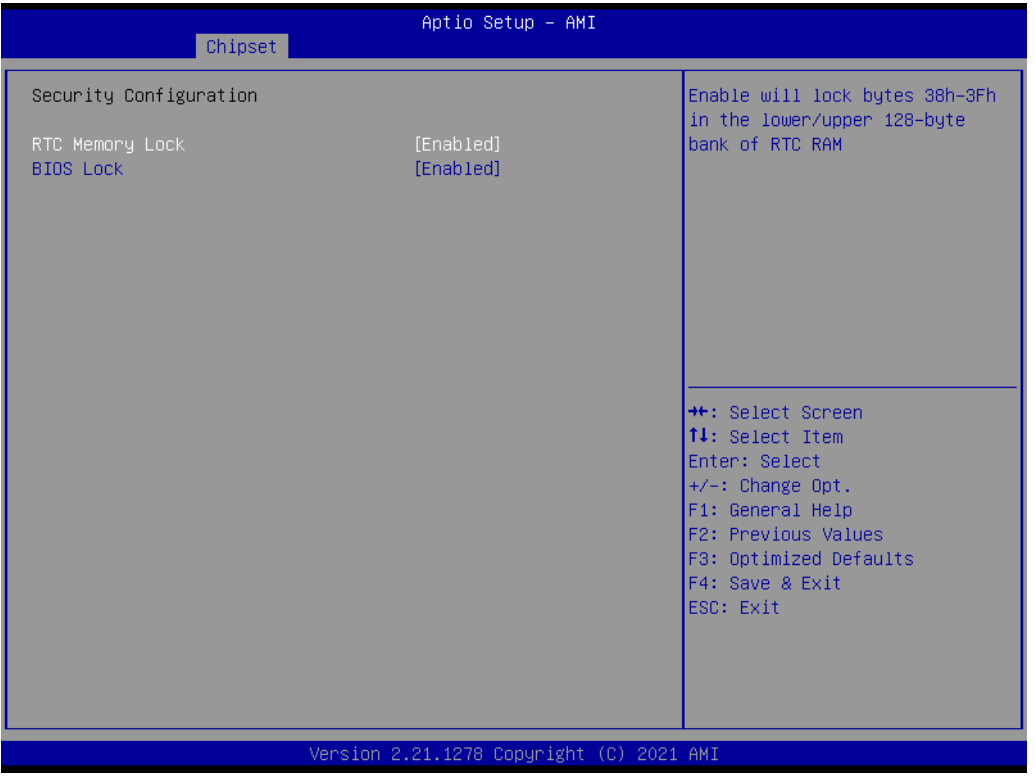

- **RTC Memory Lock [Enabled]**
- **BIOS Lock [Enabled]**

 $\bigcirc$ 

#### **3.3.2.4 HD Audio Configuration**

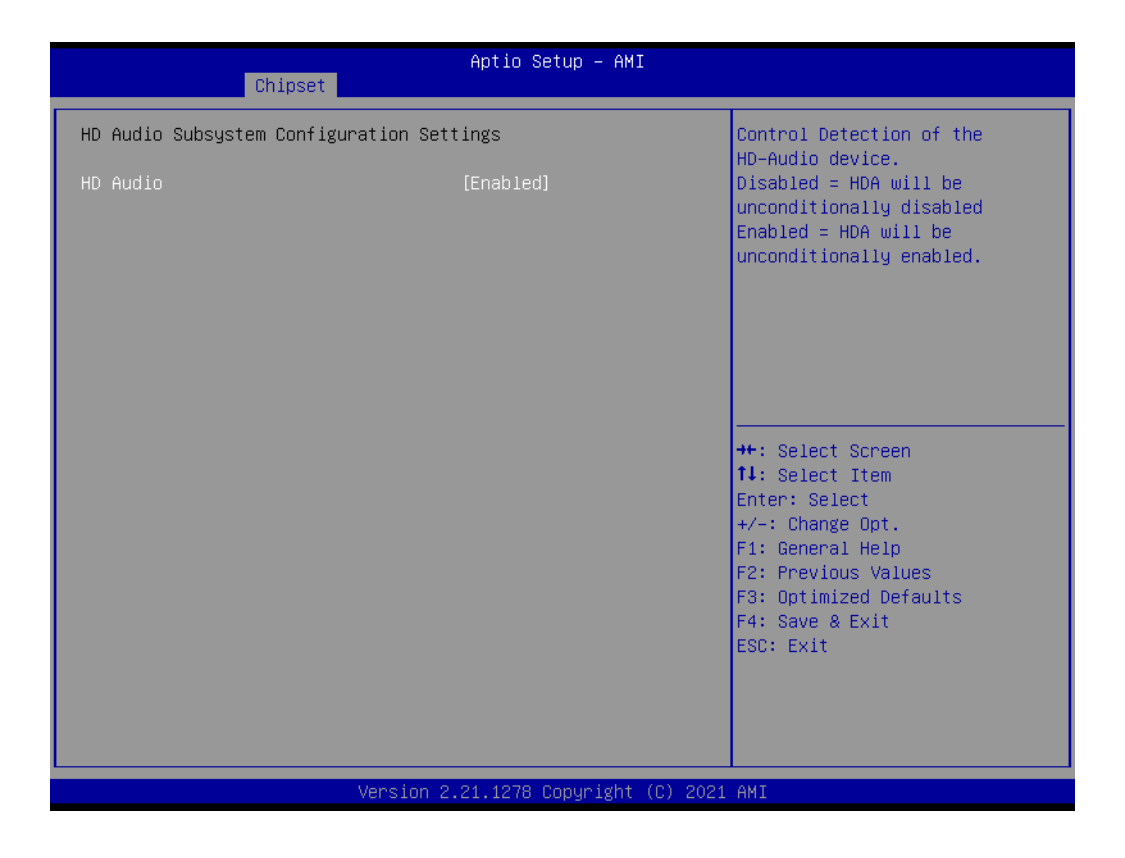

**HD Audio [Enabled]** 

# **3.4 Security**

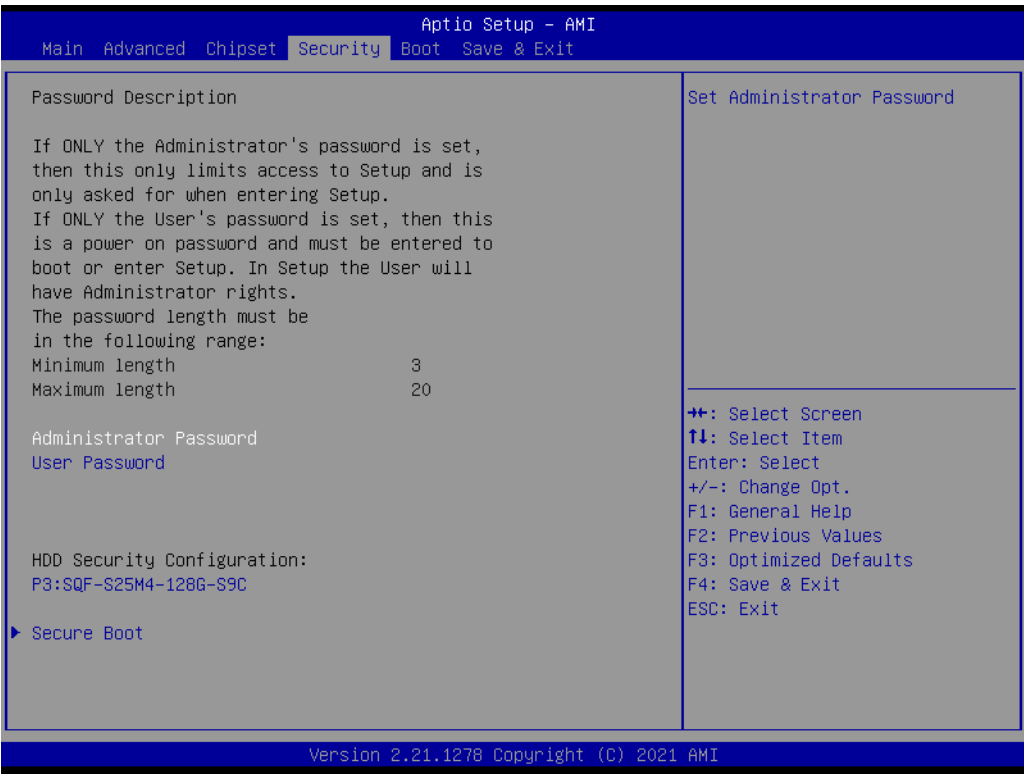

#### **Administrator Password**

Select this option and press <ENTER> to access the sub menu, and then type in the password to set the Administrator password.

#### **User Password**

Select this option and press <ENTER> to access the sub menu, and then type in the password to set the User Password.

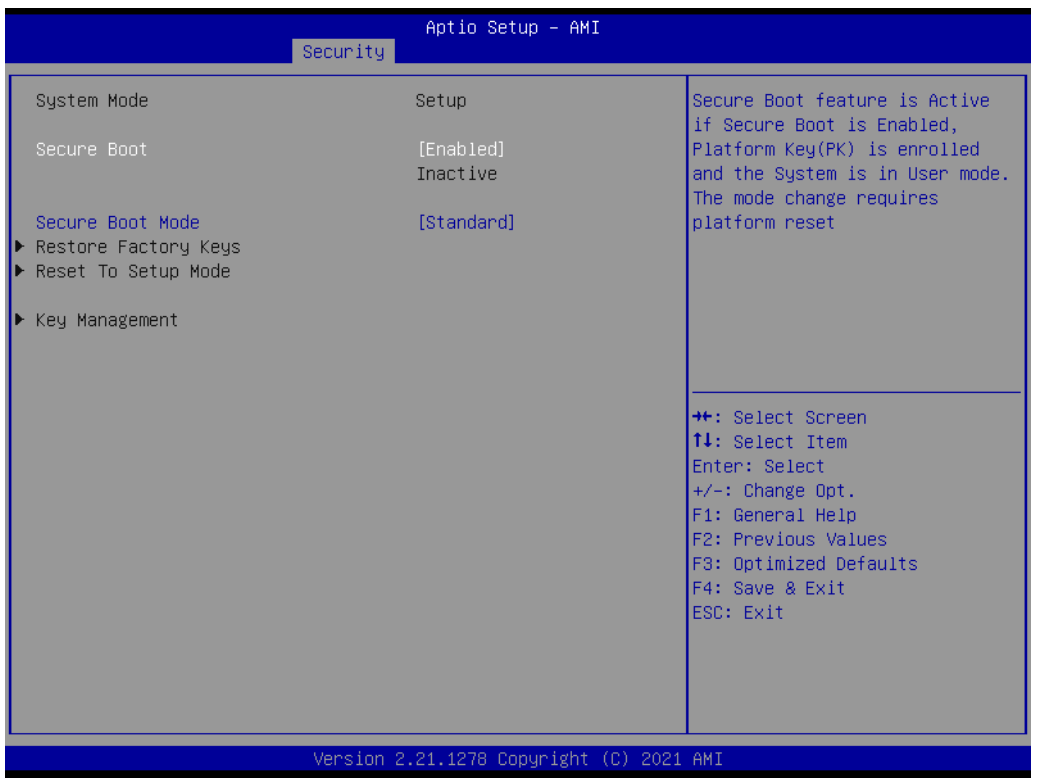

- Secure Boot [ Enabled]
- **Secure Boot Mode [Standard]**

# **3.5 Boot Setting**

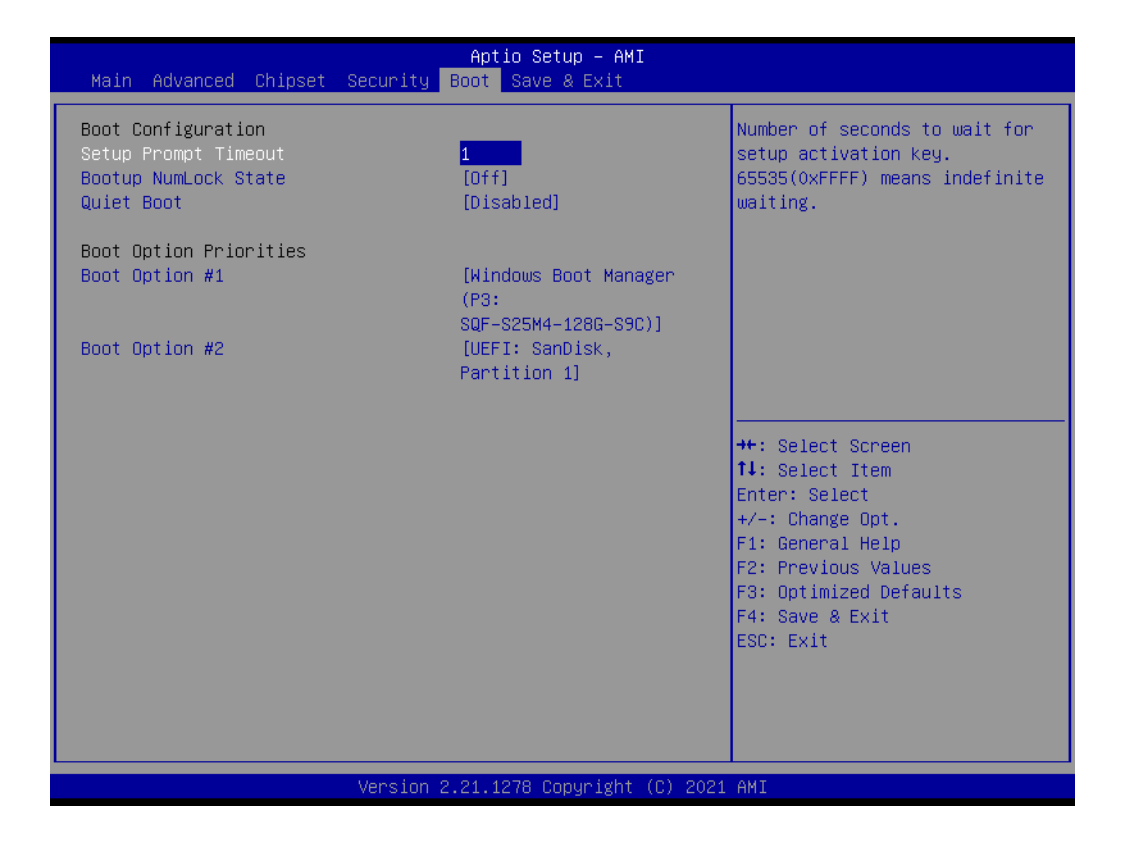

#### **Setup Prompt Timeout**

User the <+> and <-> keys to adjust the number of seconds to wait for setup activation key.

- Bootup NumLock State [Off] On or off power on state for the NumLock.
- **Quiet Boot [Disabled]**

If this option is set to disabled, the BIOS displays normal POST messages. If enabled, an OEM logo is shown instead of POST messages.

# **3.6 Save & Exit Configuration**

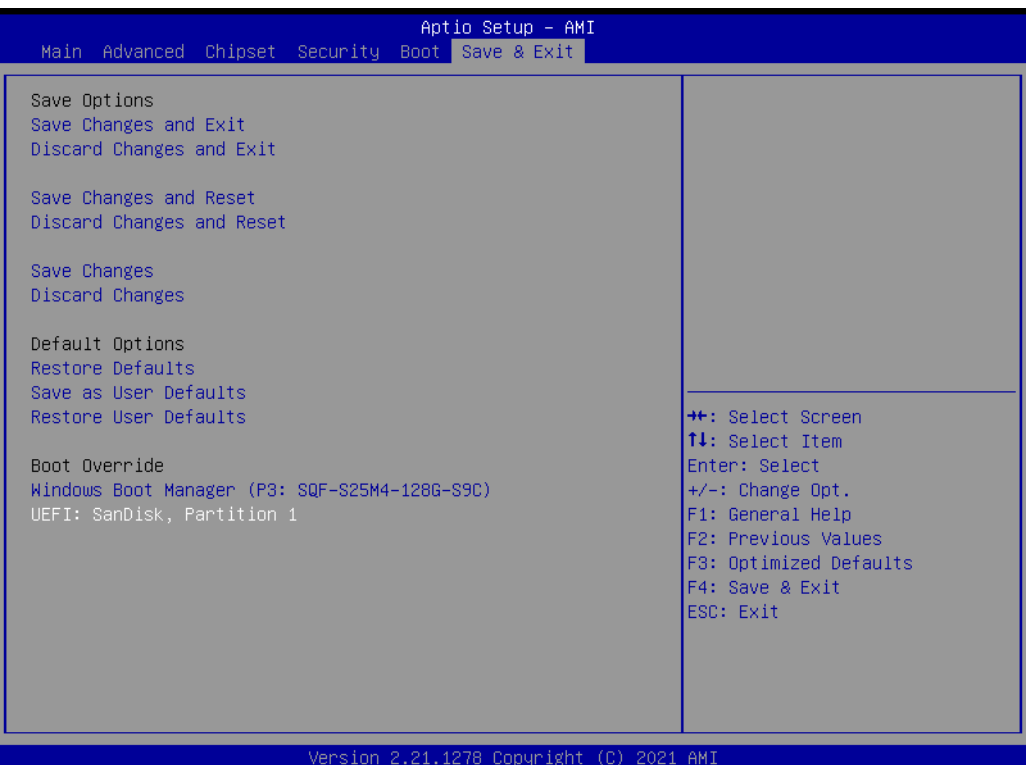

■ Save Changes and Exit Exit system setup after saving the changes. **Discard Changes and Exit** Exit system setup without saving the changes. ■ Save Changes and Reset Reset the system after saving the changes. **Discard Changes and Reset** Reset system setup without saving any changes. **Save Changes** Save changes done so far to any of the setup options. **Discard Changes** Discard changes done so far to any of the setup options. **Restore Default** Restore/Load default values for all the setup options. **Save as User Default** Save the changes done so far as user defaults. **Restore User Default** 

Restore the user defaults to all the setup options.

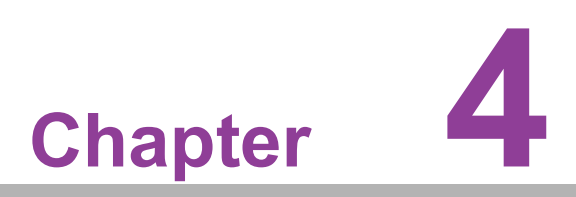

**4Software Introduction & Service**

# **4.1 Introduction**

The mission of Advantech Embedded Software Services is to "Enhance quality of life with Advantech platforms and Microsoft® Windows® embedded technology." We enable Windows® Embedded software products on Advantech platforms to more effectively support the embedded computing community. Customers are freed from the hassle of dealing with multiple vendors (hardware suppliers, system integrators, embedded OS distributors) for projects. Our goal is to make Windows® Embedded Software solutions easily and widely available to the embedded computing community.

# **4.2 Value-Added Software Services**

Software API: An interface that defines the ways by which an application program may request services from libraries and/or operating systems. Provides not only the underlying drivers required but also a rich set of user-friendly, intelligent and integrated interfaces, which speeds development, enhances security and offers add-on value for Advantech platforms. It plays the role of catalyst between developer and solution, and makes Advantech embedded platforms easier and simpler to adopt and operate with customer applications.

### **4.2.1 Software API**

#### **4.2.1.1 Control**

#### **GP I/O**

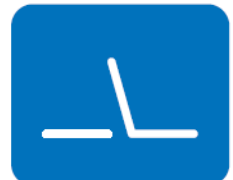

**SMBus**

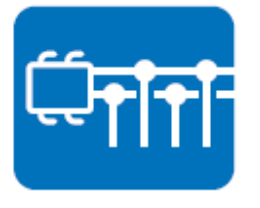

General Purpose Input/Output is a flexible parallel interface that allows a variety of custom connections. It allows users to monitor the level of signal input or set the output status to switch on/off the device. Our API also provide Programmable GPIO, which allows developers to dynamically set the GPIO input or output status.

SMBus is the System Management Bus defined by Intel Corporation in 1995. It is used in personal computers and servers for low-speed system management communications. The SMBus API allows a developer to interface a embedded system environment and transfer serial messages using the SMBus protocols, allowing multiple simultaneous device control.

#### **4.2.1.2 Display**

### **Brightness Control**

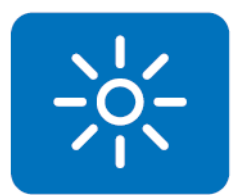

#### The Brightness Control API allows a developer to access embedded devices and easily control brightness.

#### **4.2.1.3 Monitor**

#### **Watchdog**

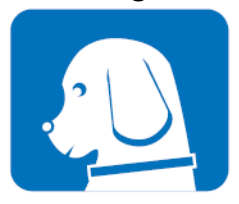

A watchdog timer (WDT) is a device that performs a specific operation after a certain period of time if something goes wrong and the system does not recover on its own. A watchdog timer can be programmed to perform a warm boot (restarting the system) after a certain number of seconds.

#### **Hardware Monitor**

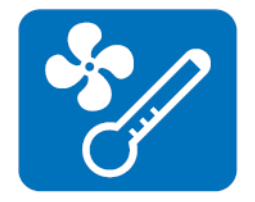

The Hardware Monitor (HWM) API is a system health supervision API that inspects certain condition indexes, such as fan speed, temperature and voltage.

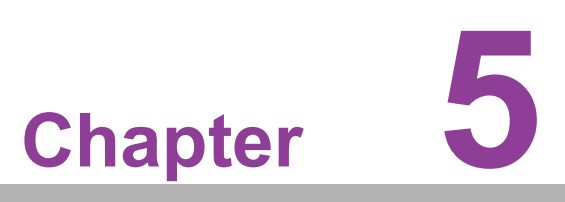

**5Chipset Software Installation Utility**

# **5.1 Before You Begin**

To facilitate the installation of the enhanced display drivers and utility software, read the instructions in this chapter carefully. The drivers for the AIMB-277 are located on the Advantech support website: http://support.advantech.com/Support/. The drivers on the support website will guide and link you to the utilities and drivers under a Windows system. Updates are provided via Service Packs from Microsoft\*.

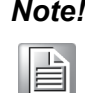

*Note! The driver files on the website are compressed. Do not attempt to install the drivers by copying the files manually. You must download the files and decompress them first. Also, please use the supplied SETUP program to install the drivers.*

Before you begin, it is important to note that most display drivers need to have the relevant software application already installed in the system prior to installing the enhanced display drivers. In addition, many of the installation procedures assume that you are familiar with both the relevant software applications and operating system commands. Review the relevant operating system commands and the pertinent sections of your application software's user manual before performing the installation.

# **5.2 Introduction**

The Intel® Chipset Software Installation (CSI) utility installs the Windows INF files that outline to the operating system how the chipset components will be configured. This is needed for the proper functioning of the following features:

Core PCI PnP services

 $\blacksquare$ 

- Serial ATA interface support
- **USB** support
- **IDEDEE** Identification of Intel<sup>®</sup> chipset components in the Device Manager

#### *Note! This utility is used for the following versions of Windows, and it has to be*

*installed before installing all the other drivers:*

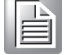

*Windows 10 (64-bit)*

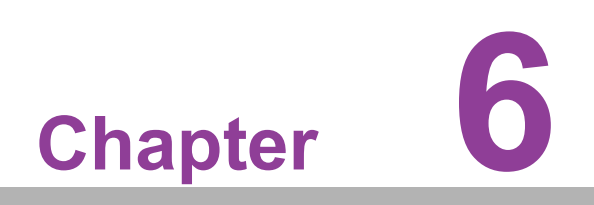

**6VGA Setup**

## **6.1 Introduction**

The 10th Gen Intel Core i processors are embedded with an integrated graphics controller.You need to install the VGA driver to enable the function.

Optimized integrated graphic solution: Intel Graphics Flexible supports versatile display options and a 3D graphics engine. Dual independent displays include enhanced display modes for widescreen flat panels for, extended, twin, clone and dual display modes, and optimized 3D support delivers an intensive and realistic visual experience.

# **6.2 Windows 10 VGA Driver Installation**

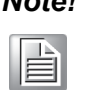

*Note! Before installing this driver, make sure the CSI utility has been installed in your system. See Chapter 5 for information on installing the CSI utility.*

Download the driver from website on your computer. Navigate to the "AIMB-277 Graphic Win10 (64-bit)" folder and click "setup.exe" to complete the installation of the drivers for Windows 10.

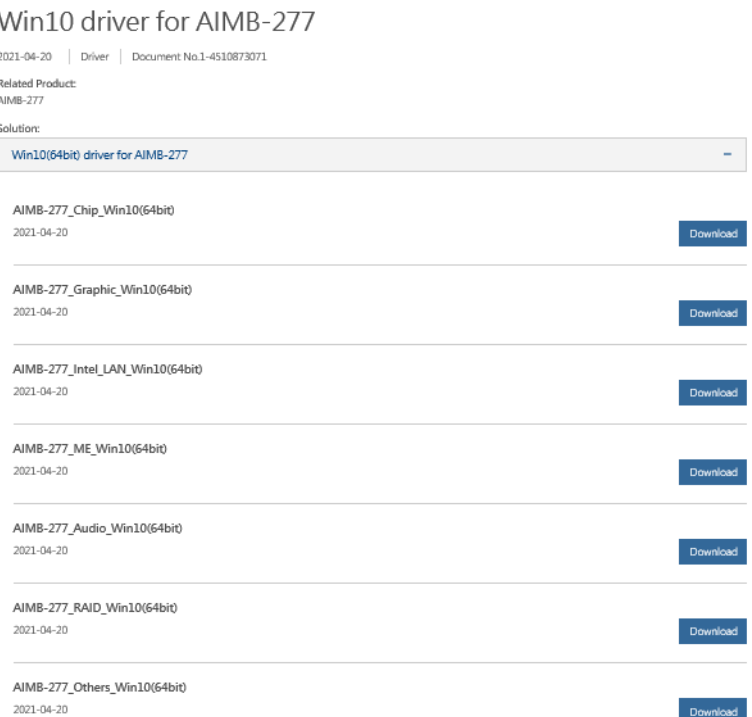

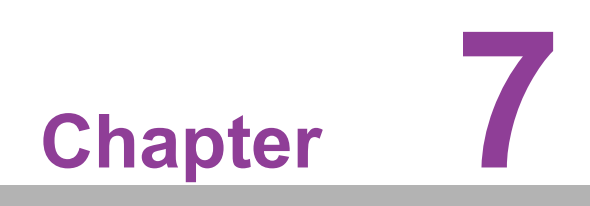

**7LAN Configuration**

# **7.1 Introduction**

The AIMB-277 has two Gigabit Ethernet LANs via dedicated PCI Express x1 lanes Intel i211AT and I219LM (Phi) that offer bandwidth of up to 500 MB/sec, eliminating the bottleneck of network data flow and incorporating Gigabit Ethernet at 1000 Mbps.

## **7.2 Features**

- Integrated 10/100/1000 Mbps transceiver
- 10/100/1000 Mbps triple-speed MAC
- High-speed RISC core with 24-KB cache
- On-chip voltage regulation
- Wake-on-LAN (WOL) support
- PCI Express X1 host interface

# **7.3 Installation**

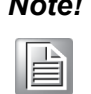

*Note! Before installing this driver, make sure the CSI utility has been installed in your system. See Chapter 5 for information on installing the CSI utility.*

The AIMB-277's Intel i211AT and Intel i219LM Gigabit integrated controllers support all major network operating systems. However, the installation procedure varies from system to system. Please find and use the section that provides the driver setup procedure for the OS you are using.

# **7.4 Windows® 10 Driver Setup (Intel i219LM&Intel i211AT)**

Download the driver from support website on your computer and decompressed the file. Select the "Autorun" then navigate to the directory for your OS.

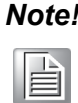

*Note! Before installing this driver, make sure the CSI utility has been installed in your system. See Chapter 5 for information on installing the CSI utility.*

#### Win10 driver for AIMB-277

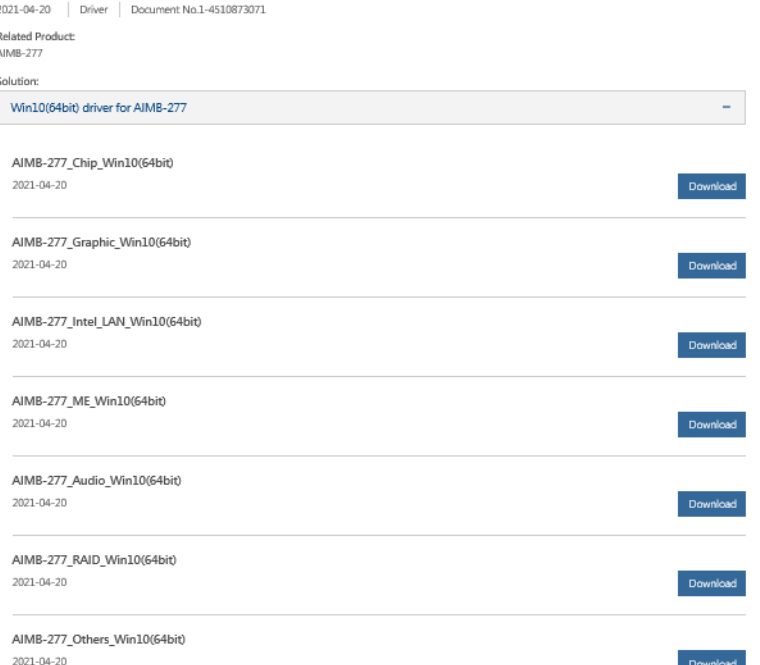

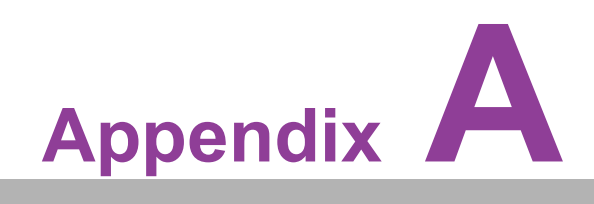

**<sup>A</sup> I/O Pin Assignments**

# **A.1 Connector and Header List Description:**

### **A.1.1 SYSTEM FAN Power Connector (SYSFAN1)**

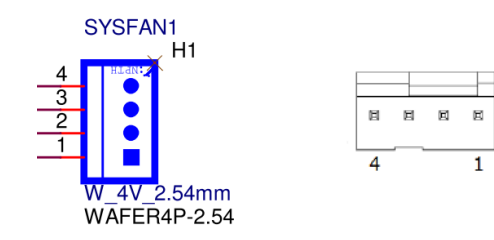

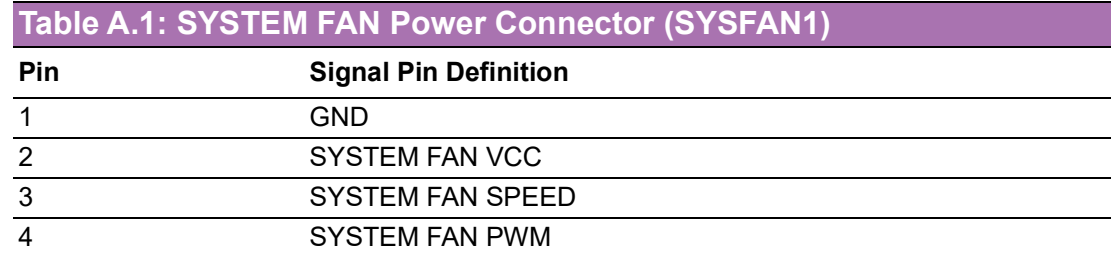

## **A.1.2 CPU FAN Power Connector (CPUFAN1)**

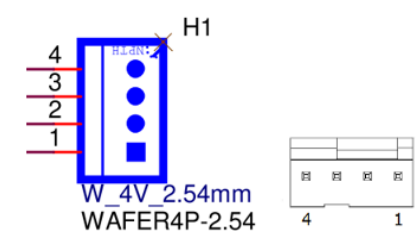

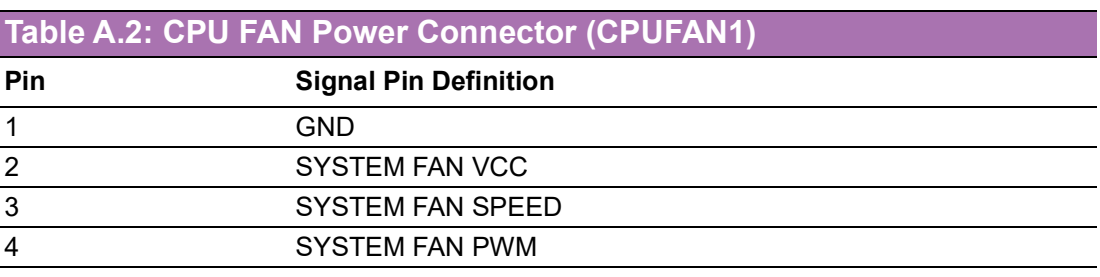

### **A.1.3 CML CPU Socket (CPU1)**

### **A.1.4 ATX 12V Power Supply Connector (ATX12V1)**

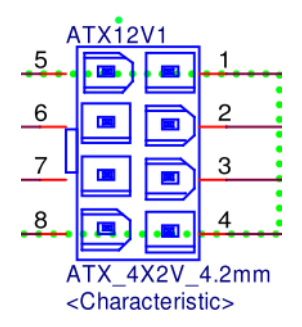

### **Table A.3: ATX 12V Power Supply Connector (ATX12V1)**

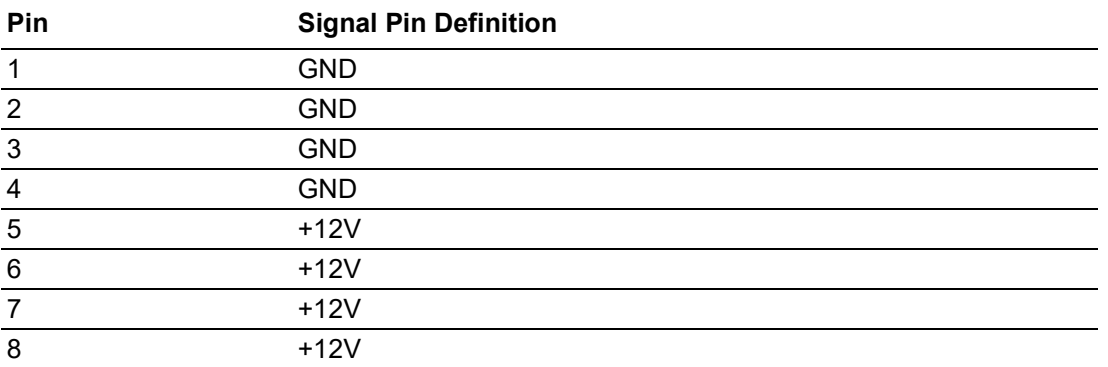

### **A.1.5 VGA connector (VGA1)**

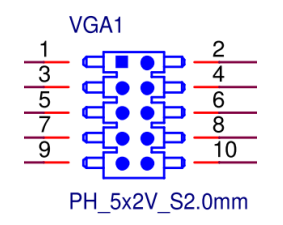

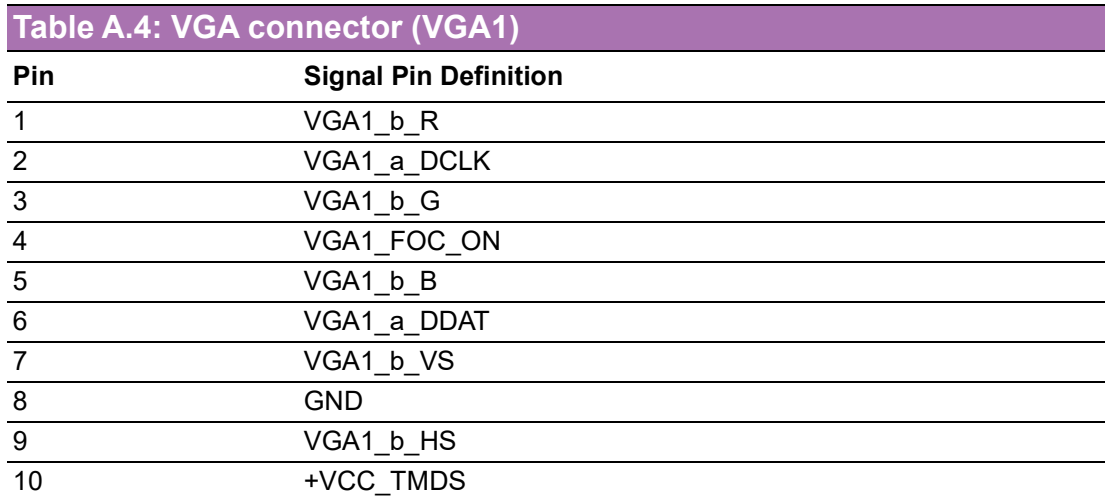

### **A.1.6 DisplayPort+ High Def Multimedia Interface (DP1+HDMI1)**

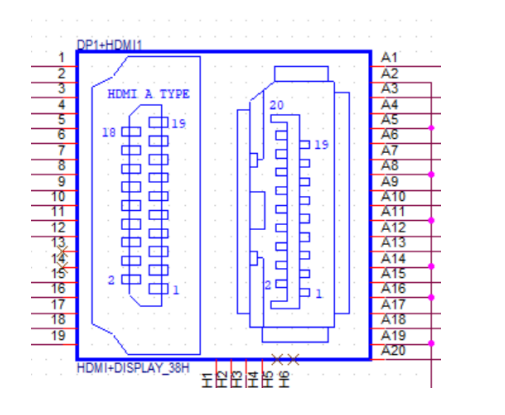

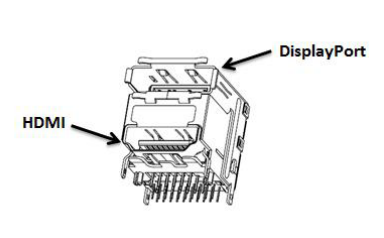

#### **Table A.5: DisplayPort+ High Definition Multimedia Interface (DP1+HDMI1)**

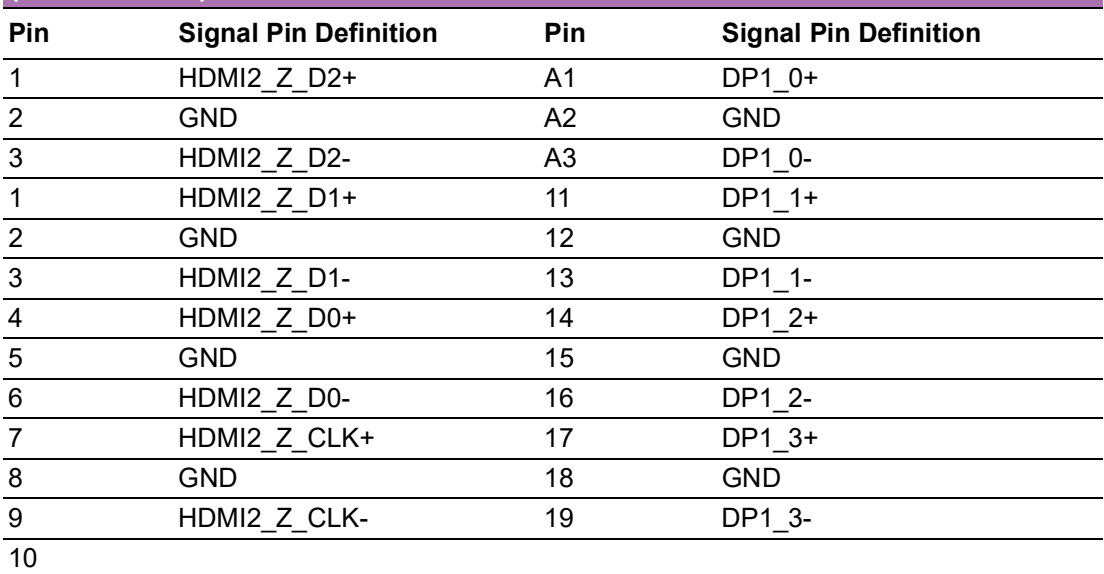

## **A.1.7 USB 3.2 Gen1+2.0 pin header (USB56)**

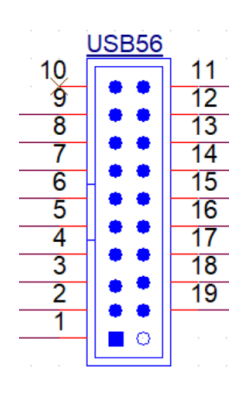

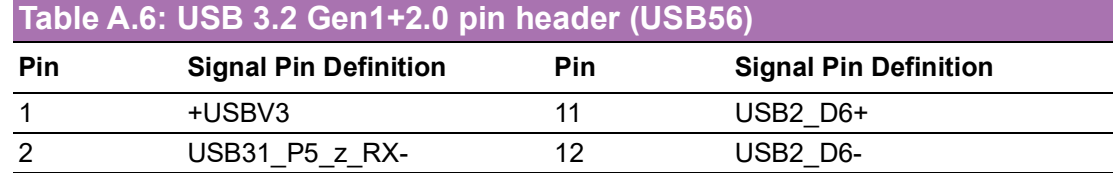

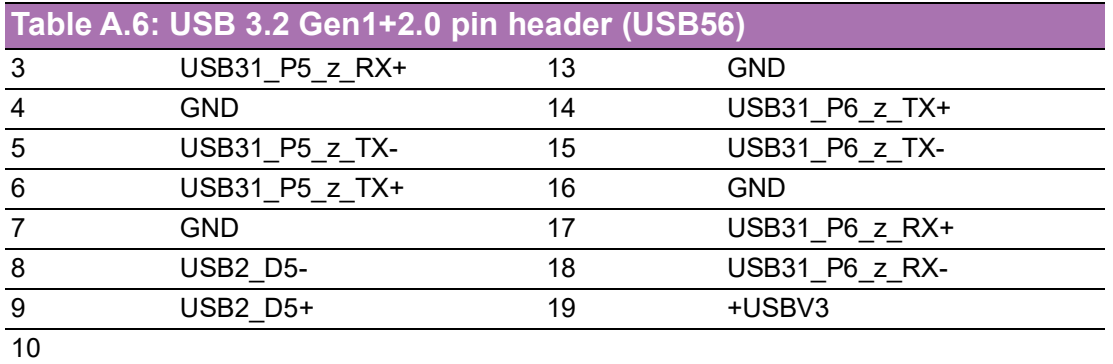

## **A.1.8 USB 3.2 Gen1+2.0 pin header (USB78)**

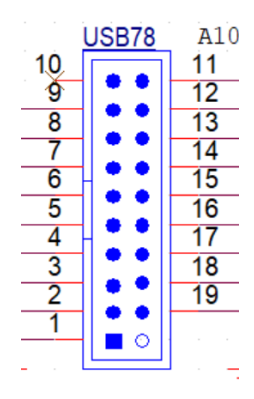

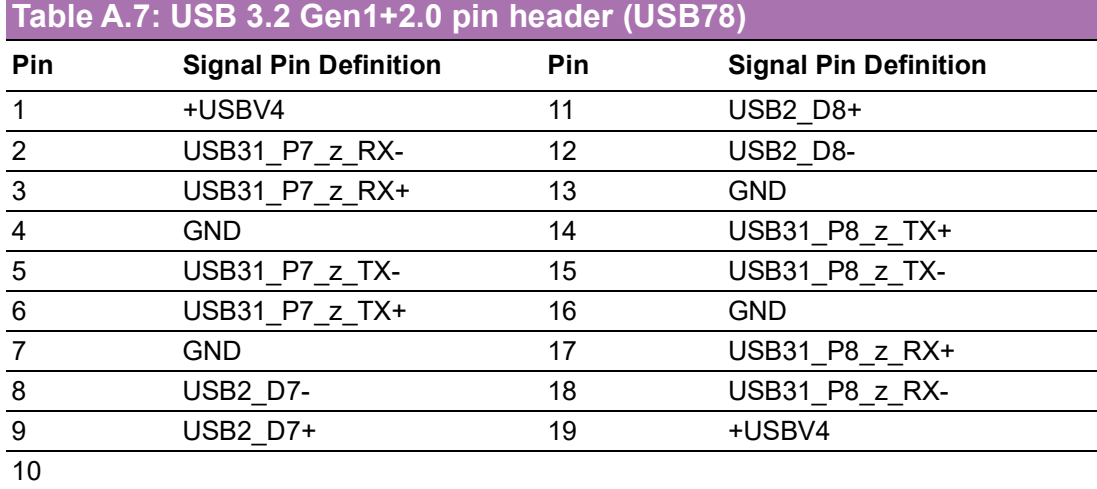

## **A.1.9 eDP/LVDS Panel Connector (LVDS\_EDP3)**

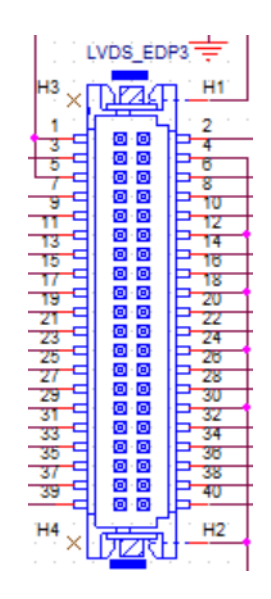

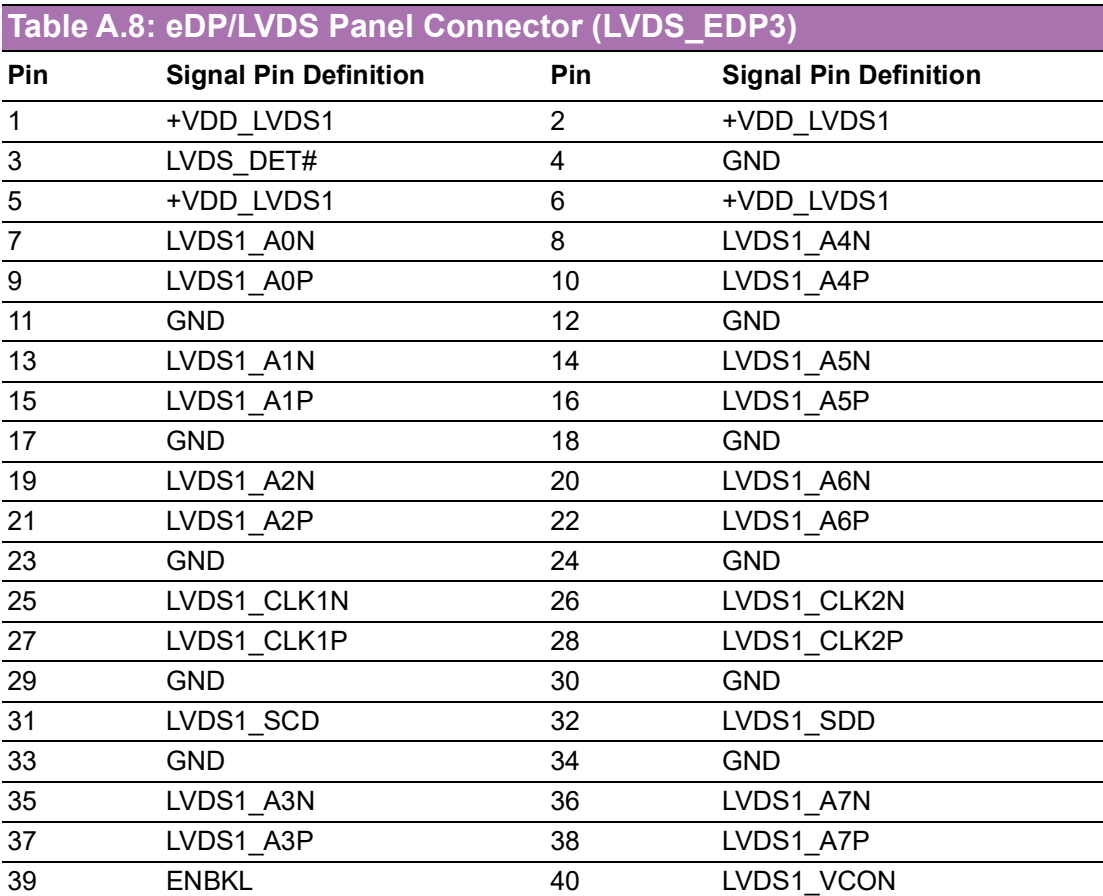

## **A.1.10USB 3.2 Gen2+RJ45 1 port (LAN2\_USB34)**

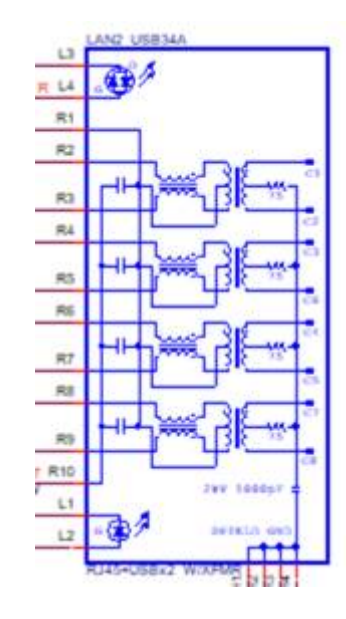

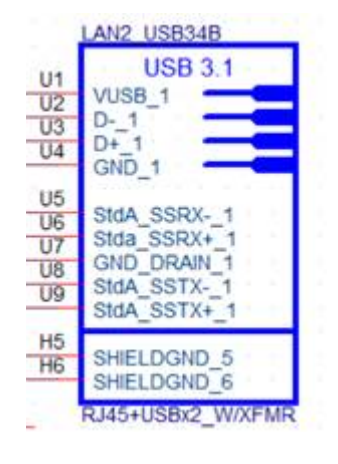

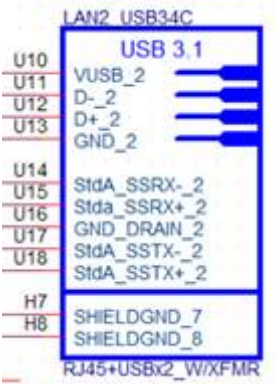

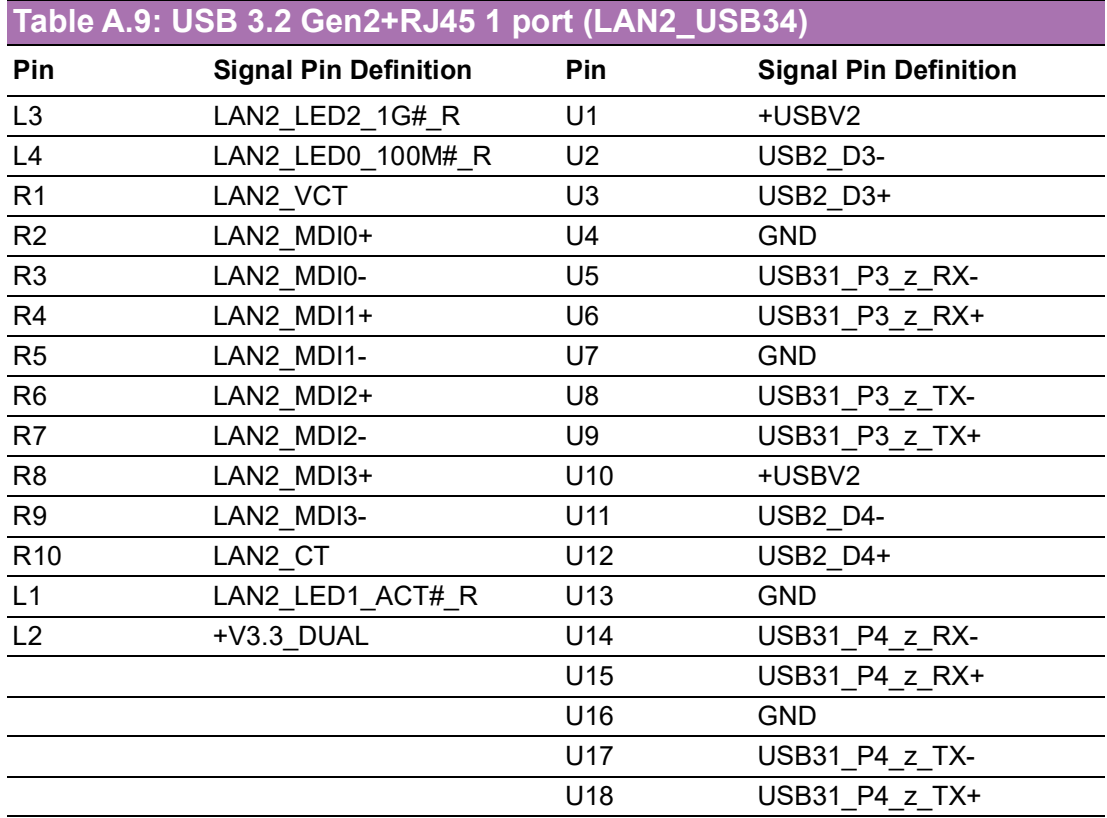

# **A.1.11 USB 3.2 Gen2+RJ45 1 port (LAN1\_USB12)**

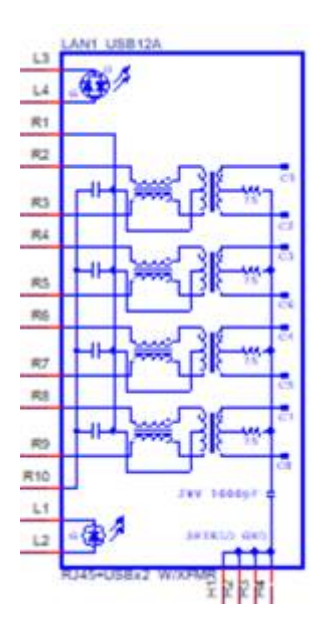

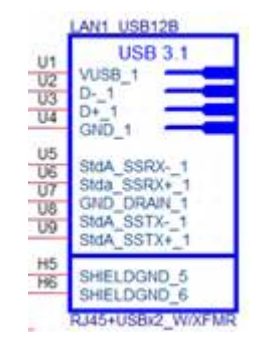

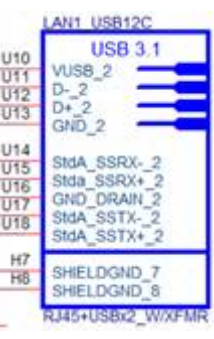

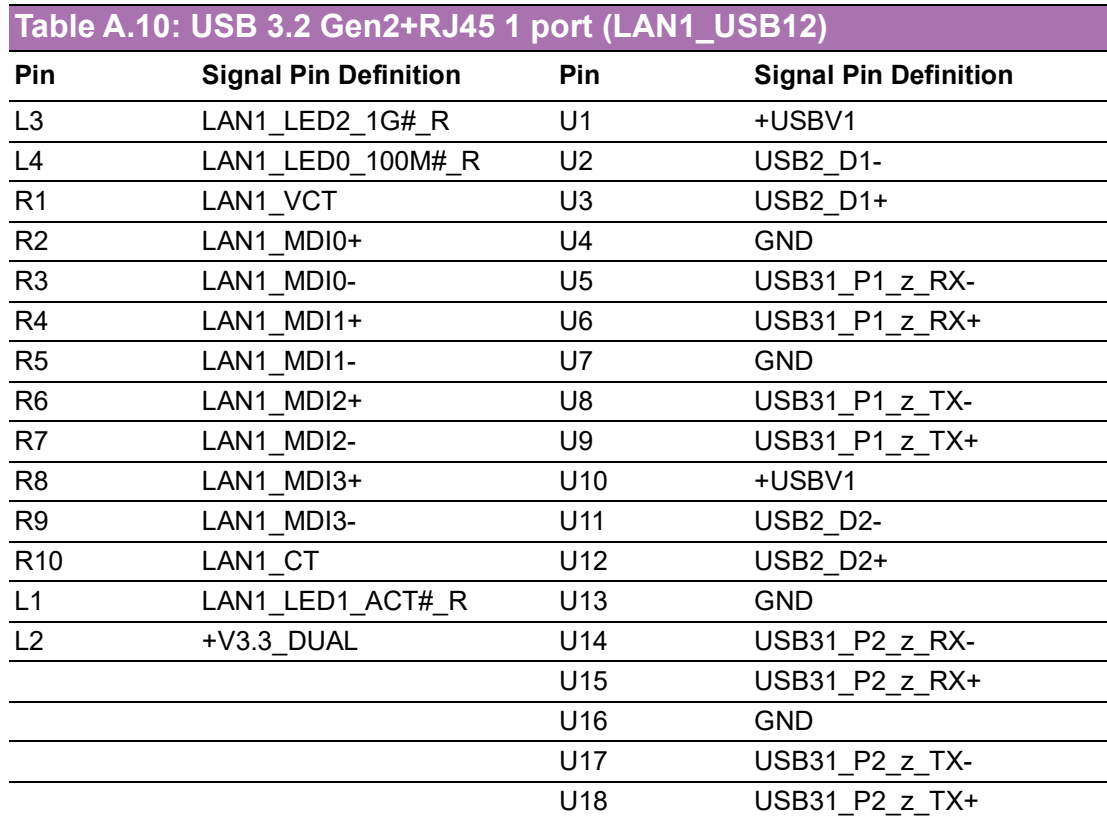

## **A.1.12Audio amplifier output pin header (AMP1)**

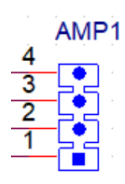

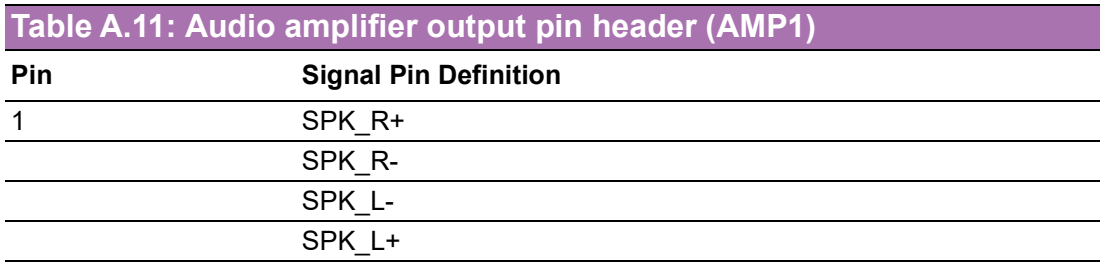

### **A.1.13Front panel audio pin header (AUDIO1)**

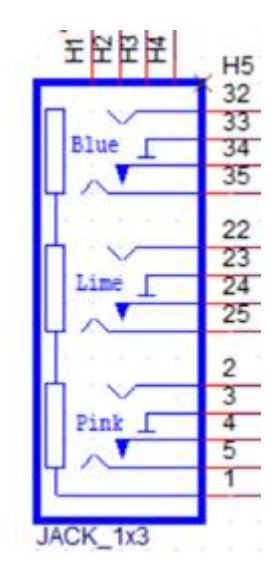

### **Table A.12: Front panel audio pin header (AUDIO1)**

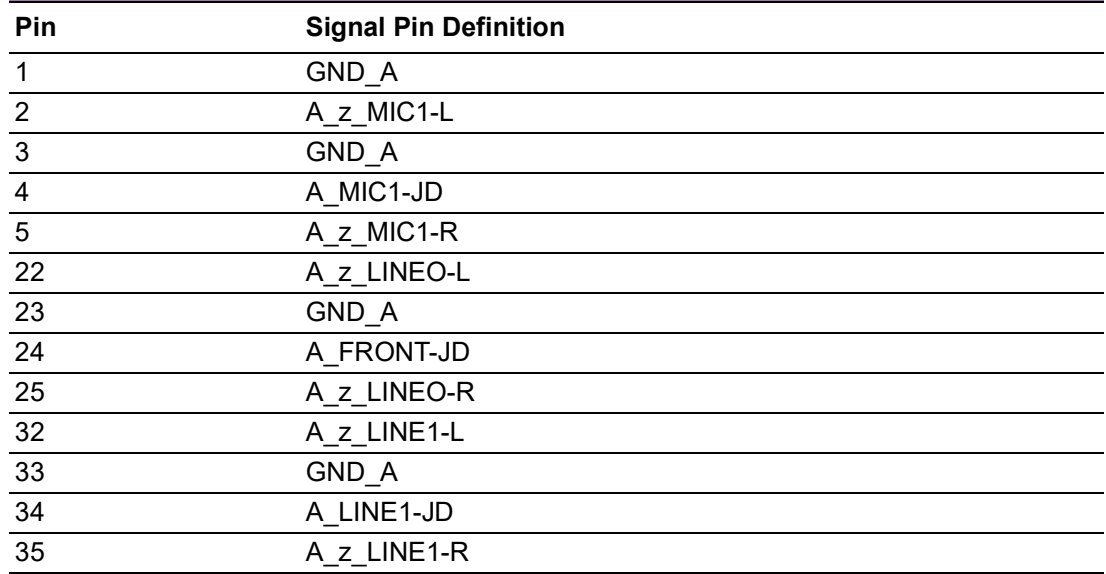

## **A.1.14LVDS backlight inverter power connector (INV3)**

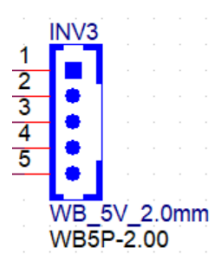

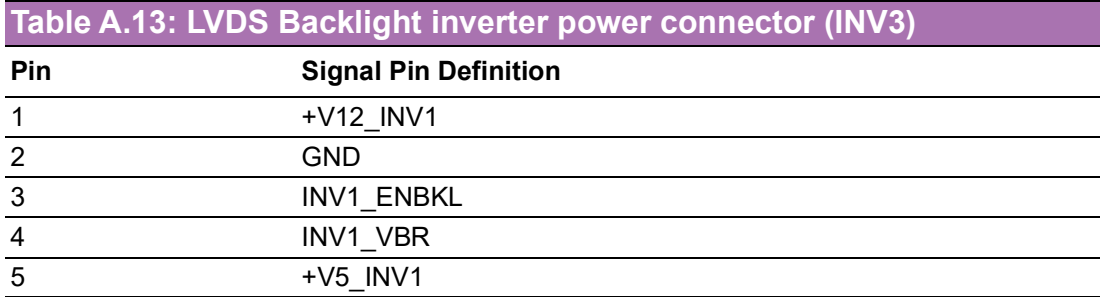

## **A.1.15PCI Express X16 Slot (PCIEX16\_1)**

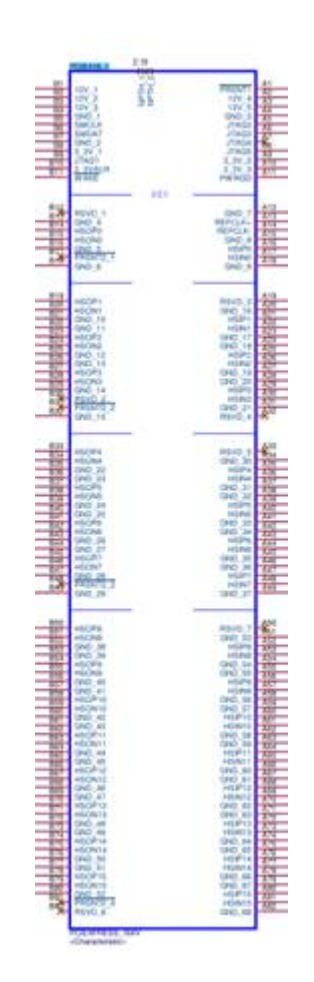

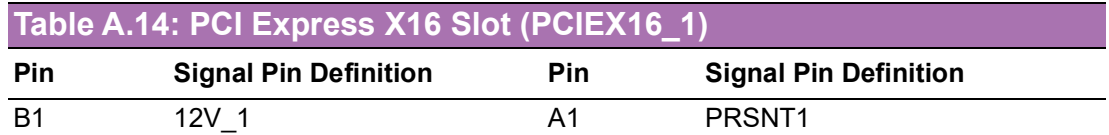

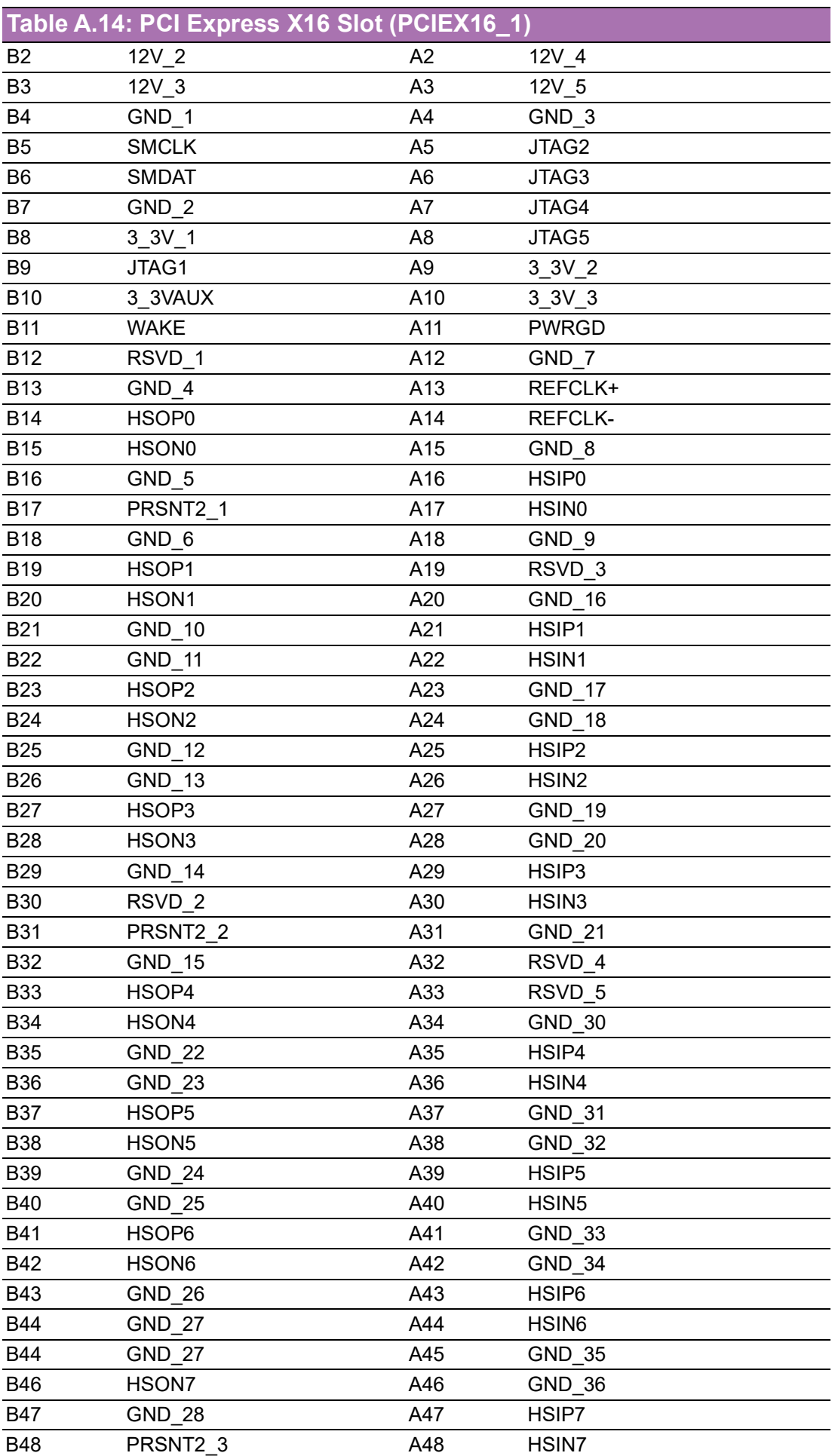

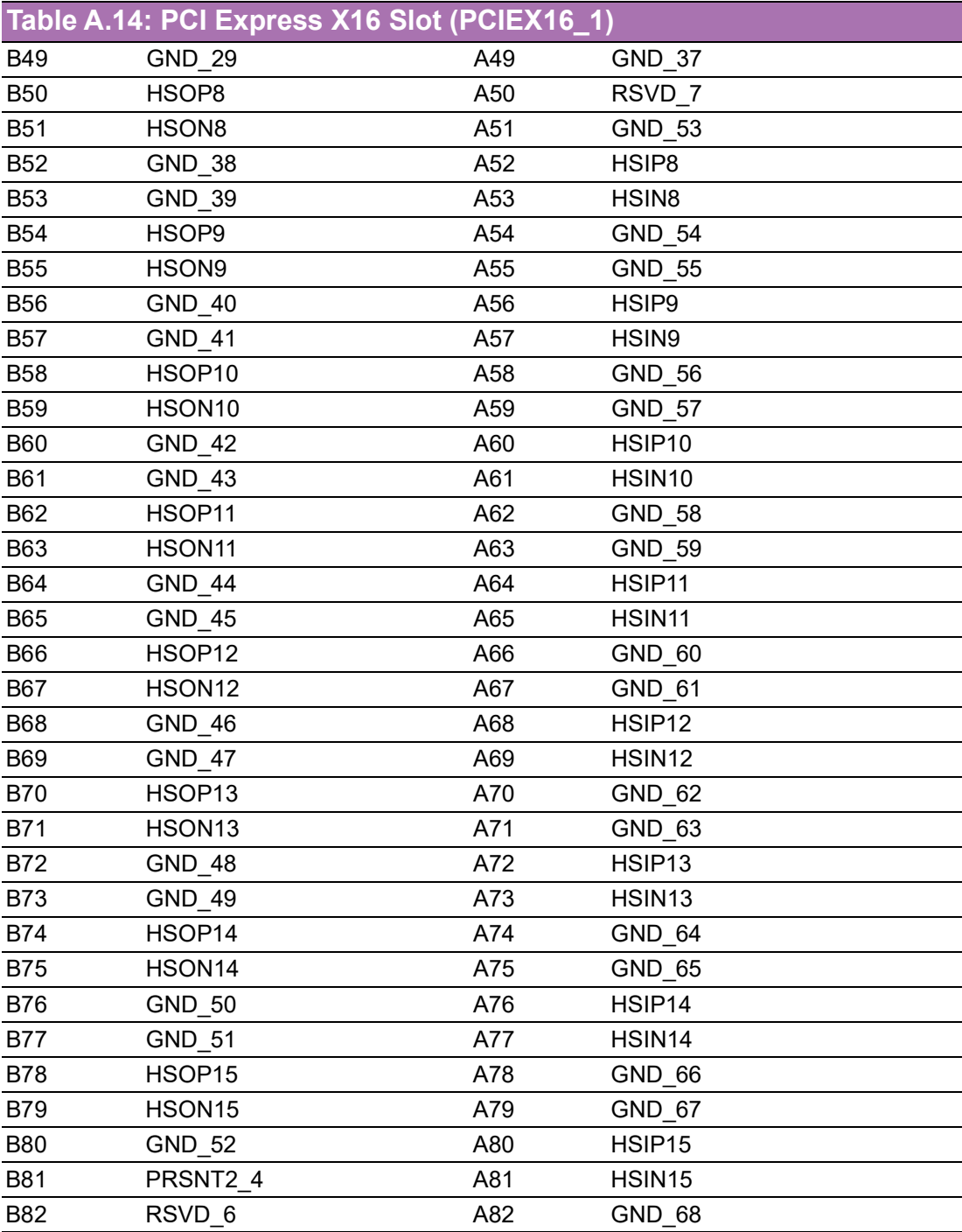

### **A.1.16NGFF M.2 M-Key connector for 2280 module (M2M1)**

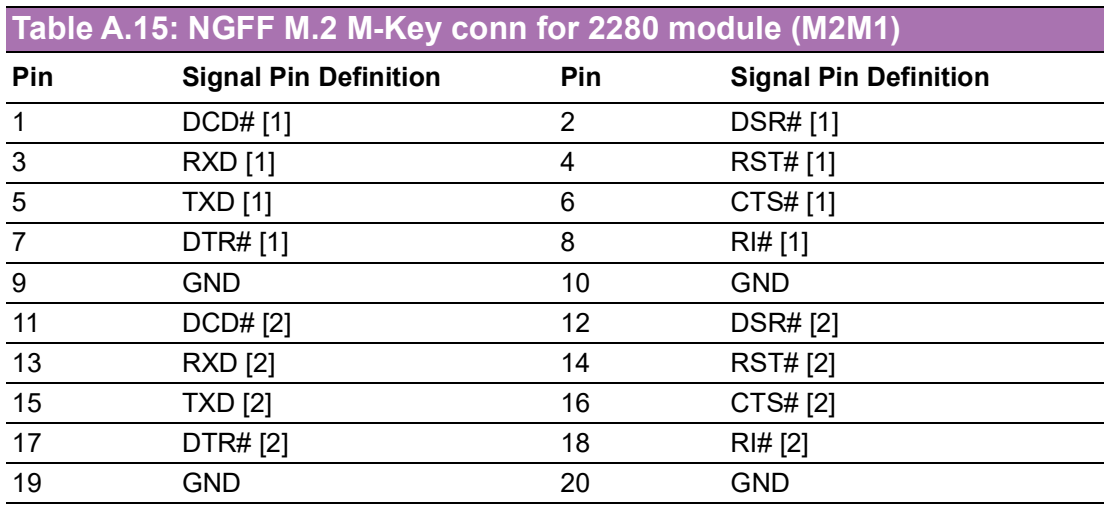

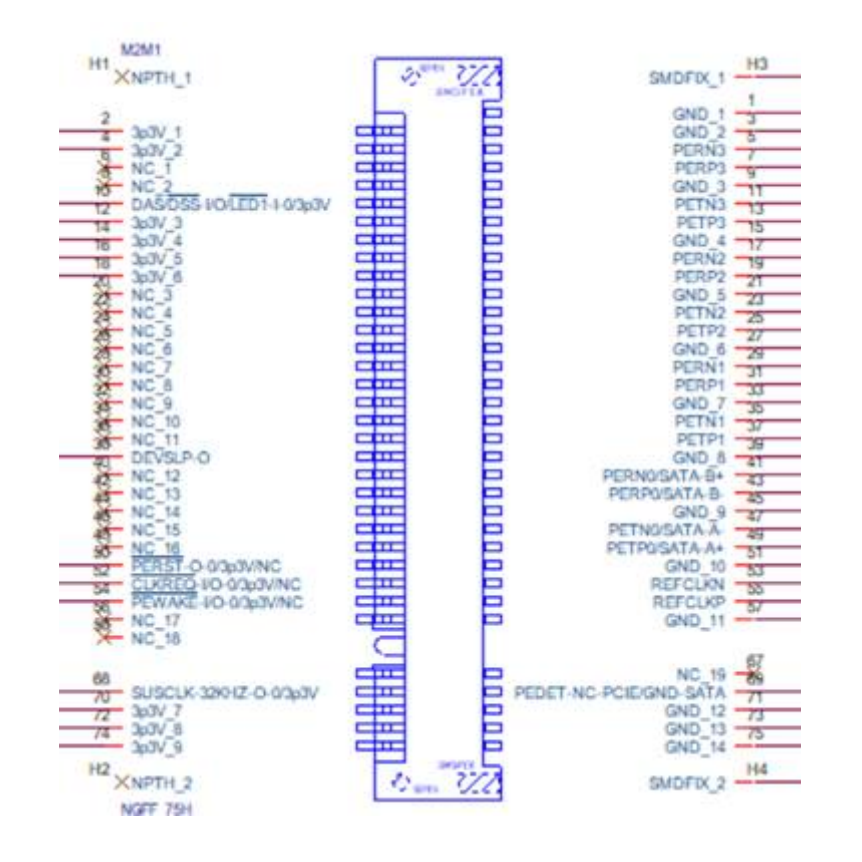

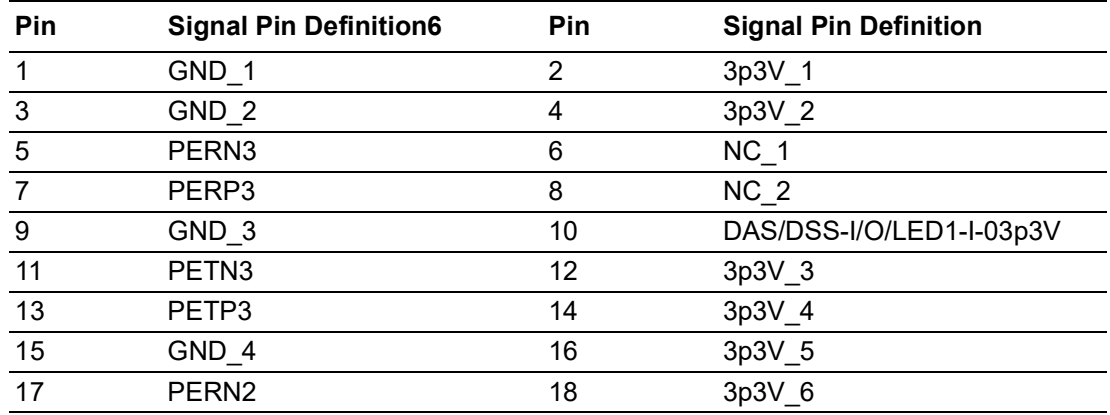

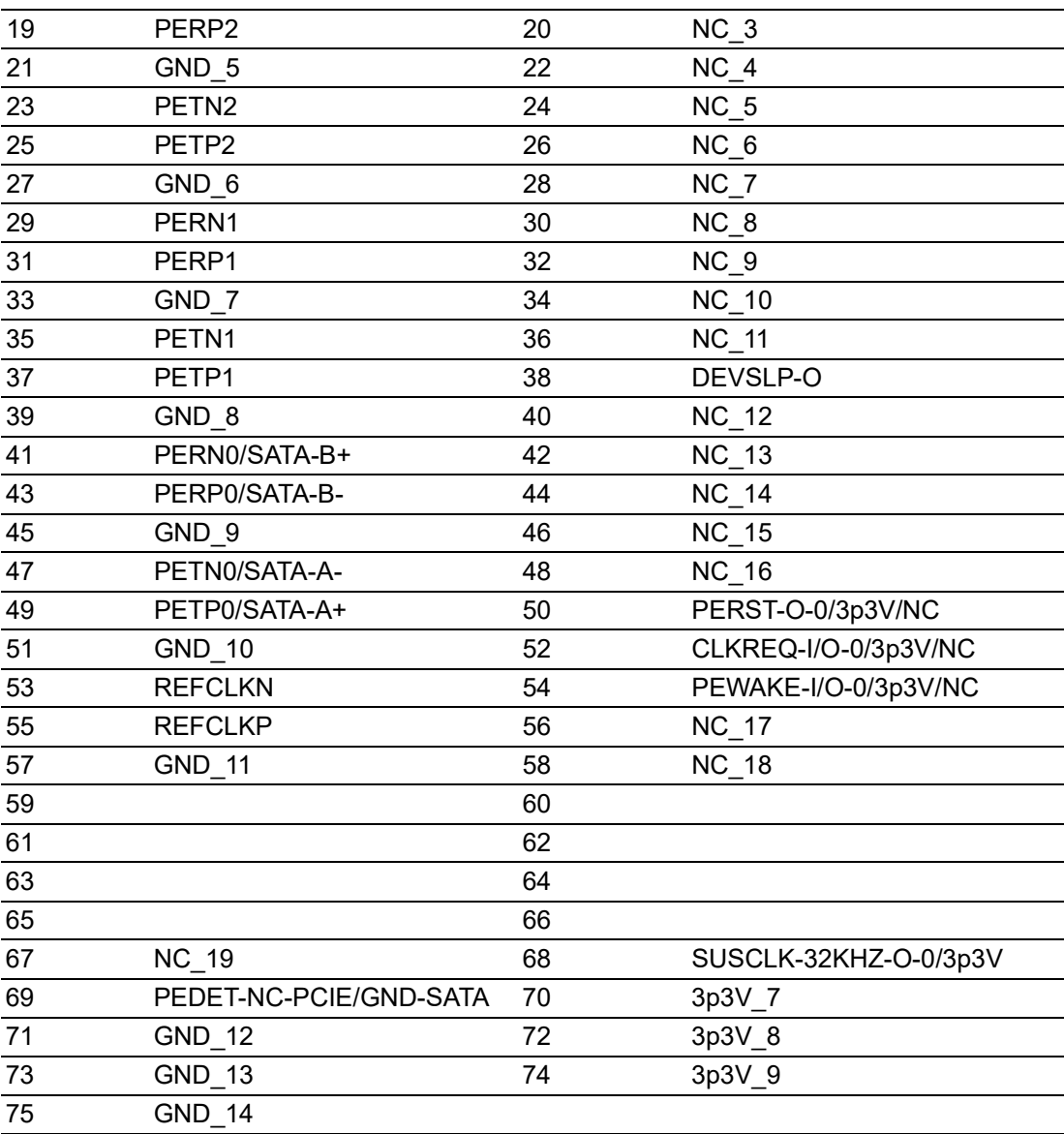

## **A.1.17COM Port (COM12)**

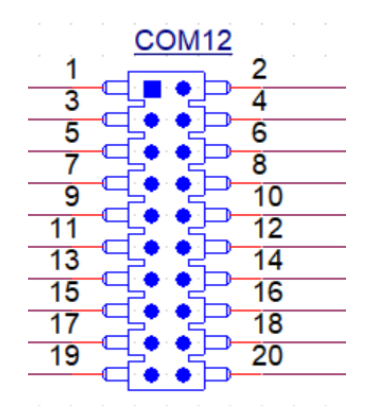

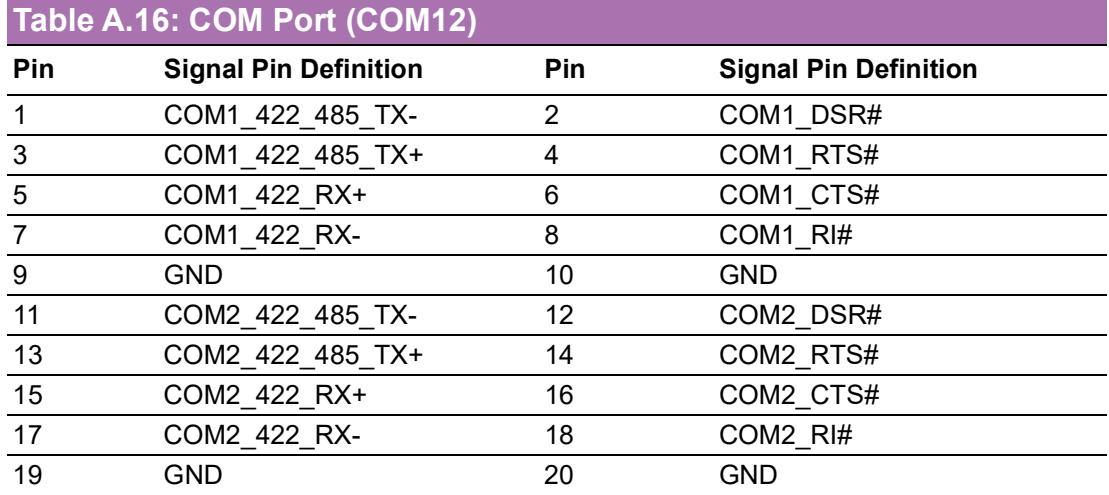

## **A.1.18SATA Signal Connector (SATA1~3)**

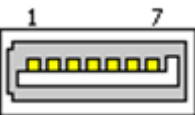

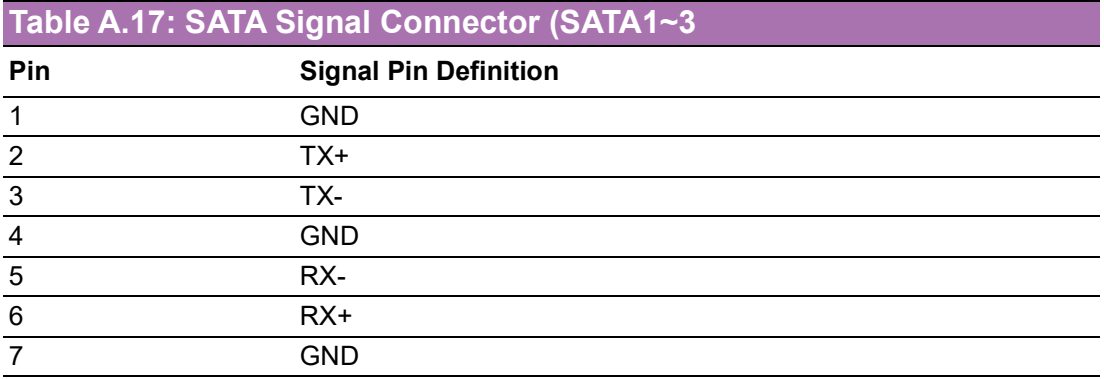

### **A.1.19SPI BIOS Flash Socket (SPI1)**

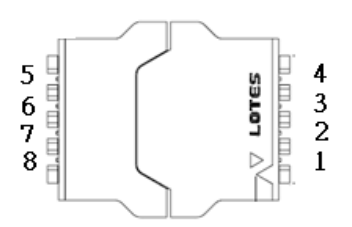

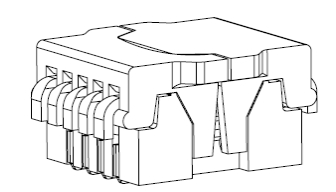

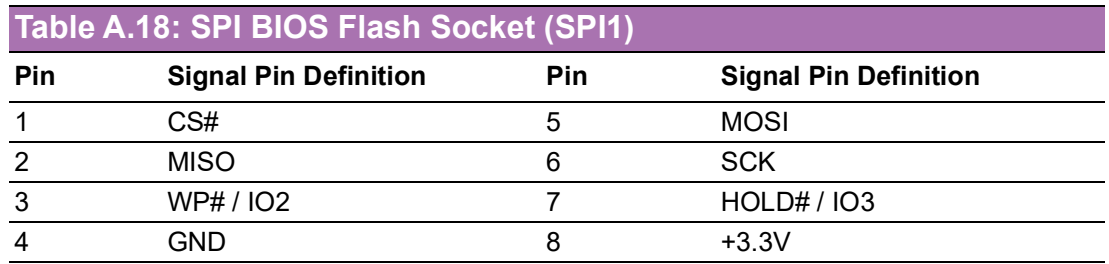

## **A.1.20ESPI debug card Pin Header (ESPI1)**

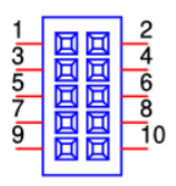

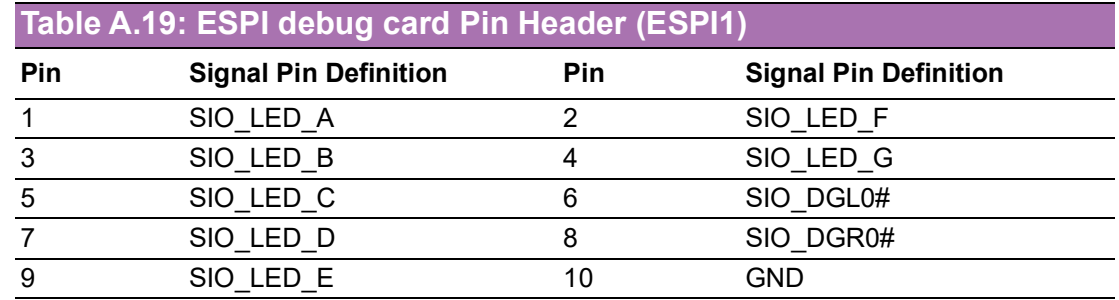

## **A.1.21Battery Wafer Box (BAT1)**

H

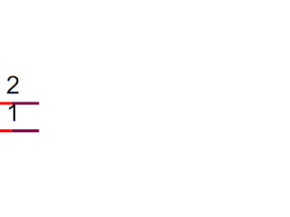

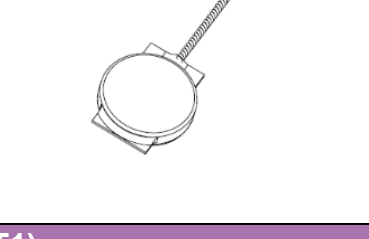

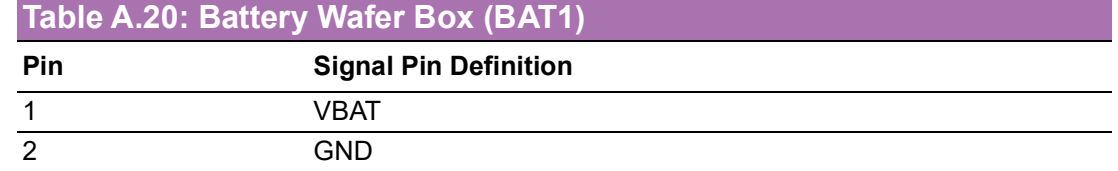

### **A.1.228-bit General Purpose I/O Pin Header (GPIO1)**

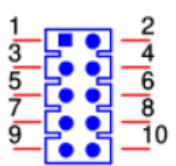

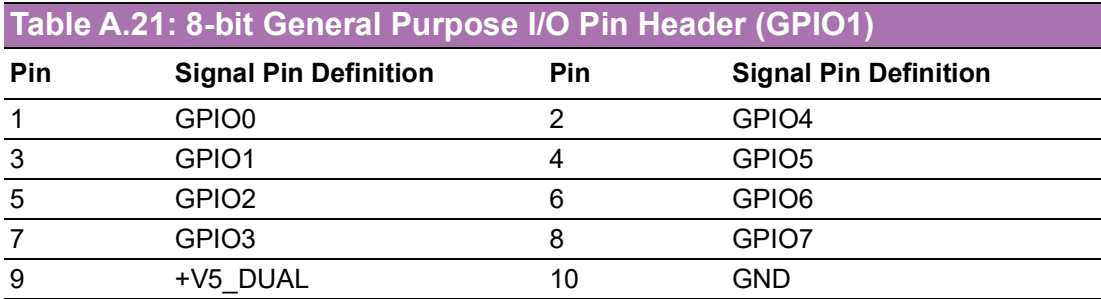

### **A.1.23Power Switch/HDD LED/SMBUS/Speaker Pin Header (JFP1)**

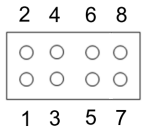

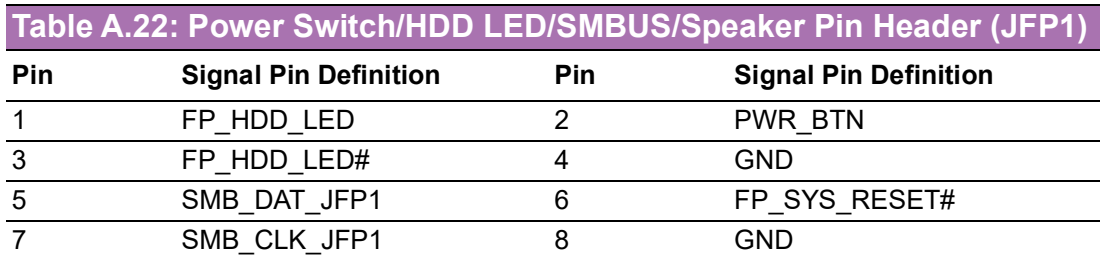

## **A.1.24Case-Open Detect Connector (JCASE2)**

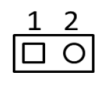

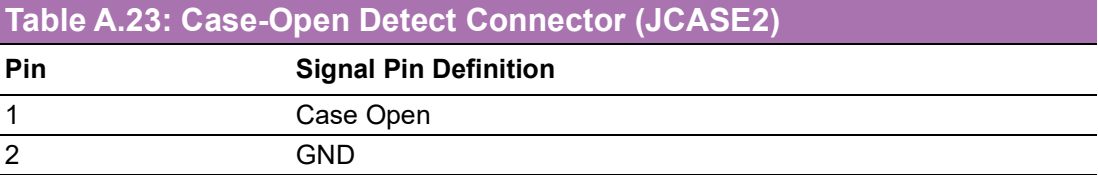

### **A.1.25Power LED Pin Header (JFP2)**

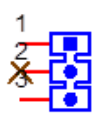
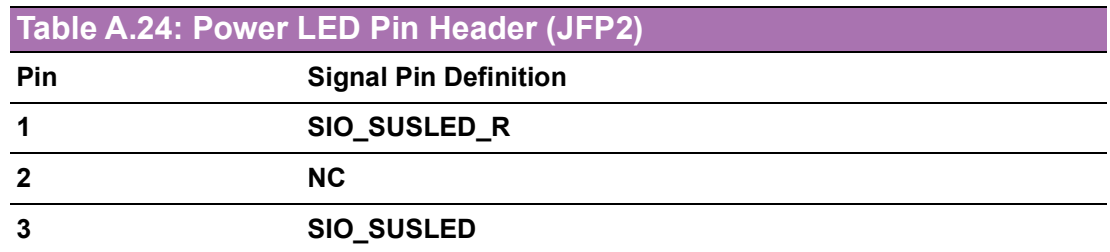

# **A.1.26ATX 12/5V/3V/5VSBV Power Supply Connector (EATXPWR1)**

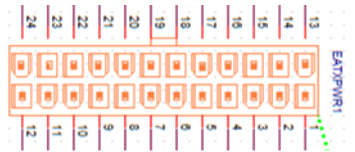

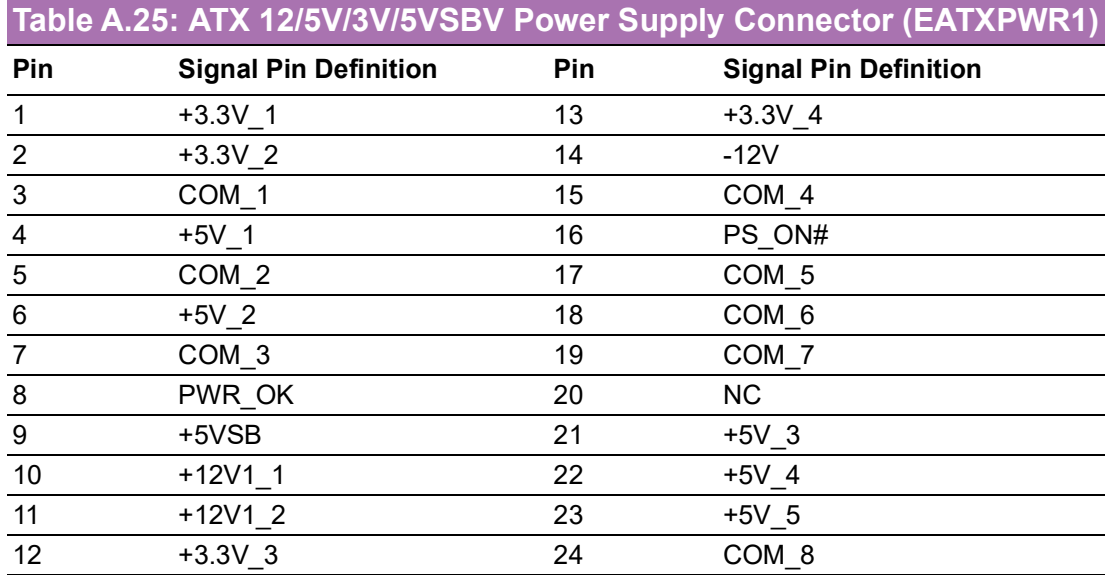

## **A.1.27SYSTEM FAN Power Connector (SYSFAN2)**

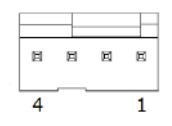

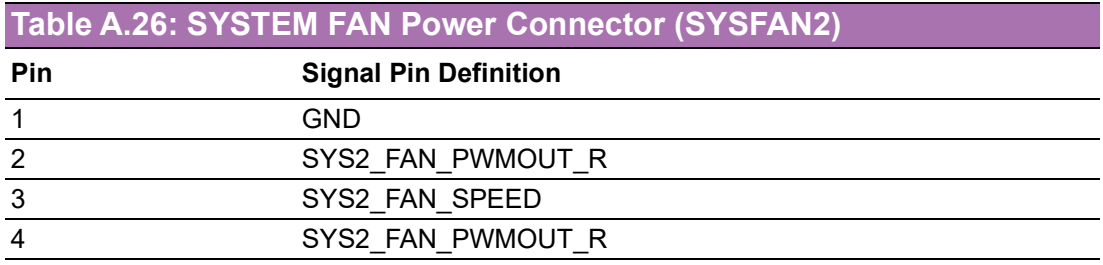

## **A.1.28DDR4 SO-DIMM Socket (DIMMB1)**

### **A.1.29DDR4 SO-DIMM Socket(DIMMA1)**

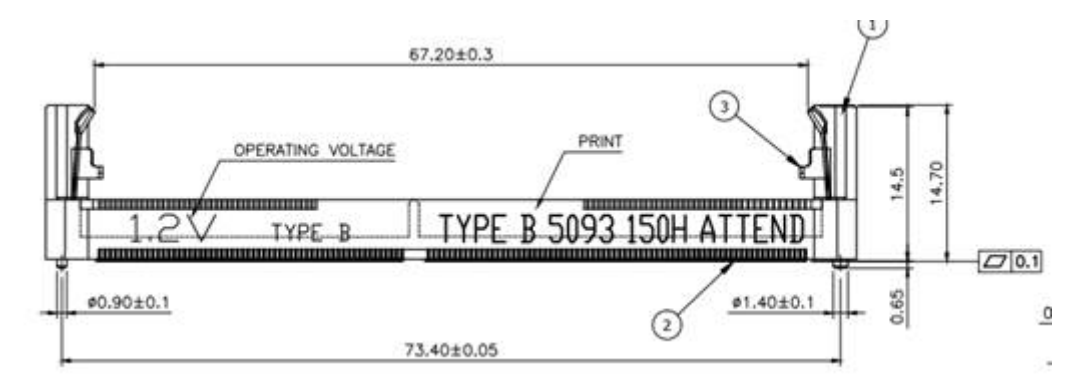

(Please see JEDEC STANDARD Pin Definition)

#### **A.1.30NGFF M.2 E-Key connector for 2242 module (M2E1)**

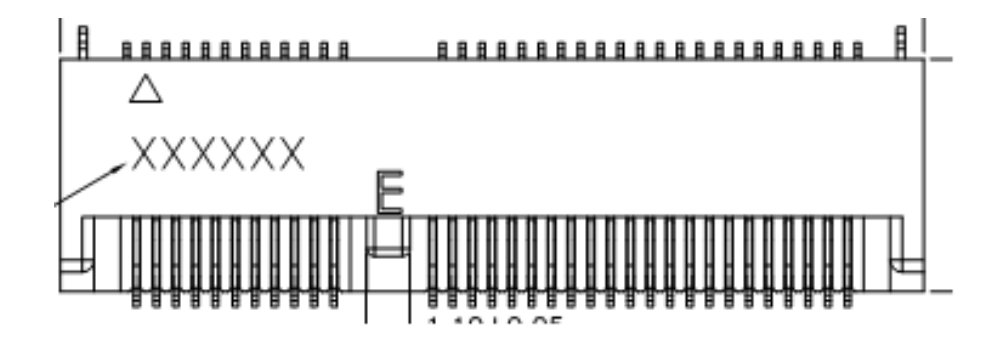

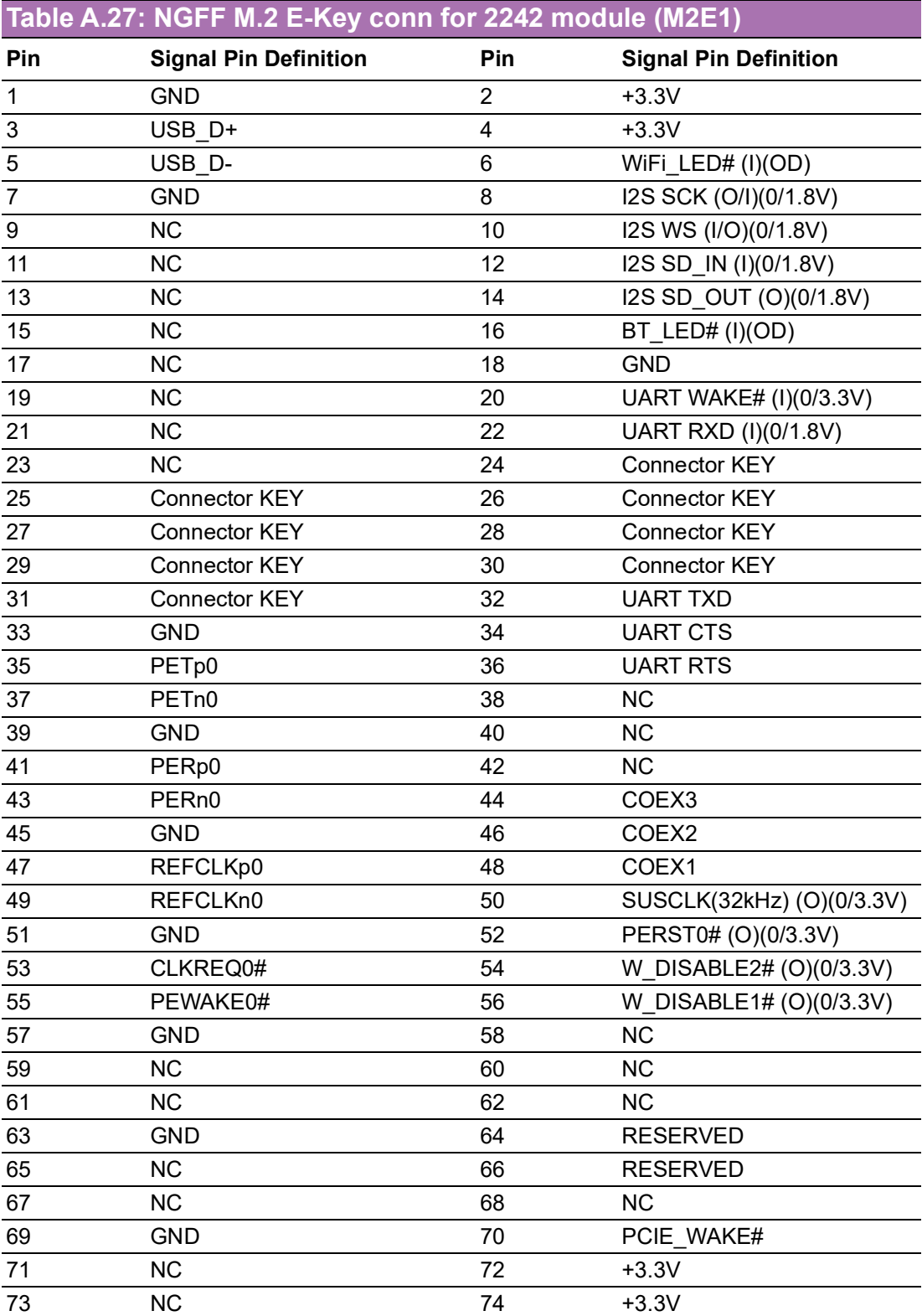

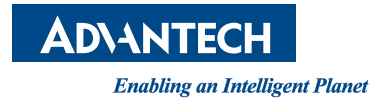

## **www.advantech.com**

**Please verify specifications before quoting. This guide is intended for reference purposes only.**

**All product specifications are subject to change without notice.**

**No part of this publication may be reproduced in any form or by any means, electronic, photocopying, recording or otherwise, without prior written permission of the publisher.**

**All brand and product names are trademarks or registered trademarks of their respective companies.**

**© Advantech Co., Ltd. 2021**